### 高等学校等就学支援金オンライン申請システム e-Shien 申請者向け利用マニュアル

⑦ 家計急変・変更手続編

「保護者等情報変更届出(家計急変)」「支給停止申出」 「支給再開申出(家計急変)」を行うための専用マニュアルです。

> 2024年3月 文部科学省

### 目次

- ▶ このマニュアルでは、高等学校等就学支援金(以下、就学支援金)に関する手続 を、生徒がe-Shienで行うための手順について説明します。 **引次**<br>このマニュアルでは、高等学校等就学支援金(以下、就学:<br>を、生徒がe-Shienで行うための手順について説明します。<br>マニュアルは次の7つに分かれており、本書は<u>「の**家計急変**・</u><br>① 共通編<br>・・・e-Shienの概要や操作方法を説明します。 **]次**<br>このマニュアルでは、高等学校等就学支援金(以下、就学支援:<br>を、生徒がe-Shienで行うための手順について説明します。<br>マニュアルは次の7つに分かれており、本書は<u>「⑦**家計急変・変更**<br>① 共通編</u><br>・・・e-Shienの概要や操作方法を説明します。<br>※ 新規申請編<br>・・・・「意向登録」「受給資格認定申請」について説明します。<br>・・・「意向登録」「受給資格認定申請」について説明します。<br>入学・転入時や、新たに就学支援金の申 **] 次**<br>このマニュアルでは、高等学校等就学支援金(以下、就学支援・を、生徒がe-Shienで行うための手順について説明します。<br>マニュアルは次の7つに分かれており、本書は<u>「⑦**家計急変・変更**<br>① 共通編<br>・・・e-Shienの概要や操作方法を説明します。<br>② 新規申請編<br>・・・・「意向登録」「受給資格認定申請」について説明します。<br>イント 入学・転入時や、新たに就学支援金の申請を行う際に参<br>③ 継続届出編<br>・・・「継続意向登録」</u>
- ▶ マニュアルは次の7つに分かれており、本書は「⑦**家計急変・変更手続編**」です。
	- - ・・・e-Shienの概要や操作方法を説明します。
	- - ・・・「意向登録」「受給資格認定申請」について説明します。 入学・転入時や、新たに就学支援金の申請を行う際に参照してください。
	- - ・・・「継続意向登録」「収入状況届出」について説明します。 毎年7月頃、就学支援金の継続に関する手続を行う際に参照してください。
	- ④ 変更手続編
	- ・・・ 「保護者等情報変更届出」「支給停止申出」「支給再開申出」について 説明します。保護者に変更があった際や、休学により就学支援金の受給 を一時停止する際や、復学により就学支援金の受給を再開する際に参 照してください。 ⑤ 家計急変・新規申請編 。……『継続意向登録」「収入状況届出」について説明します。<br>・・・・「継続意向登録」「収入状況届出」について読明して参照してください<br>・・・「保護者等情報変更届出」「支給停止申出」「支給再開申出」について<br>・・・「保護者等情報変更届出」「支給停止申出」「支給再開申出」について<br>・・・・説明します。保護者に変更があった際や、体学により就学支援金の受給<br>を一時停止する際や、復学により就学支援金の受給を再開する際に参<br>照してください。<br>・・・ |毎年7月頃、就学支援金の継続に関する手続を行う際に参照してください。<br>|変更手続編||精編||東給停止申出」「支給停止申出」「支給再開申出」について<br>|・「保関します。保護者に変更があった際や、休学により就学支援金の受給<br>|お問じます。保護者に変更があった際や、休学により就学支援金の受給<br>|を用いするのは、復学により就学支援金の受給を再開する際に参照してください。<br>|照してください。<br>|・||意向登録」「受給資格認定申請(家計急変)」
	- - ・・・「意向登録」「受給資格認定申請(家計急変)」について説明します。 就学支援金を受給していない状態で家計急変支援の申請を行う際に参 照してください。
	- - 説明します。毎年1月、7月頃、家計急変支援による高等学校等就学 支援金の継続に関する手続きを行う際に参照してください。
	- ⑦ 家計急変・変更手続編
		- ・・・ 「保護者等情報変更届出(家計急変)」「支給停止申出」 「支給再開申出(家計急変)」について説明します。就学支援金を 受給している状態で、家計急変理由が生じた際や、家計急変支援を受 けており保護者等情報に変更が生じた際や、 休学時に家計急変支援の 一時停止を行う際や、復学時に家計急変支援の申請を行う際などに参 照してください。

### 目次

本書(⑦家計急変・変更手続編)の内容は、以下のとおりです。

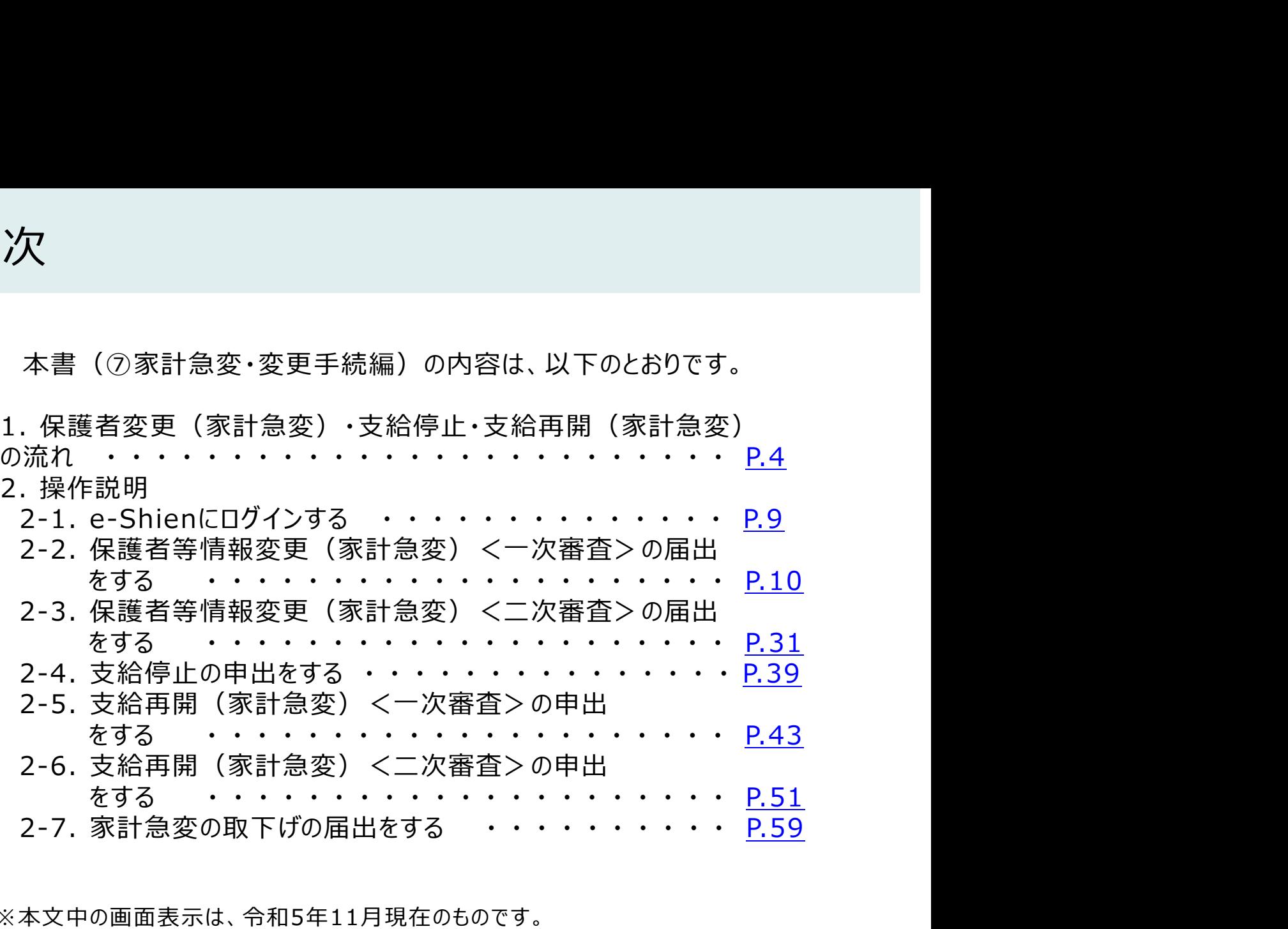

※本文中の画面表示は、令和5年11月現在のものです。

※画面及び本書における「家計急変理由」は、申請手引き等における「家計急変事由」と同一の 内容を示しています。

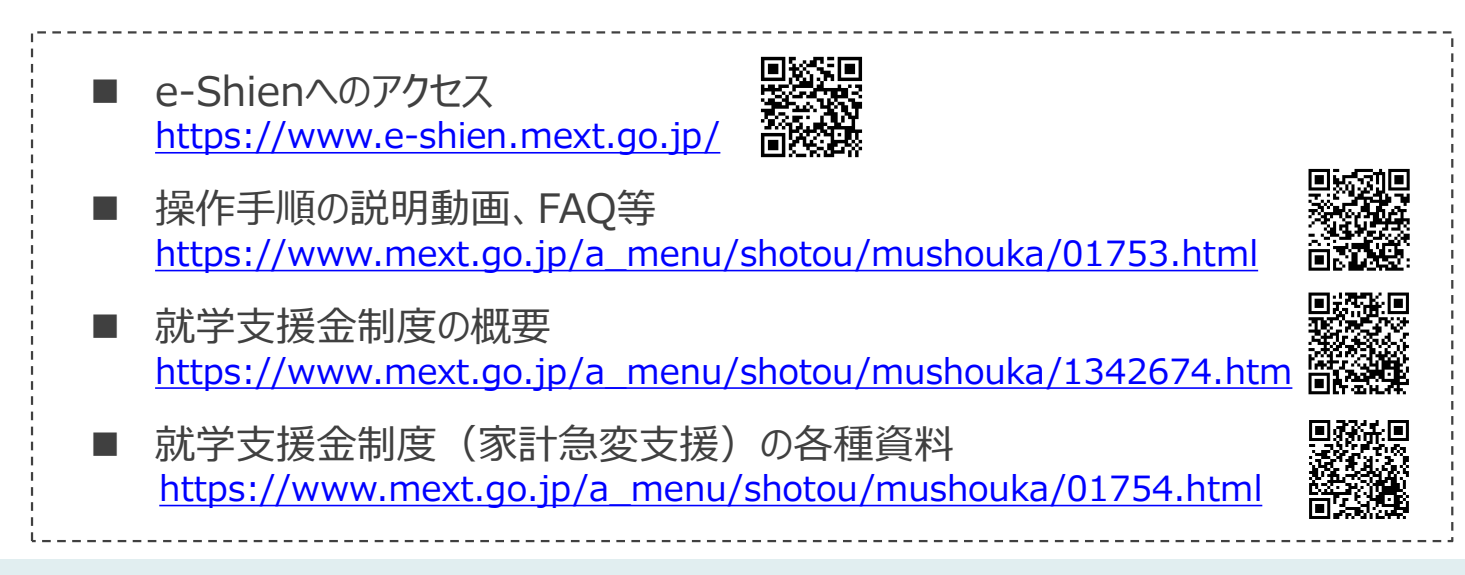

e-Shienを利用した保護者等情報変更届出(家計急変)<一次審査>の主な 流れは以下となります。

保護者等情報変更(家計急変)<一次審査>の届出

(家計急変理由発生時、保護者変更時 等)

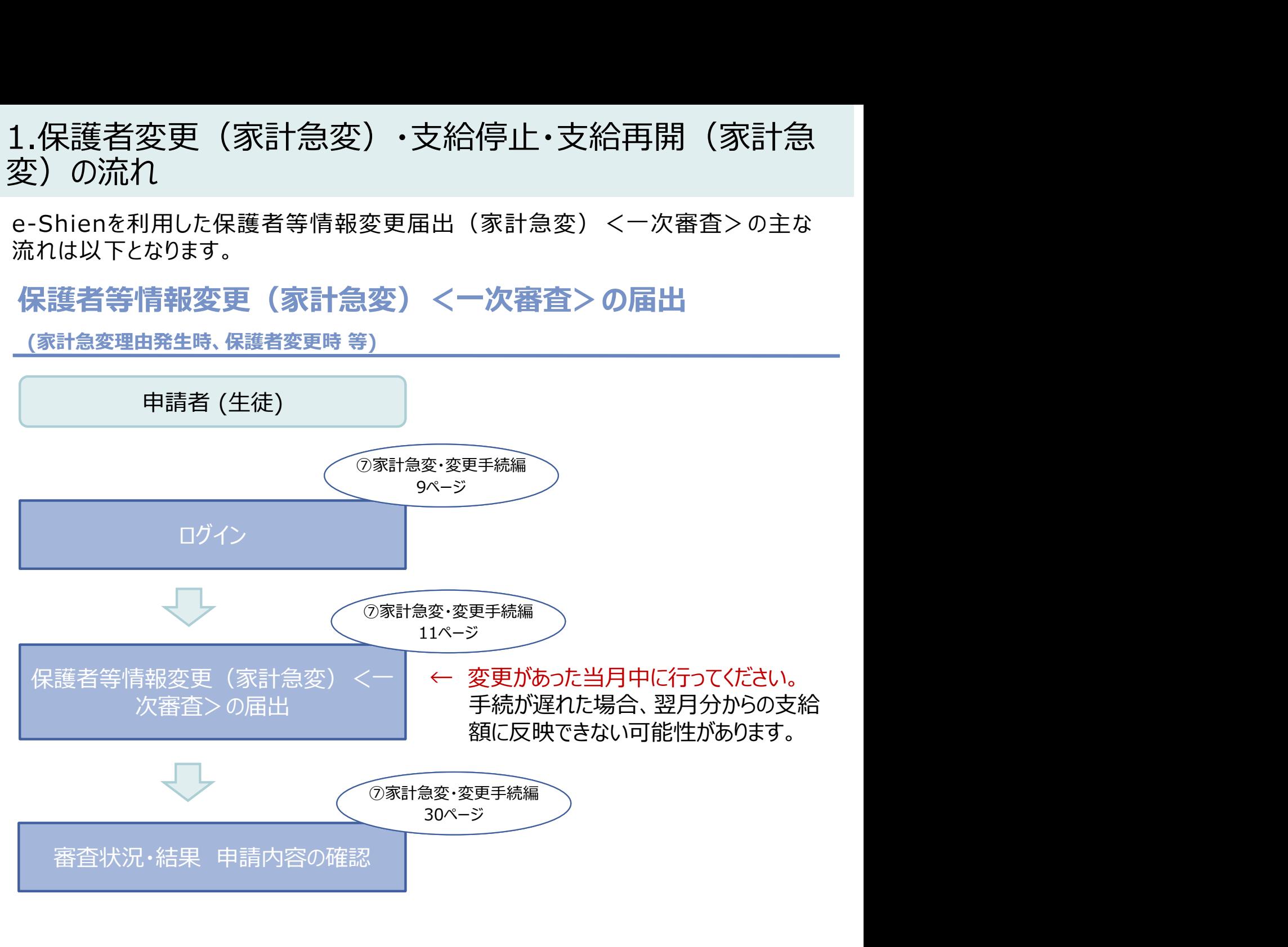

※税の申告を行っていない場合、所得確認ができず、支給決定が遅れる場合があります。 必ず事前に申告手続をお願いします。(ただし、控除対象配偶者、生活扶助受給者 等は、税の申告をしていなくても就学支援金の審査が可能です。)

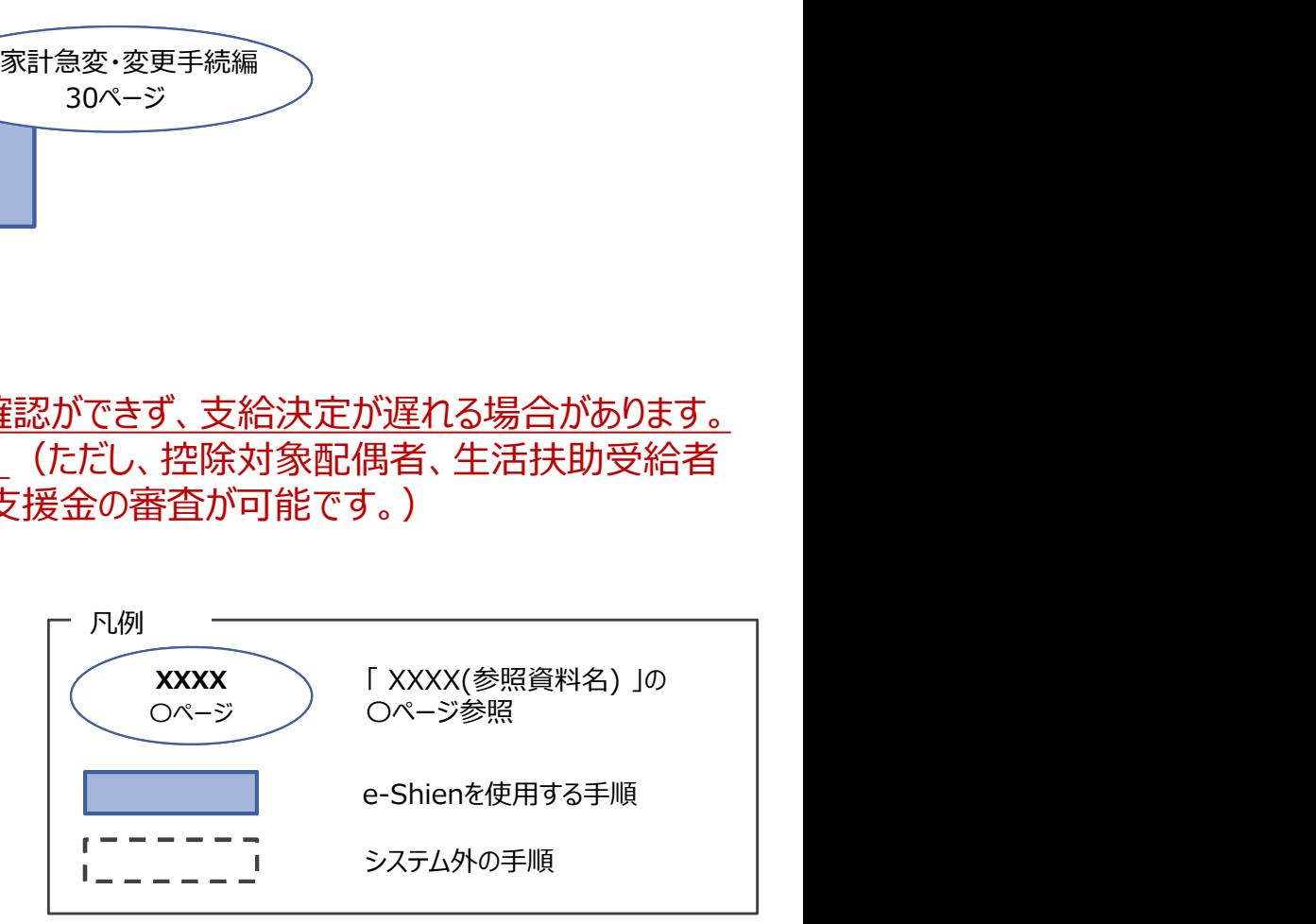

e-Shienを利用した保護者等情報変更届出(家計急変)<二次審査>の主な 流れは以下となります。

保護者等情報変更(家計急変)<二次審査>の届出

(一次審査完了後)

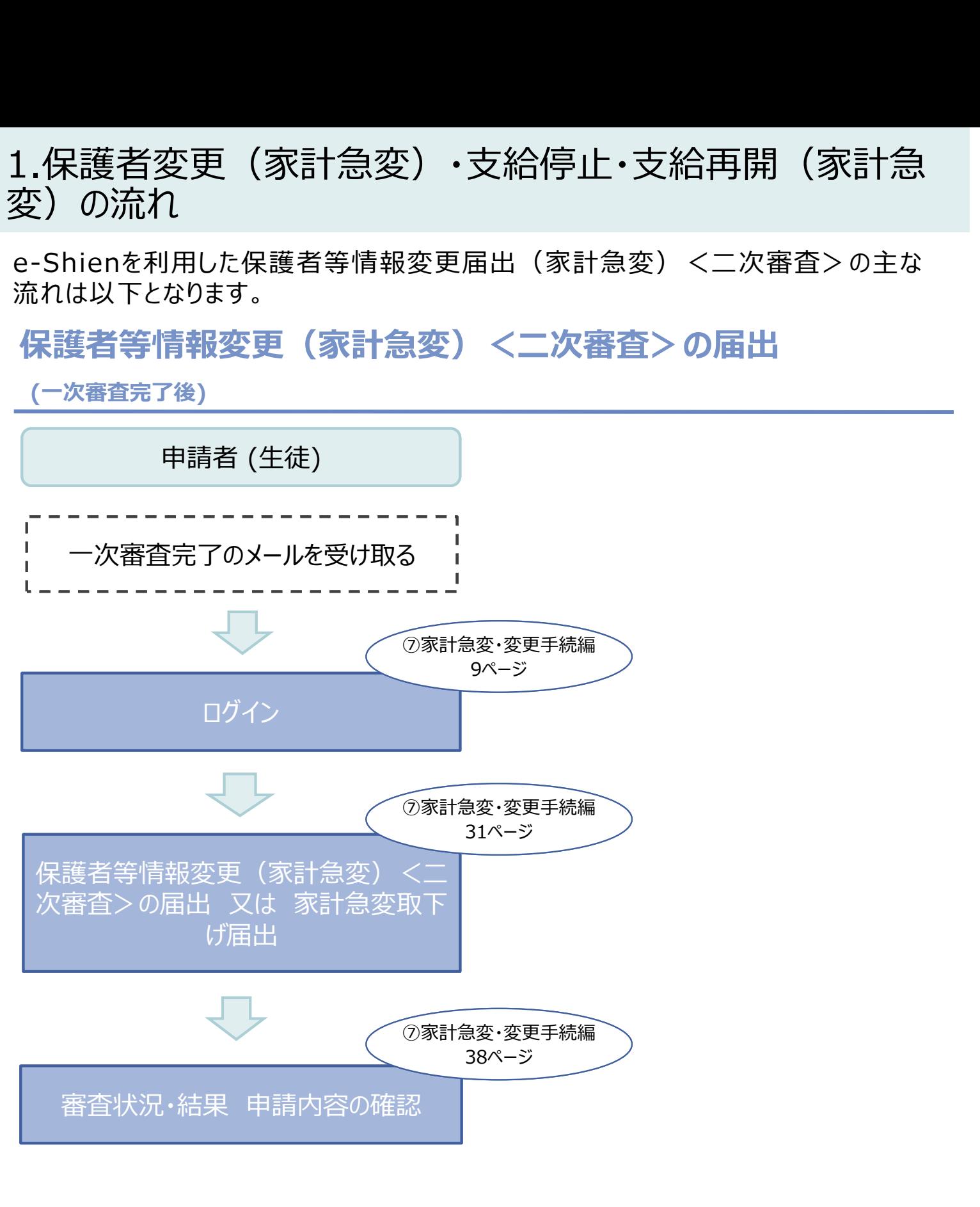

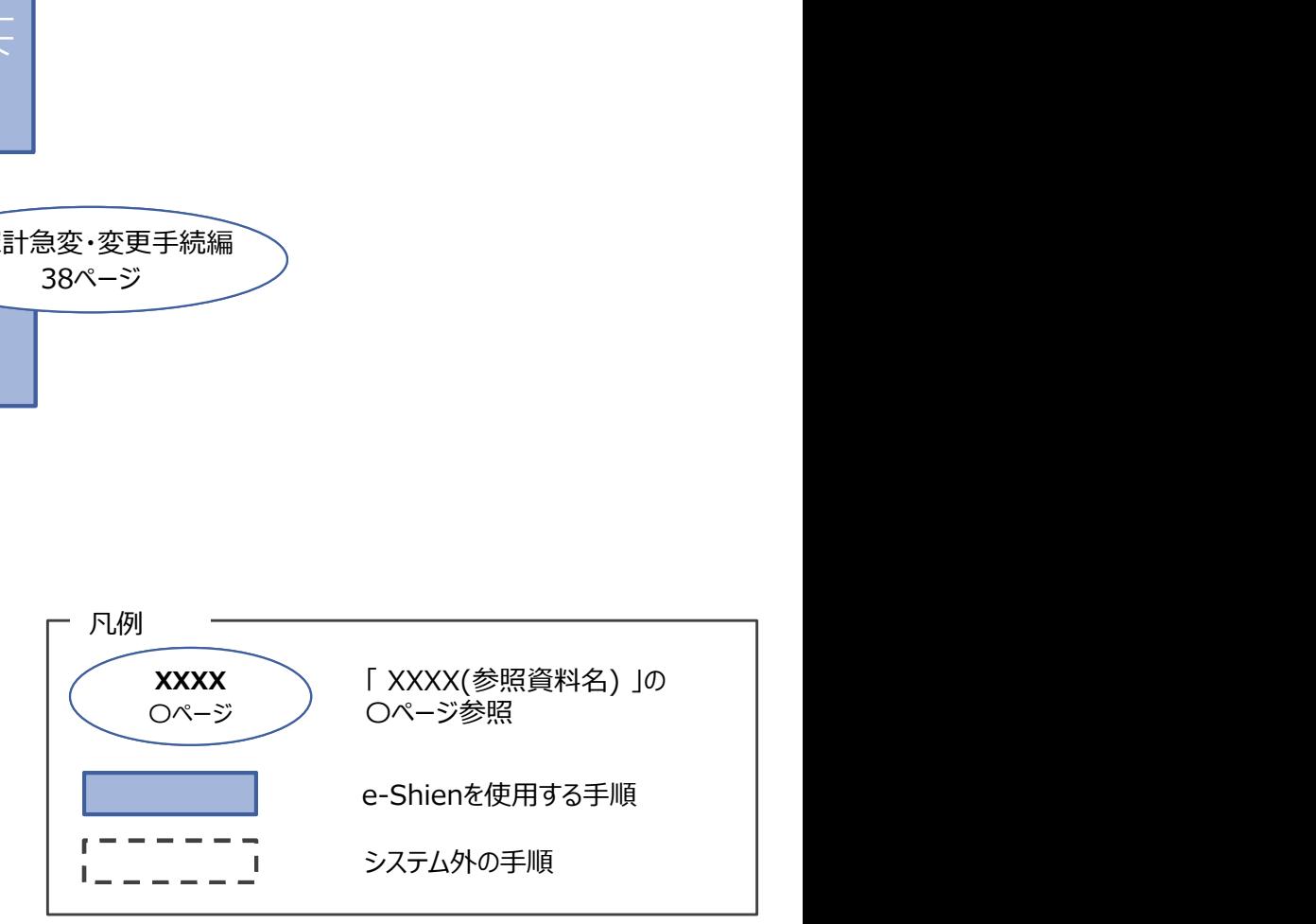

e-Shienを利用した支給停止の申出の主な流れは以下となります。

### 支給停止の申出(休学時)

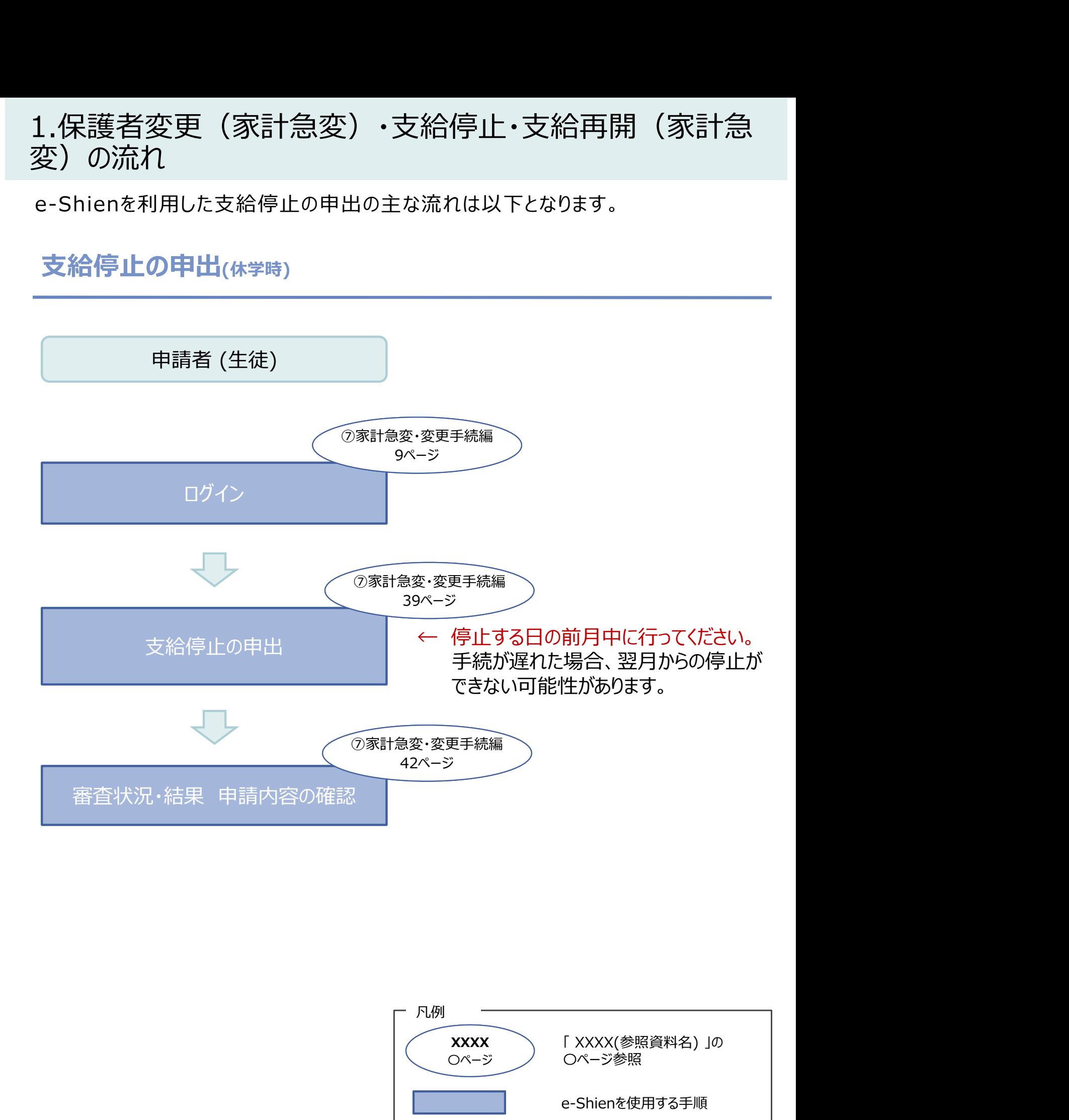

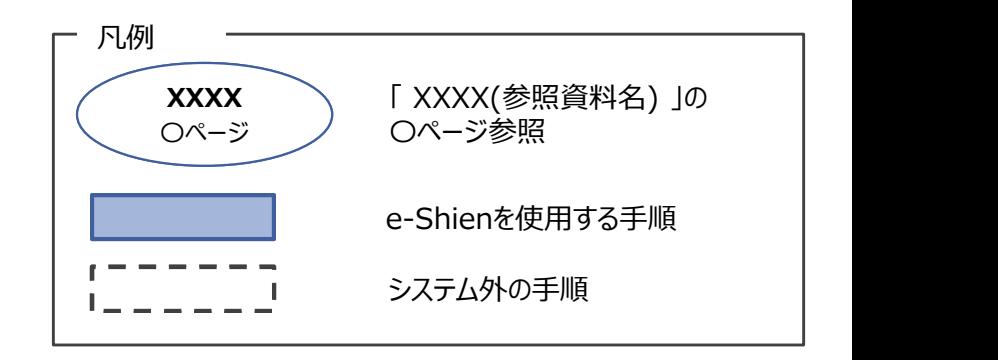

e-Shienを利用した支給再開(家計急変)<一次審査>の申出の主な流 れは以下となります。

支給再開(家計急変)<一次審査>の申出 (復学時)

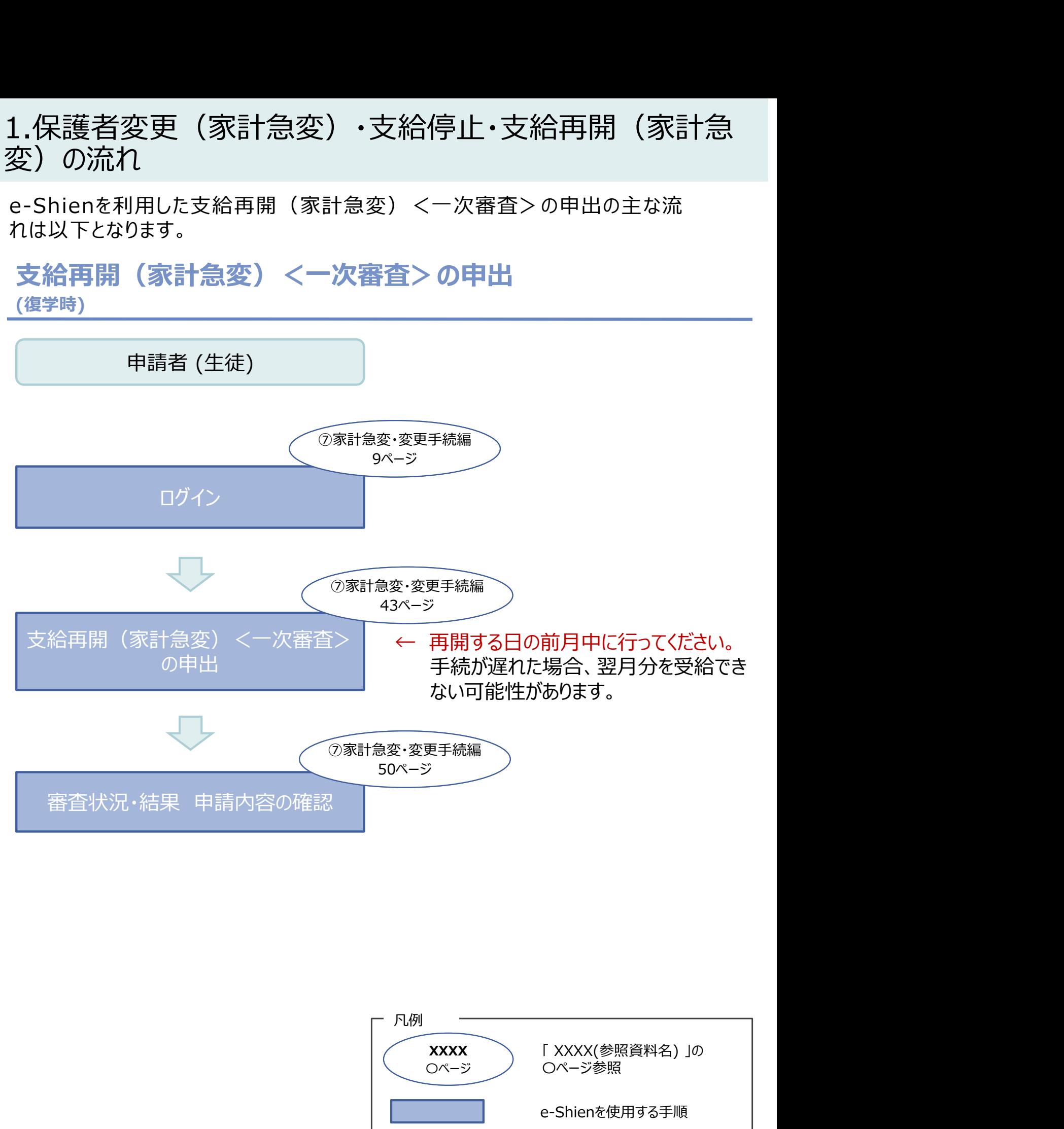

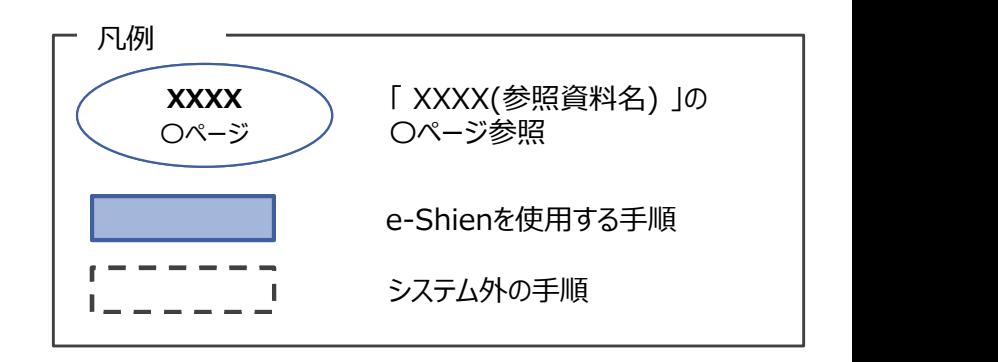

e-Shienを利用した支給再開(家計急変)<二次審査>の申出の主な流 れは以下となります。

支給再開(家計急変)<二次審査>の申出 (一次審査完了後)

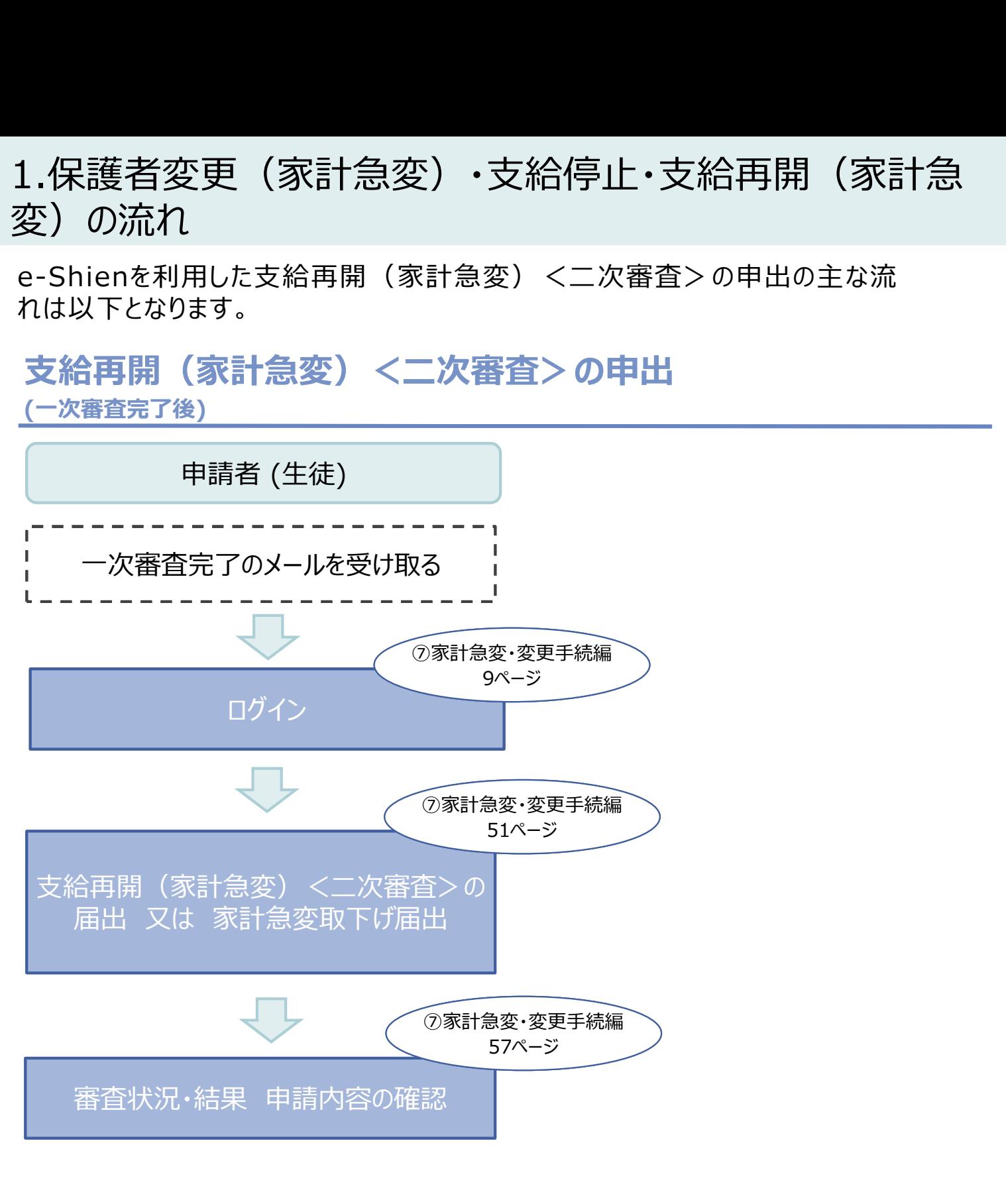

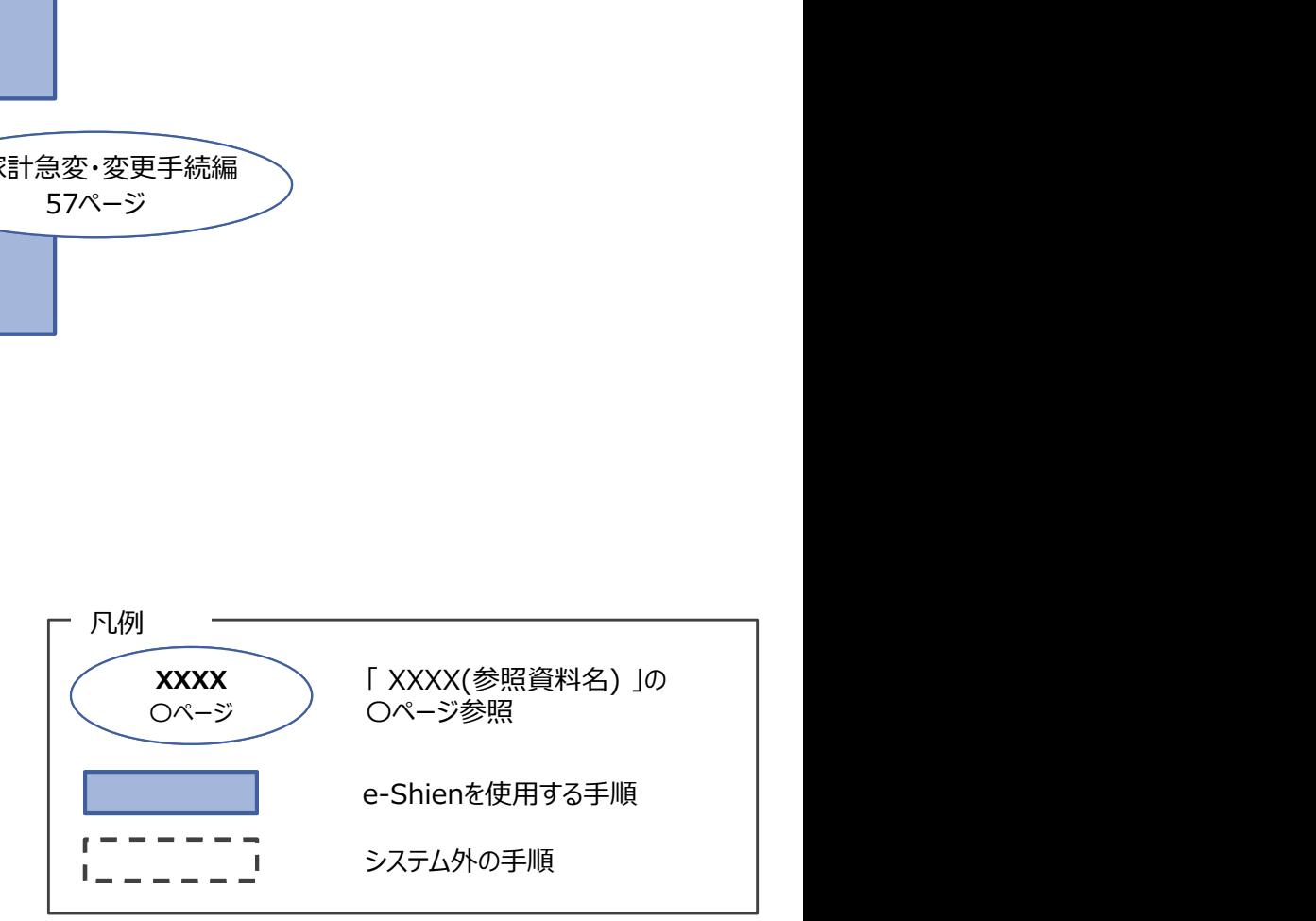

### 2. 操作説明

1. ログイン画面 操作説明<br>2-1. e-Shienにログインする<br><sub>Shienを使用するために、システムへログインします。</sub><br>グインは、パソコン、スマートフォンから以下のURLを入力してアクセスします。以下のQRコードを読 e-Shienを使用するために、システムへログインします。 ログインは、パソコン、スマートフォンから以下のURLを入力してアクセスします。以下のQRコードを読み取っ てもアクセスできます。

هيج<br>https://www.e-shien.mext.go.jp/

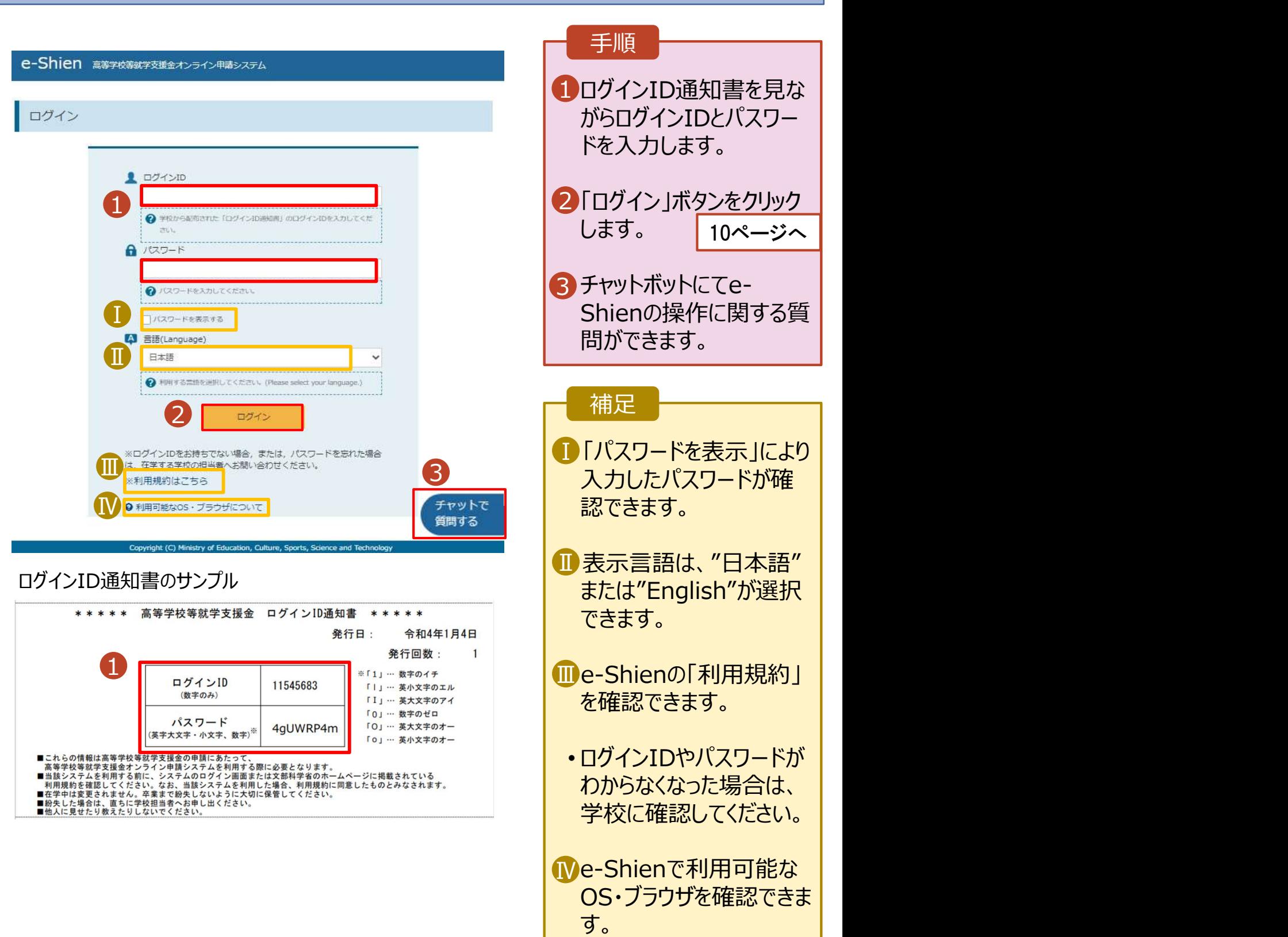

# 2. 操作説明<br>2-2.保護者等情報変更(家計急変)<一次審査<br>保護者等情報変更(家計急変)の届出を行います。 2-2.保護者等情報変更(家計急変)<一次審査>の届出をする

保護者等情報変更(家計急変)の届出を行います。

就学支援金を受給している状態で家計急変理由が生じた場合や、家計急変支援を受けており保護者等 情報に変更(保護者等の追加・削除、連絡先変更、税の更正等)が生じた場合に本手続が必要となり ます。 しゅうしゅう しゅうしゅう しゅうしょく

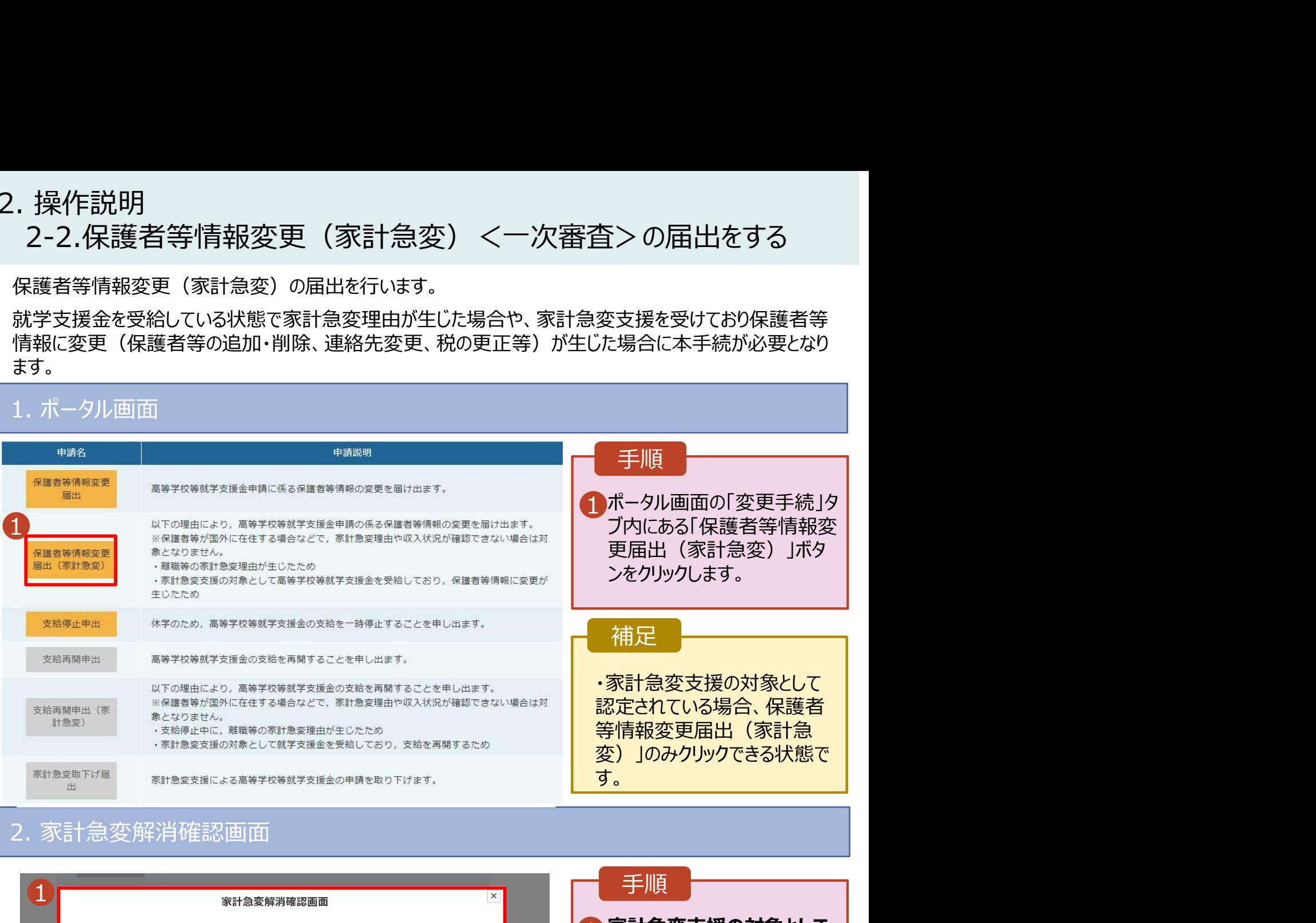

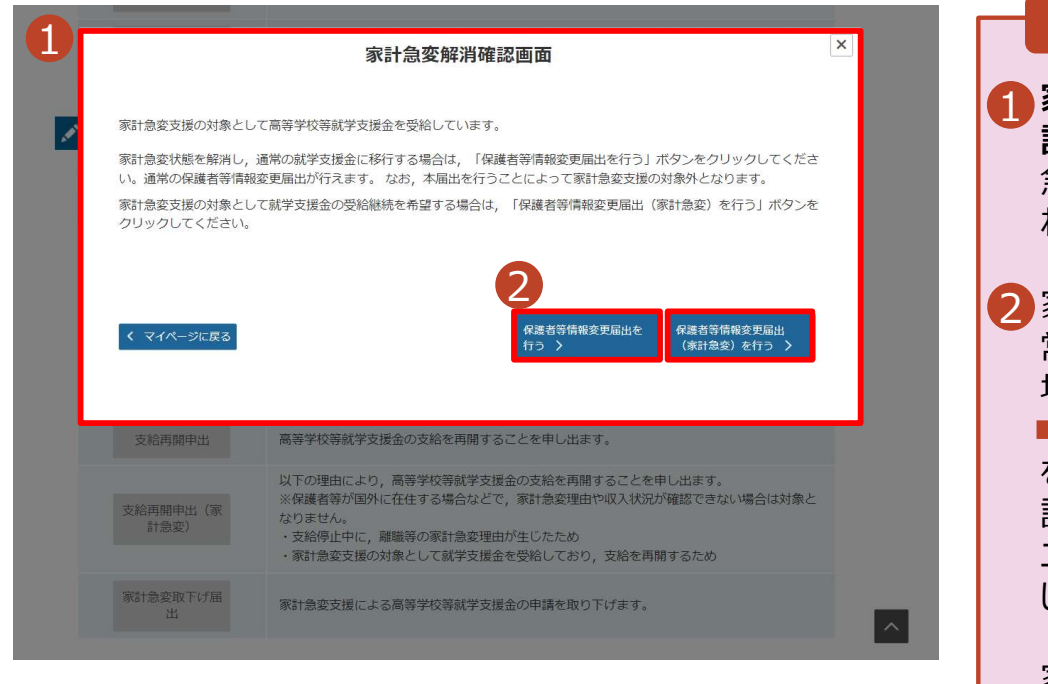

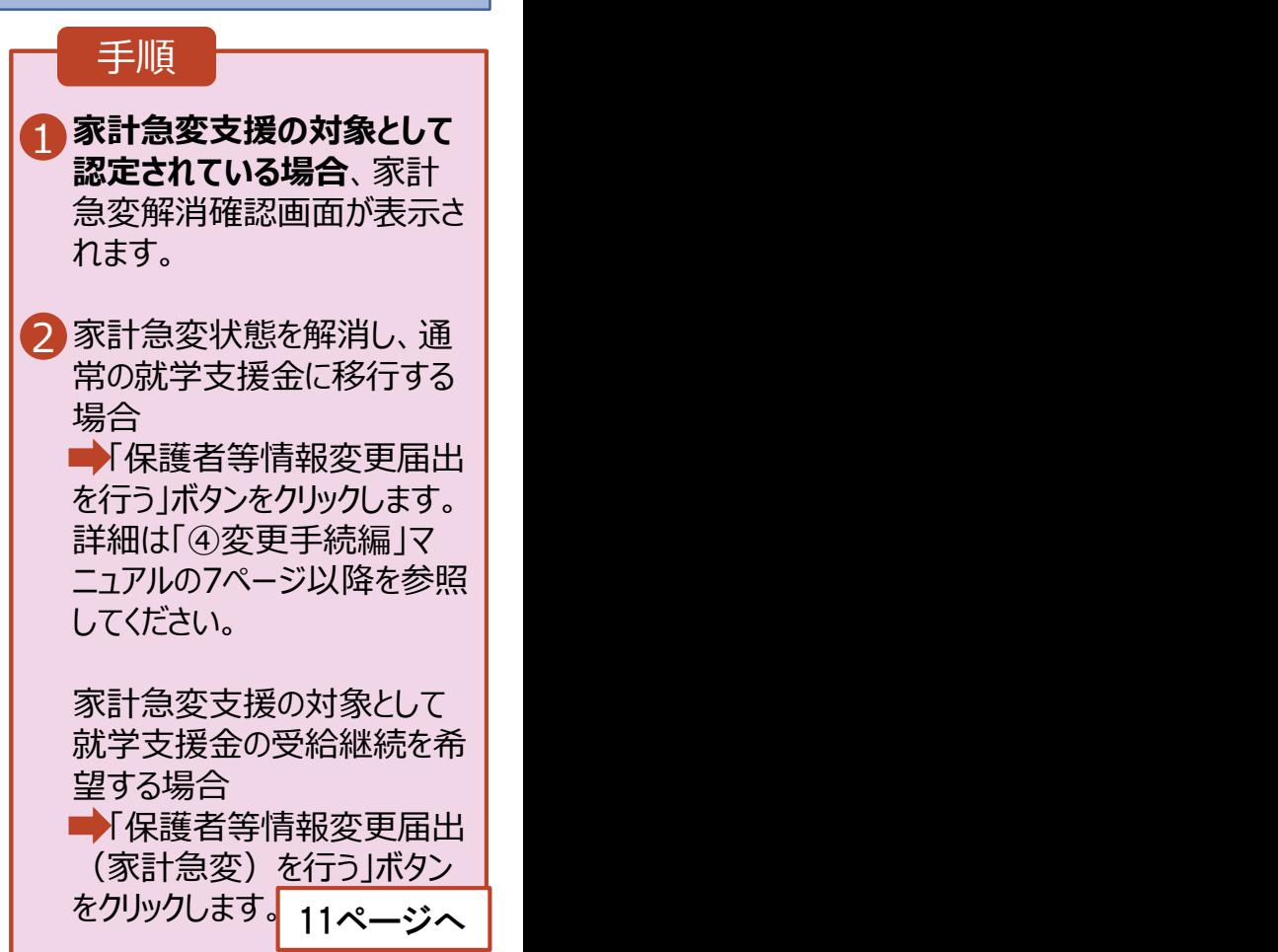

# 2. 操作説明<br>2-2.保護者等情報変更(家計急変)<一次審査 2-2.保護者等情報変更(家計急変)<一次審査>の届出をする

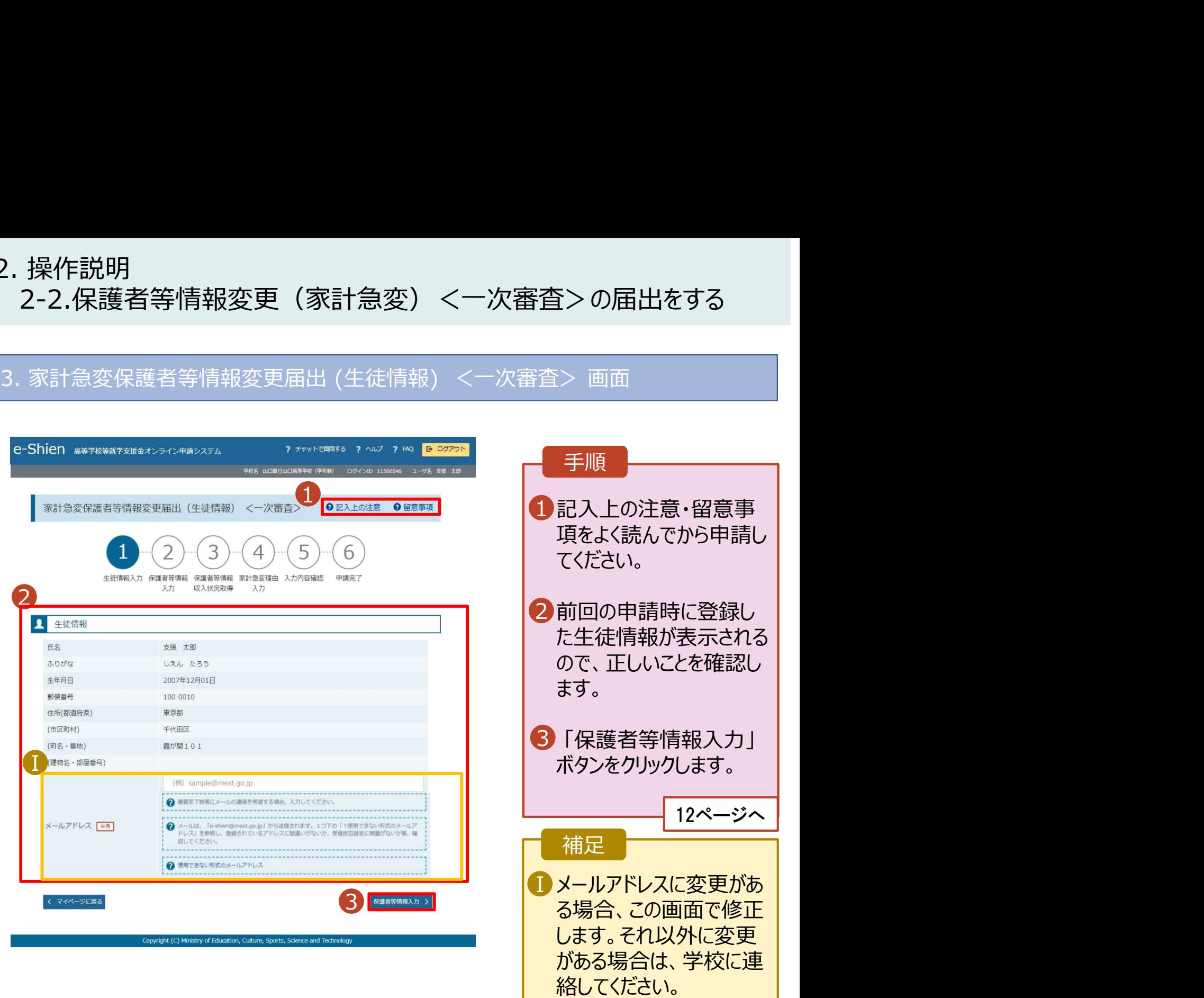

# 2. 操作説明 2-2.保護者等情報変更(家計急変)<一次審査>の届出をする

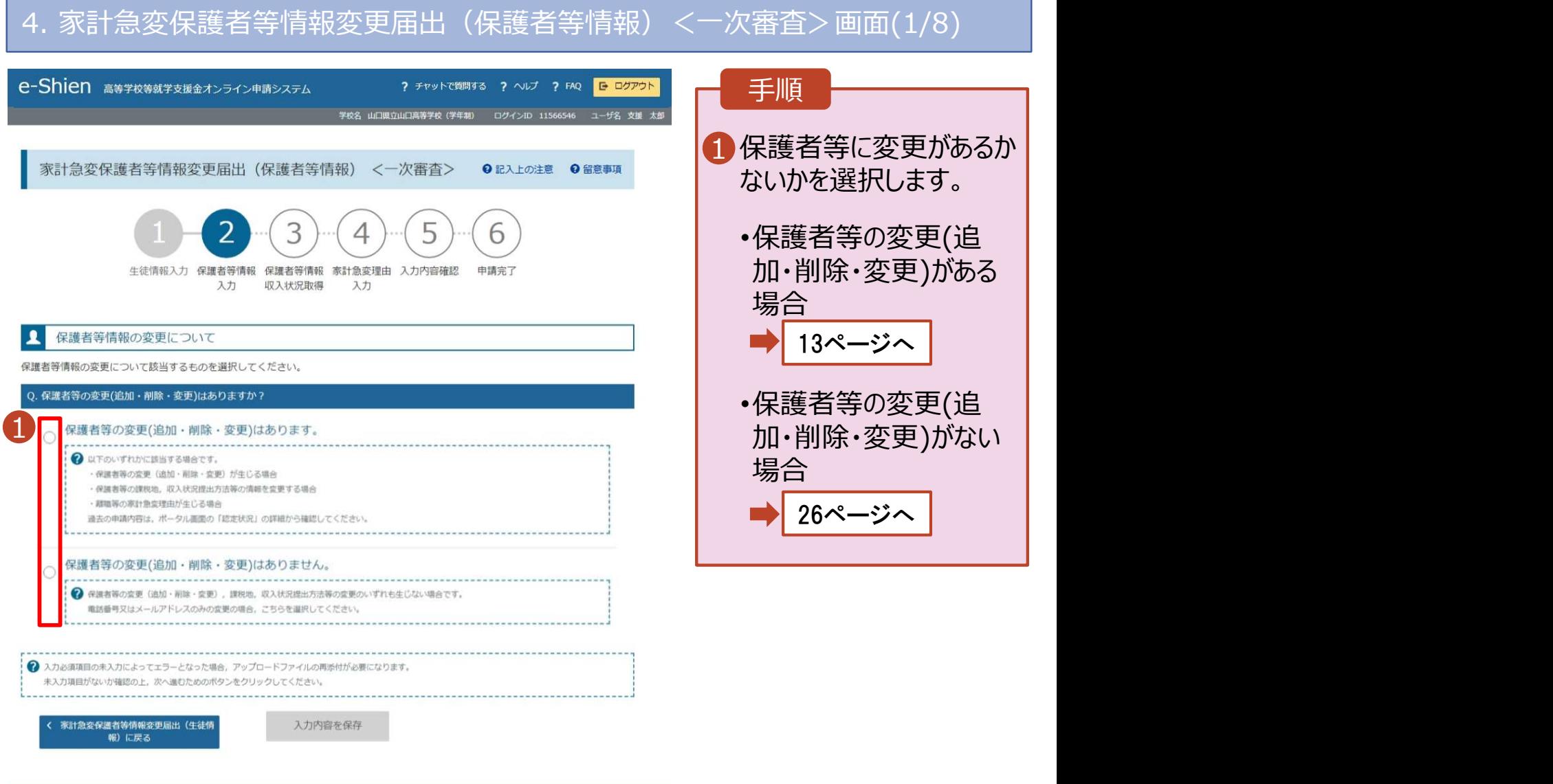

istry of Education, Culture, Sports, Science

# 2. 操作説明<br>2-2.保護者等情報変更(家計急変)<一次審査<br>保護者等の**変更(追加・削除・変更)がある**場合の手順は以下のとおり7 2-2.保護者等情報変更(家計急変)<一次審査>の届出をする

保護者等の変更(追加・削除・変更)がある場合の手順は以下のとおりです。

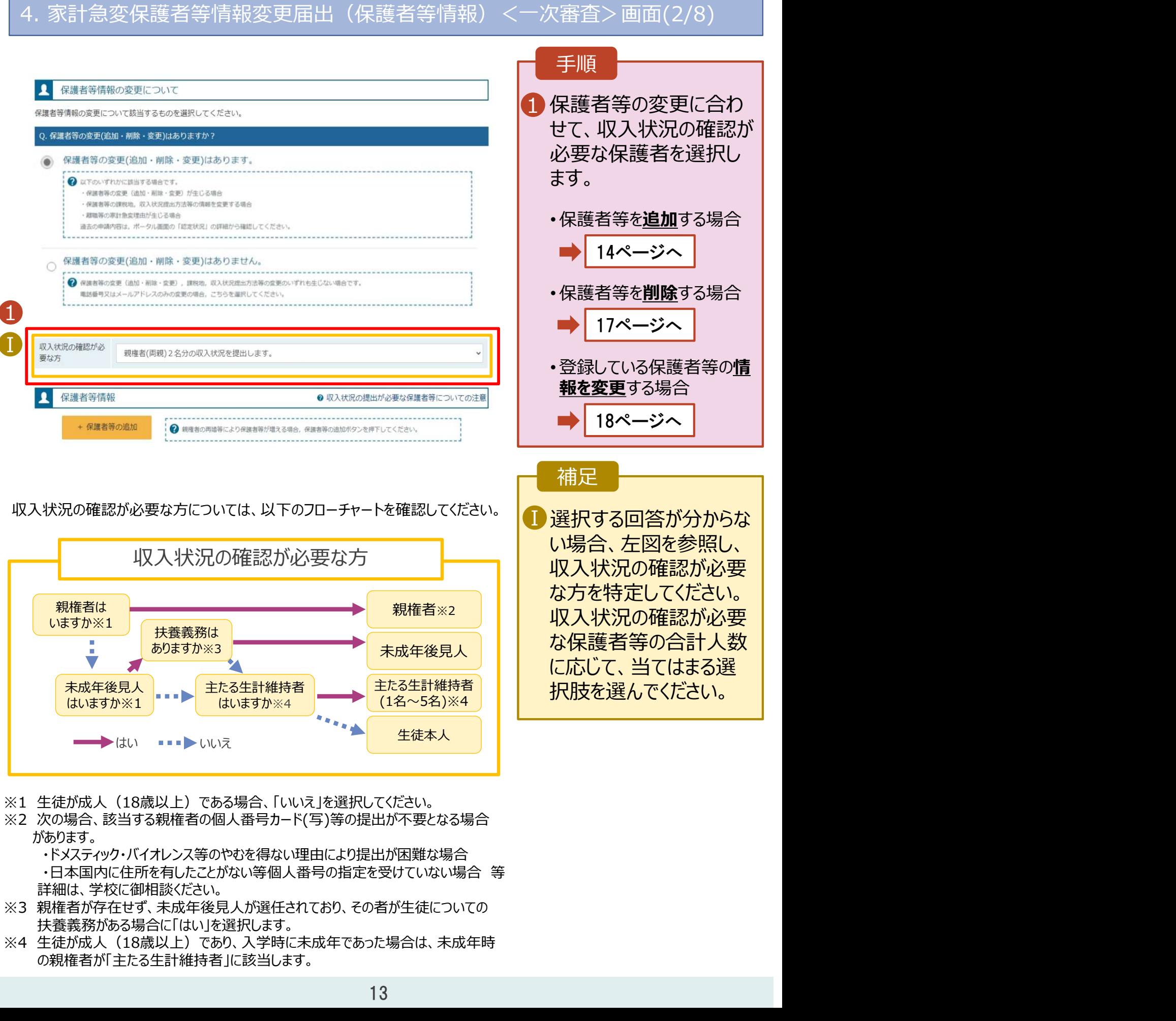

・ドメスティック・バイオレンス等のやむを得ない理由により提出が困難な場合 詳細は、学校に御相談ください。

- ※3 親権者が存在せず、未成年後見人が選任されており、その者が生徒についての 扶養義務がある場合に「はい」を選択します。<br>※4 生徒が成人(18歳以上)であり、入学時に未成年であった場合は、未成年時
- の親権者が「主たる生計維持者」に該当します。

# 2. 操作説明<br>2-2.保護者等情報変更(家計急変)<一次審査<br>《<sup>選考笨を</sup>追加する場合の手順は以下のは約です。 2-2.保護者等情報変更(家計急変)<一次審査>の届出をする

保護者等を追加する場合の手順は以下のとおりです。

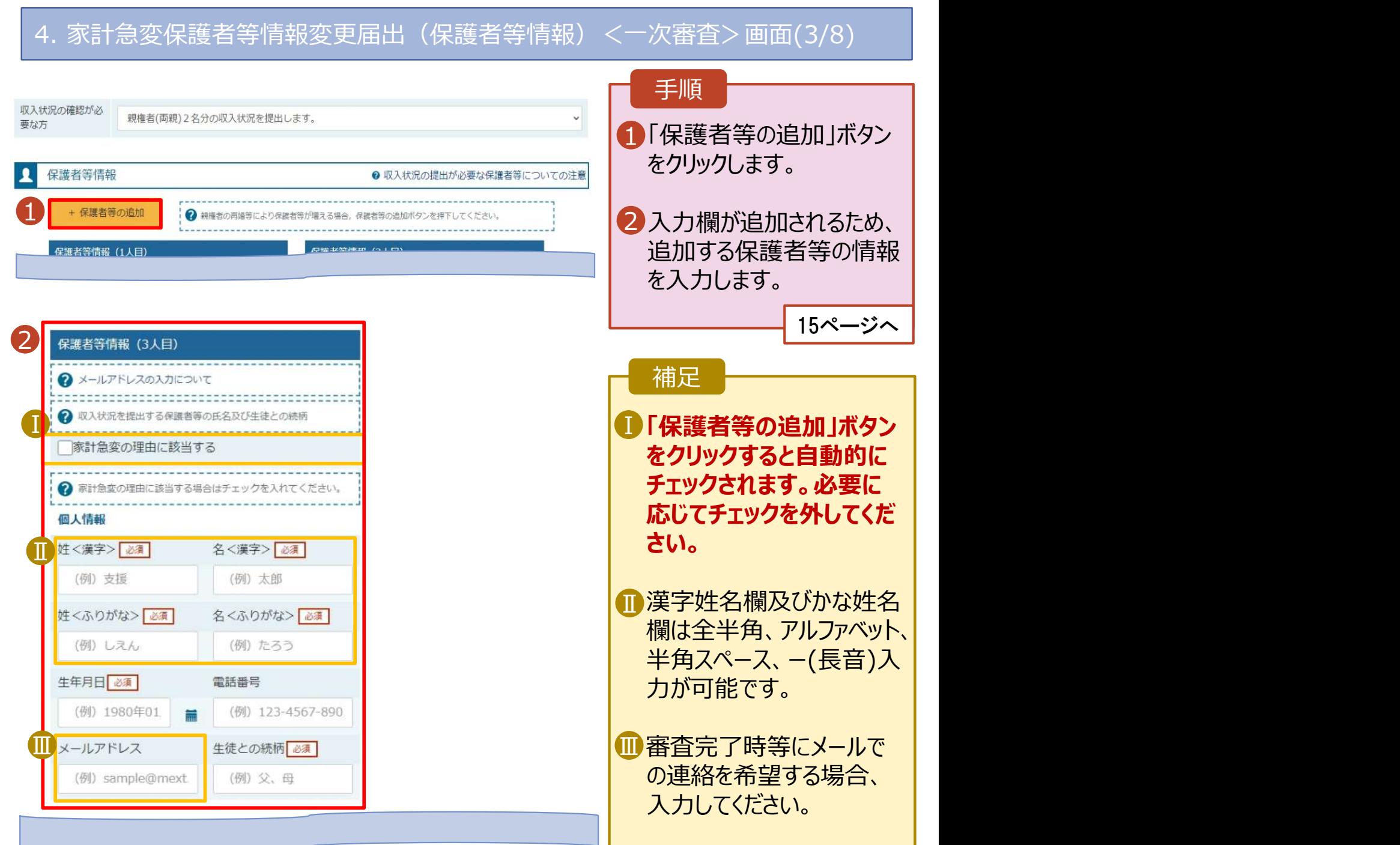

# 2. 操作説明<br>- 2-2.保護者等情報変更(家計急変)<一次審査<br>- <sub>保護者等を</sub>追加する場合の手順は以下のとおりです。 2-2.保護者等情報変更(家計急変)<一次審査>の届出をする

保護者等を**追加**する場合の手順は以下のとおりです。

4. 家計急変保護者等情報変更届出(保護者等情報)<一次審査>画面(4/8)

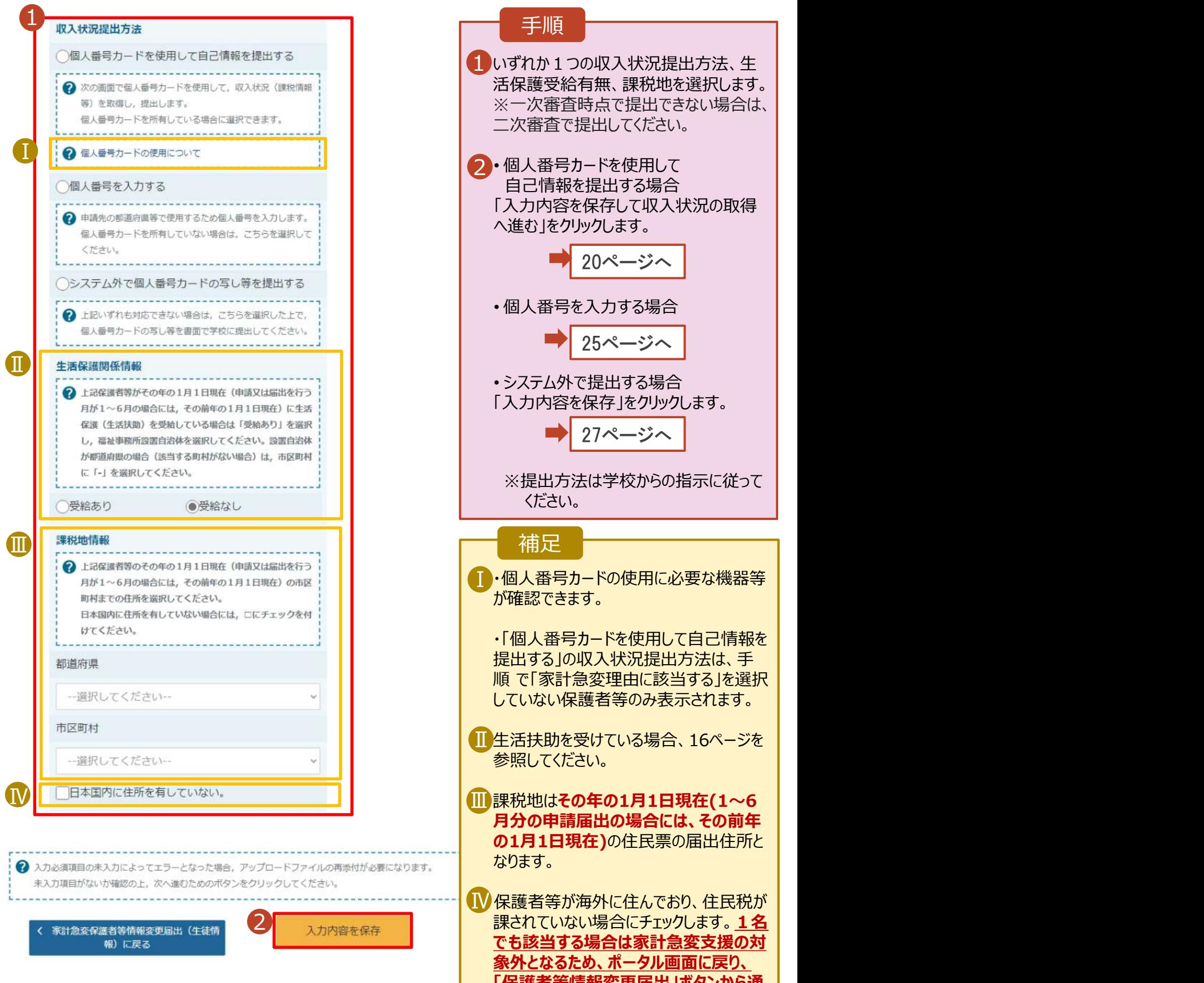

15

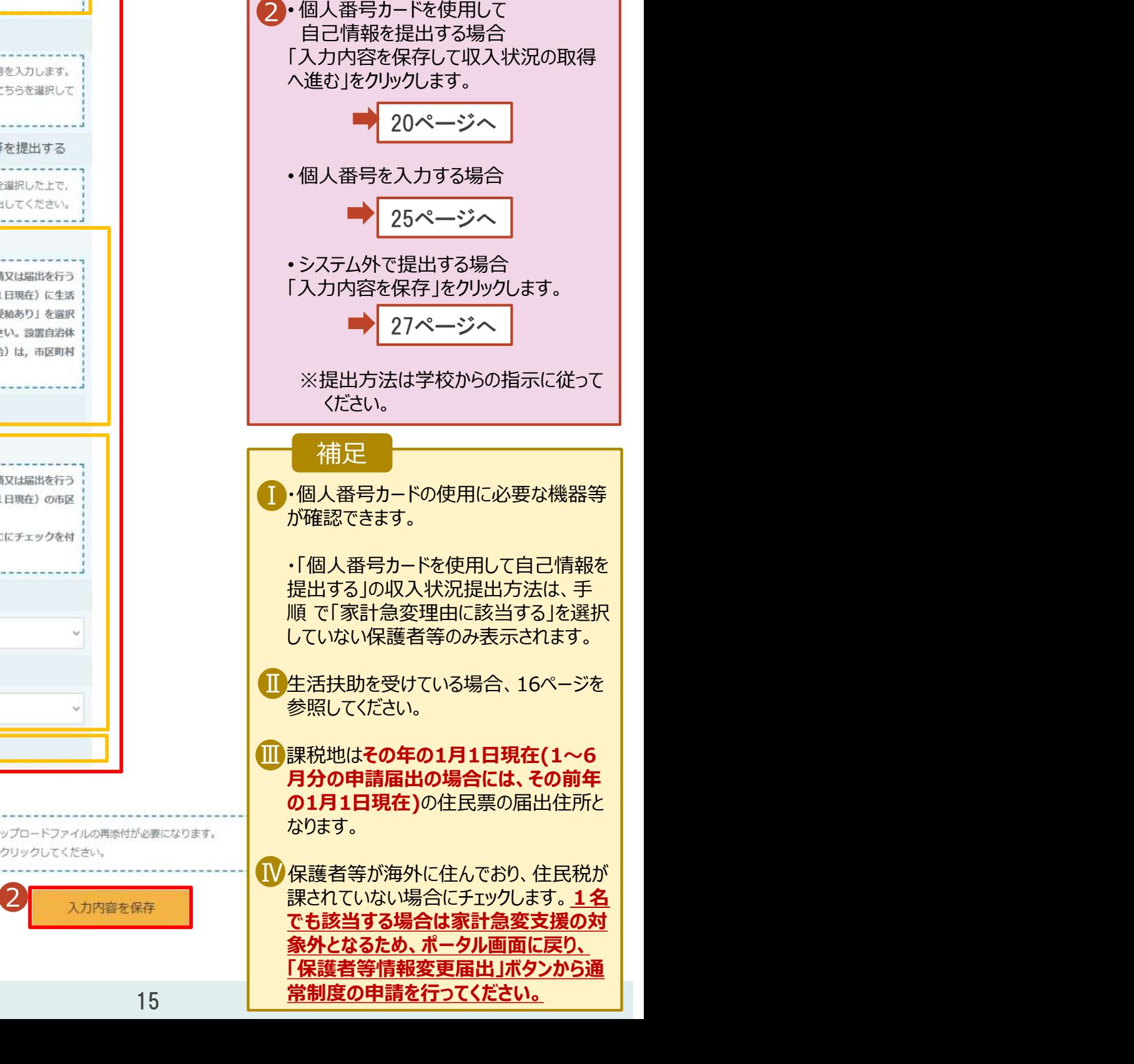

# 2. 操作説明<br>2-2.保護者等情報変更(家計急変)<一次審査<br>生活保護(生活共助)を受給している場合の入力方法は以下のは 2-2.保護者等情報変更(家計急変)<一次審査>の届出をする

### 生活保護(生活扶助)を受給している場合の入力方法は以下のとおりです。

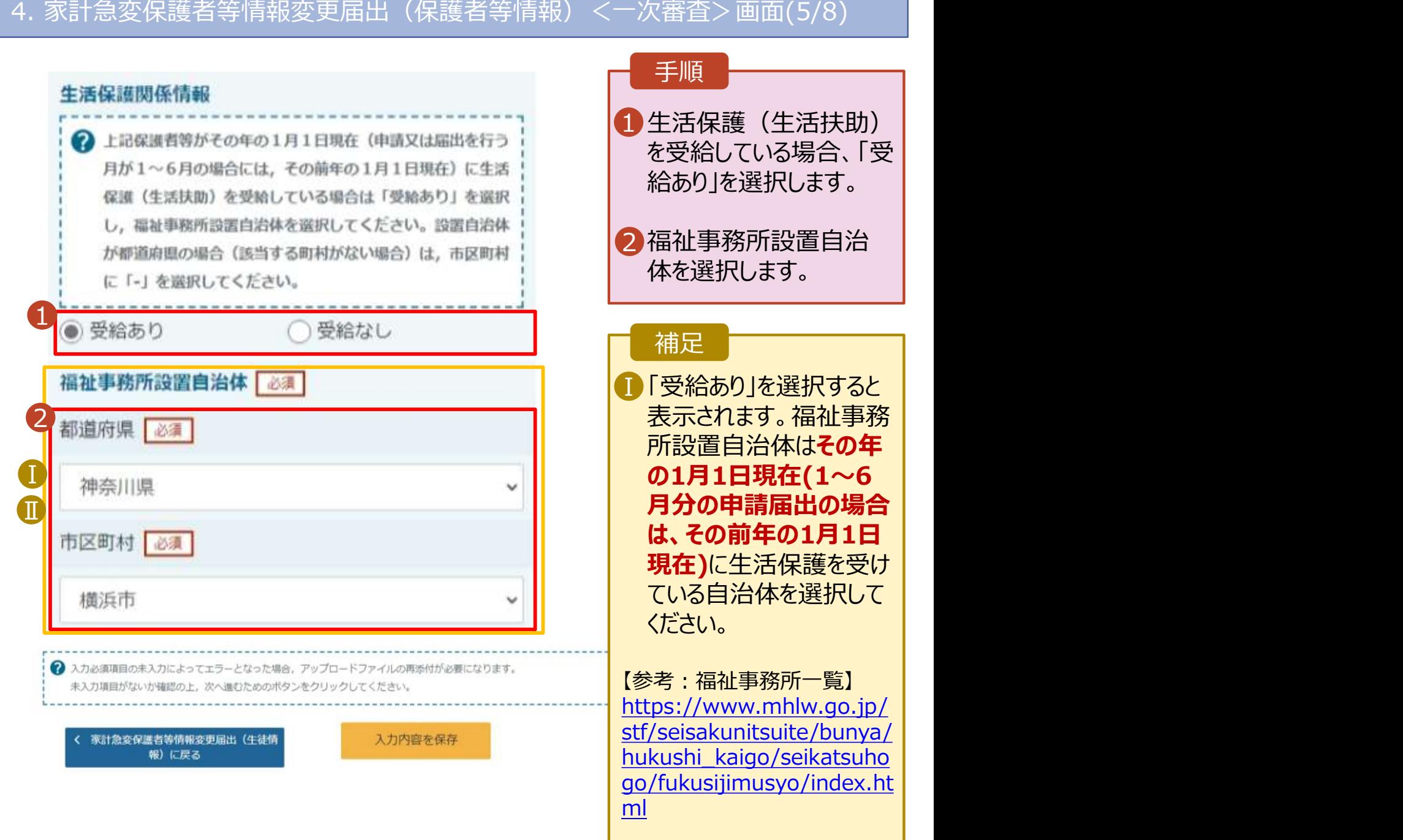

Ⅱ 「受給あり」を選択した ┃ 場合、「課税地情報」の 欄は非表示になります。 この場合、課税地の選択 は必要ありません。

# 2. 操作説明<br>2-2.保護者等情報変更(家計急変)<一次審査<br>保護者等を**削除**する場合の手順は以下のとおりです。 2-2.保護者等情報変更(家計急変)<一次審査>の届出をする

保護者等を削除する場合の手順は以下のとおりです。

### 4. 家計急変保護者等情報変更届出(保護者等情報)<一次審査>画面(6/8)

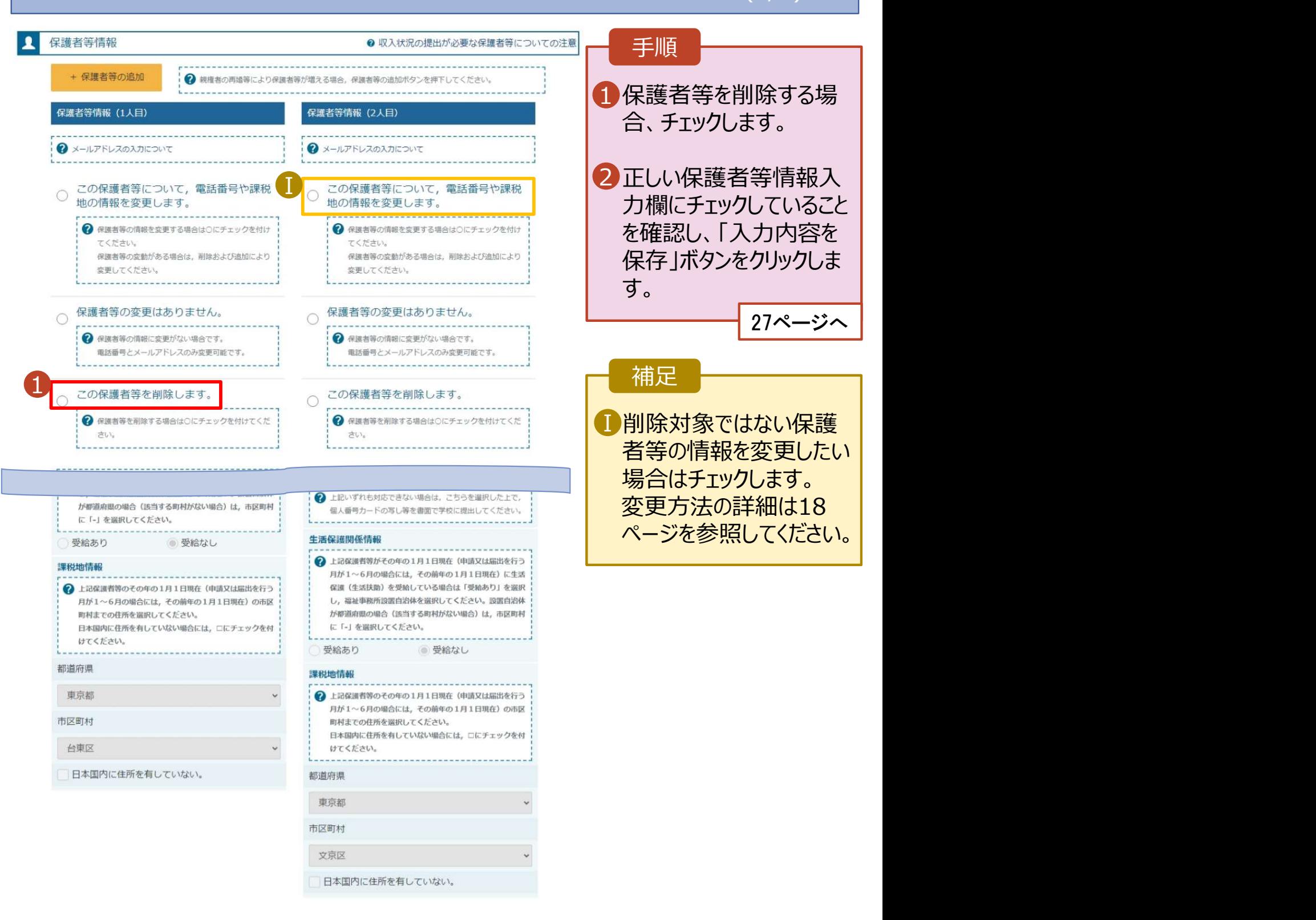

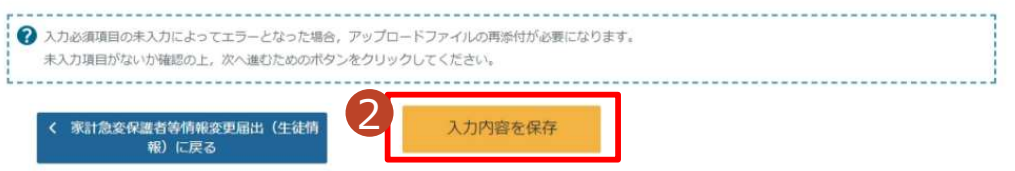

# 2. 操作説明<br>- 2-2.保護者等情報変更(家計急変)<一次審査<br>- 保護者等の連絡先や課税地等の**情報を変更**する場合の手順は以下のとお 2-2.保護者等情報変更(家計急変)<一次審査>の届出をする

保護者等の連絡先や課税地等の情報を変更する場合の手順は以下のとおりです。

4. 家計急変保護者等情報変更届出(保護者等情報)<一次審査>画面(7/8) 手順  $\mathbf{R}$ 保護者等情報の変更について <mark>)"者等情報の変更について該当するものを選択してください。</mark><br>-<br>Q. 保護者等の変更(追加・削除・変更)はありますか? 1 以前登録した情報が表示 | されているので、変更する 保護者等の変更(追加・削除・変更)はあります。 ۵ 情報を入力します。 2 NTのいずれかに該当する場合です。 · 保護制限の変更 (追加・副論・変更) が生じる場合 ·保護者等の課税地、収入状況提出方法等の情報を変更する場合 · 超職等の家計負変理由が生じる場合 過去の申請内容は、ポータル画面の「認定状況」の詳細から確認してください。 保護者等の変更(追加・削除・変更)はありません。  $\circ$ 補足 <mark>—————————</mark> ? 保護者等の変更 (追加・削除・変更), 課税地, 収入状況提出方法等の変更のいずれも生じない場合です。 電話番号又はメールアドレスのみの変更の場合、こちらを選択してください。 ■ 漢字姓名欄及びかな姓名 ┃ 収入状況の確認が必 親権者(両親)2名分の収入状況を提出します。 欄は全半角、アルファベット、 要な方 半角スペース、ー(長音)の Q 保護者等情報 2 収入状況の提出が必要な保護者等についての注意 入力が可能です。 + 保護者等の追加 → 親権者の再婚等により保護者等が増える場合、保護者等の追加ボタンを押下してください。 保護者等情報 (1人目) 保護者等情報 (2人目) Ⅱ審査完了時等にメールで │ の連絡を希望する場合、  $\Omega$   $X=1.751.7037172017$  $\Omega$   $X=ILPKLZ$ 入力してください。 この保護者等について、電話番号や課税 ごの保護者等について、電話番号や課税 地の情報を変更します。 地の情報を変更します。 → 保護者等の情報を変更する場合は○にチェックを付け ● 保護者等の情報を変更する場合は○にチェックを付け てください。 てください。 保護者等の変動がある場合は、削除および追加により 保護者等の変動がある場合は、削除および追加により 変更してください。 変更してください。 ○ 保護者等の変更はありません。 ○ 保護者等の変更はありません。 → 保護者等の情報に変更がない場合です。 2 保護者等の情報に変更がない場合です。 重話番号とメールアドレスのみ変更可能です。 電話番号とメールアドレスのみ変更可能です。 ............................ ごの保護者等を削除します。 この保護者等を削除します。  $\bigcirc$  $\bigcirc$ → 保護者等を削除する場合は○にチェックを付けてくだ → 保護者等を削除する場合は○にチェックを付けてくだ さい。 2 収入状況を提出する保護者等の氏名及び生徒との続柄 2 収入状況を提出する保護者等の氏名及び生徒との続柄 ■ 家計急変の理由に該当する □家計急変の理由に該当する → 家計急変の理由に該当する場合はチェックを入れてくださ ? 家計急変の理由に該当する場合はチェックを入れてくださ ....................... -------------------------Ⅰ 姓<漢字> 必須 名<漢字> 必須 姓<漢字> 必須 名<漢字> 必須 支援  $-$ eß 支援 花子 姓くふりがな> | 必須 名くふりがな>「必須」 姓くふりがな> 必須 名くふりがな> しえん いちろう はなご しえん 生年月日 | 必須 電話番号 生年月日 必須 電話番号 1980年10月01日 (例) 123-4567-890 1973年11月01日 (例) 123-4567-890  $\blacksquare$ ■ メールアドレス 生徒との続柄 <mark>必須</mark> メールアドレス 生徒との続柄 <mark>必須</mark> (例) sample@mext 父 (例) sample@mext 母

# 2. 操作説明<br>- 2-2.保護者等情報変更(家計急変)<一次審査<br>保護者等の連絡先や課税地等の**情報を変更**する場合の手順は以下のとお 2-2.保護者等情報変更(家計急変)<一次審査>の届出をする

### 保護者等の連絡先や課税地等の**情報を変更**する場合の手順は以下のとおりです。

4. 家計急変保護者等情報変更届出(保護者等情報)<一次審査>画面(8/8)

手順 **収入状況提出方法**<br>△個人番号カードを使用して自己情報を提出する<br>△ 個人番号カードを使用して自己情報を提出する △ △ △ △ 個人番号カードを使用して自己情報を提出する 1 いずれか1つの収入状況提出方法、 生活保護受給有無、課税地を選択 します。 ※一次審査時点で提出できない場 合は、二次審査で提出してください。 2 · 「個人番号カードを使用して自己情 おいた提出する」を選択した場合 「入力内容を保存して収入状況の 取得へ進む |をクリックします。 ■ 20ページへ • 「個人番号を入力する」を選択した 上で、「今まで個人番号を提出して いない又は提出済個人番号に変更 がある」にチェックした場合 25ページへ • 上記以外の場合 「入力内容を保存」をクリックします。 27ページへ 補足 ● 受給なし ■■個人番号カードの使用に必要な機器 ┃ 等が確認できます。 ■ 生活扶助を受けている場合、16ペーー ジを参照してください。 ||| 課税地はその年の1月1日現在(1〜 | Ö, 6月分の申請届出の場合には、その 前年の1月1日現在)の住民票の届 出住所となります。 保護者等が海外に住んでおり、住民 Ⅳ 税が課されていない場合にチェックしま す。この場合、課税地の選択は不要 です。1名でも該当する場合は家計 2 - スカウェンスト - コントラント - コントラント - 高変支援の対象外となるため、ポーツ タル画面に戻り、「保護者等情報変 更届出」ボタンから通常制度の申請 を行ってください。 • 「個人番号カードを使用して自己情報

> を提出する」以外で、税の更正があっ た場合は、保護者等情報は変更せず 「入力内容を保存」ボタンをクリックして

ください。

2 次の画面で個人番号カードを使用して、取入状況(課税情報) 2 次の画面で個人番号カードを使用して、取入状況(課税情報) 等)を取得し、提出します。 等)を取得し、提出します。 個人番号カードを所有している場合に選択できます。 個人番号カードを所有している場合に選択できます。 . . . . . . . . . . . . . . . -------------Ⅰ ● 個人番号を入力する ● 個人番号を入力する ? 申請先の都道府風等で使用するため個人番号を入力します。 ? 申請先の都道府風等で使用するため個人番号を入力します。 個人番号カードを所有していない場合は、こちらを選択して 個人番号カードを所有していない場合は、こちらを選択して ください。 ください。 今まで個人番号を提出していない又は提出済個人番 今まで個人番号を提出していない又は提出済個人番 号に変更がある 号に変更がある 2 以前の申請で個人番号提出済の場合、変更がなければ入力不 2 以前の申請で個人番号提出済の場合、変更がなければ入力不  $\mathbb{R}$   $\rightarrow$   $\mathbb{R}$ . 悪です。 変更がある場合には、口にチェックを付けてください。 変更がある場合には、口にチェックを付けてください。 ○システム外で個人番号カードの写し等を提出する ○システム外で個人番号カードの写し等を提出する 2 HRいずれも対応できない場合は、こちらを選択した上で、 ● 上記いずれも対応できない場合は、ごちらを選択した上で、 個人番号カードの写し等を書簡で学校に提出してください。 個人番号カードの耳し等を書面で学校に提出してください。 Ⅱ 月が1~6月の場合には、その前年の1月1日現在)に生活 月が1~6月の場合には、その前年の1月1日現在)に生活 保護(生活扶助)を受給している場合は「受給あり」を選択 保護(生活扶助)を受給している場合は「受給あり」を選択 し、福祉事務所設置自治体を選択してください。設置自治体 し、福祉事務所設置自治体を選択してください。設置自治体 が都道府県の場合(該当する町村がない場合)は、市区町村 が都道府県の場合 (該当する町村がない場合)は、市区町村 に「-」を選択してください。 に「-」を選択してください。 ○受給あり ◎ 受給なし ○受給あり Ⅲ → 上記保護者等のその年の1月1日現在 (申請又は届出を行う 月が1~6月の場合には、その前年の1月1日現在)の市区 月が1~6月の場合には、その前年の1月1日現在)の市区 町村主での住所を選択してください。 町村主での住所を選択してください。 日本国内に住所を有していない場合には、ロにチェックを付 日本国内に住所を有していない場合には、ロにチェックを付 けてください。 けてください。 都道府県 都道府県 東京都 東京都 市区町村 市区町村 台車区 立直区 ■ 日本国内に住所を有していない。 インストリート 日本国内に住所を有していない。

→ 入力必須項目の未入力によってエラーとなった場合、アップロードファイルの再添付が必要になります。 未入力項目がないか確認の上、次へ進むためのボタンをクリックしてください。 <br>家計急変保護者等情報変更届出(生徒情 報) に戻る

# 2. 操作説明<br>2-2.保護者等情報変更(家計急変)<一次審査<br>E : F : F : 「" + F F : - + F F # F + F !! + F : - - - - - - - - - - - - - - - - -2-2.保護者等情報変更(家計急変)<一次審査>の届出をする

### 個人番号カードを使用して自己情報を提出する場合の手順は以下のとおりです。

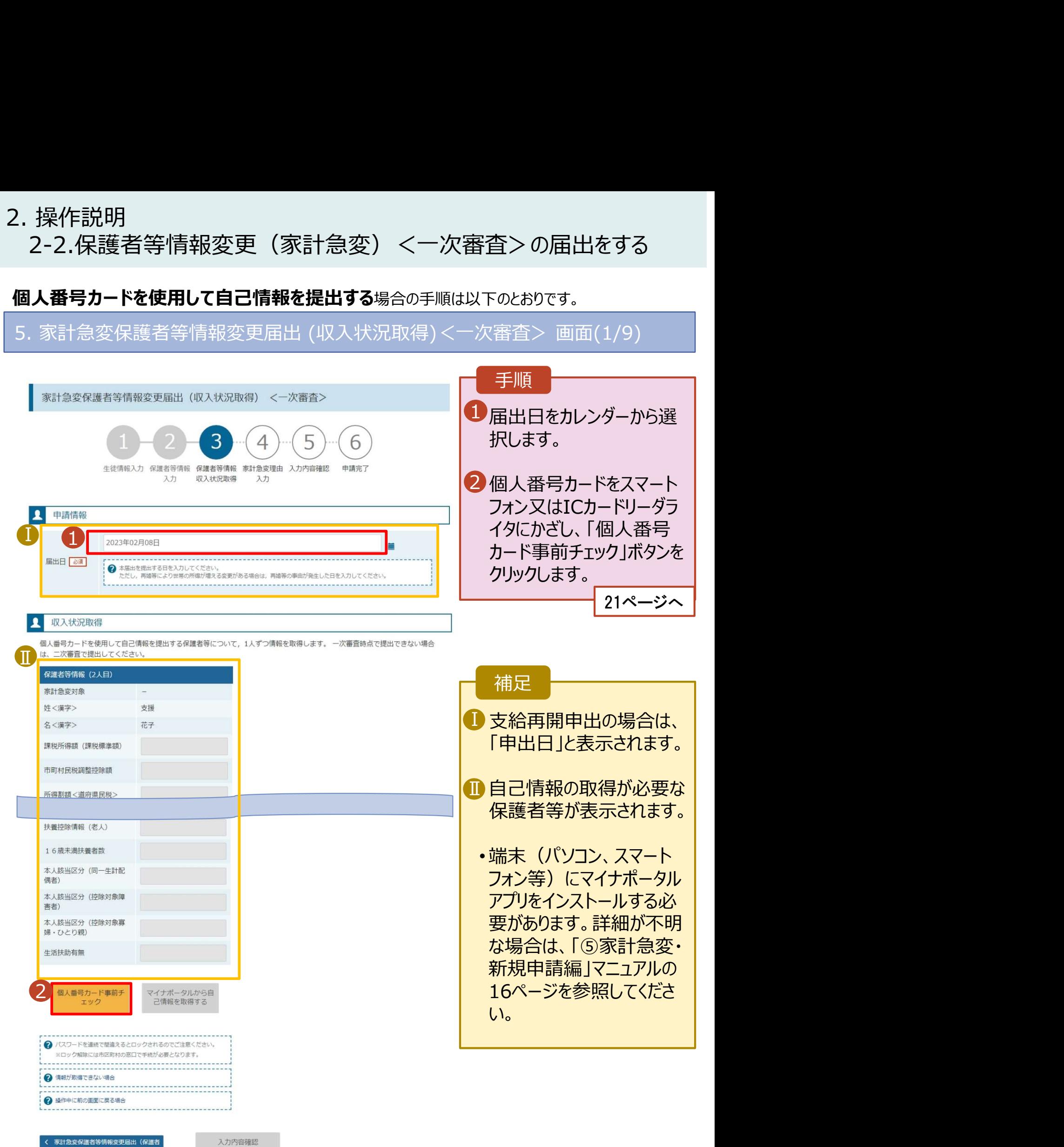

20

入力内容確認

(一時保存)

等情報) に戻る

# 2. 操作説明<br>- 2-2.保護者等情報変更(家計急変)<一次審査<br>個人番号カードを使用して自己情報を提出する場合の手順は以下の 2-2.保護者等情報変更(家計急変)<一次審査>の届出をする

### 個人番号カードを使用して自己情報を提出する場合の手順は以下のとおりです。

5. 家計急変保護者等情報変更届出 (収入状況取得) <一次審査>画面(2/9) ※マイナポータルの画面

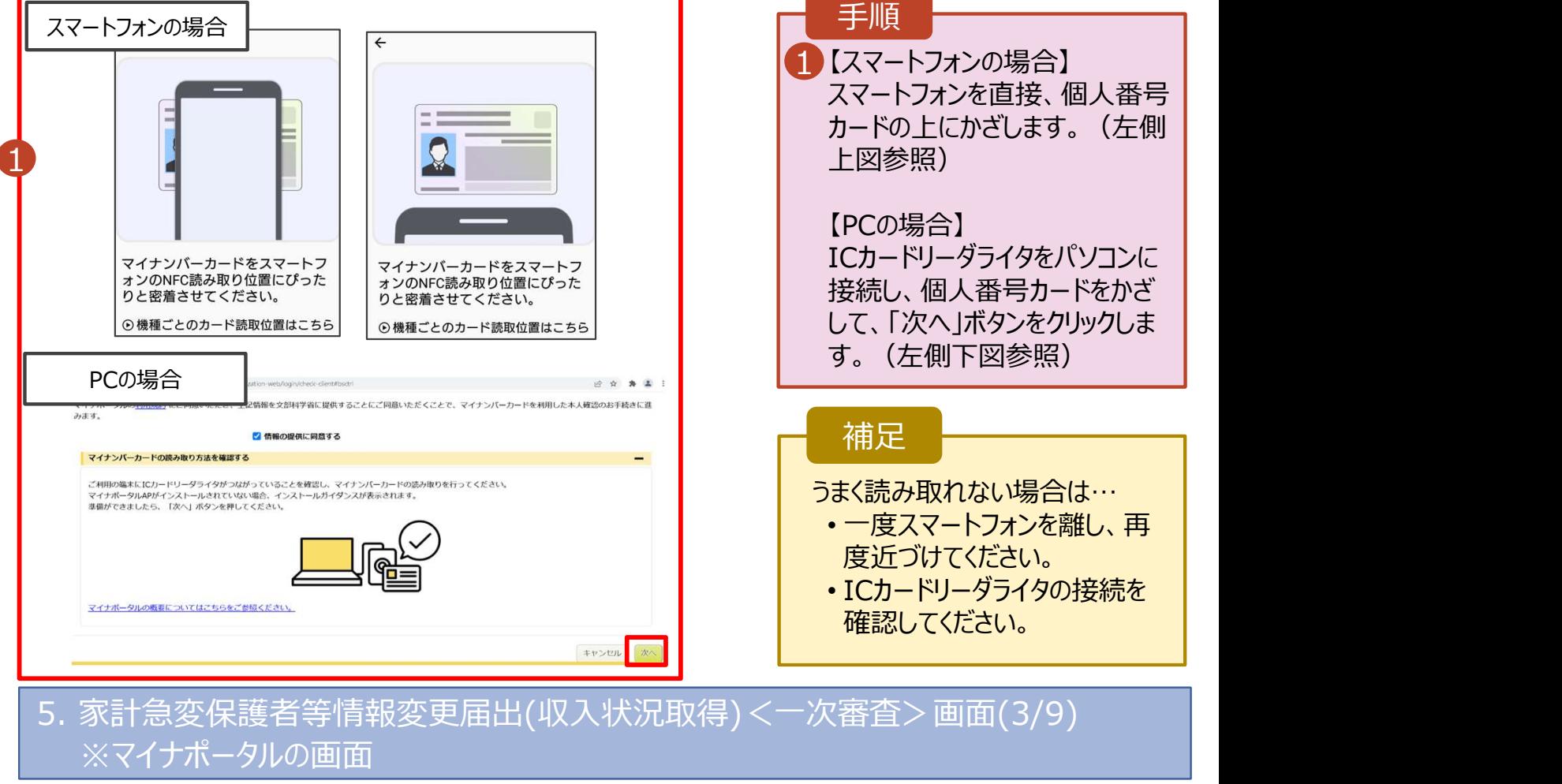

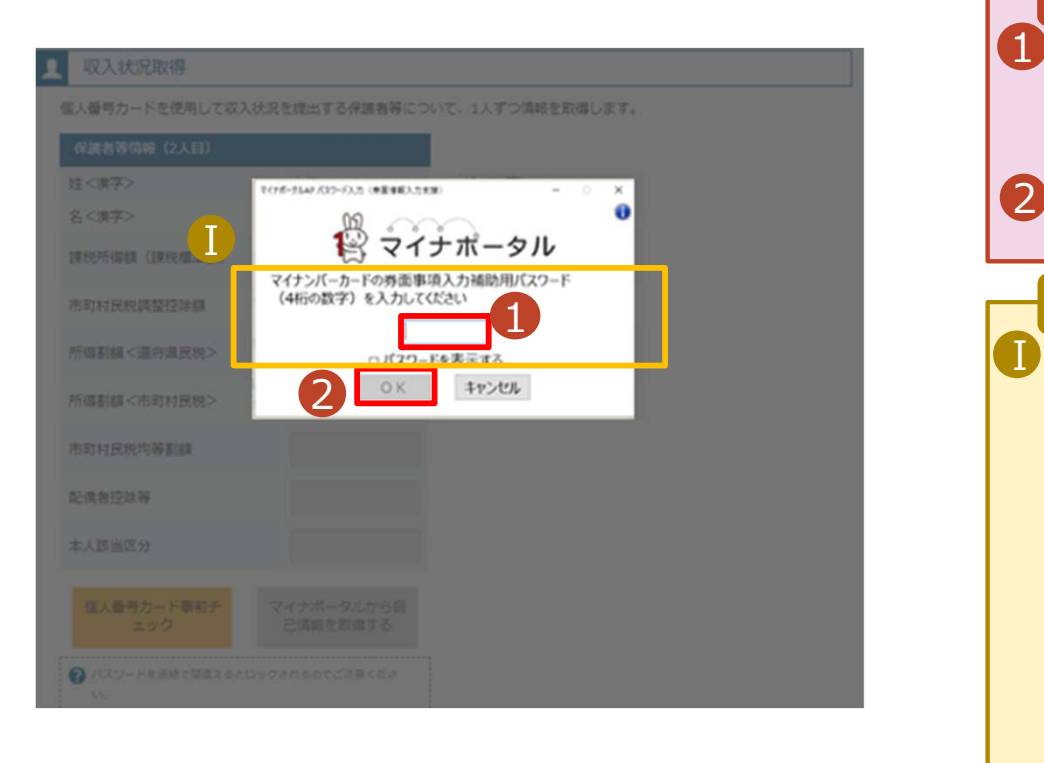

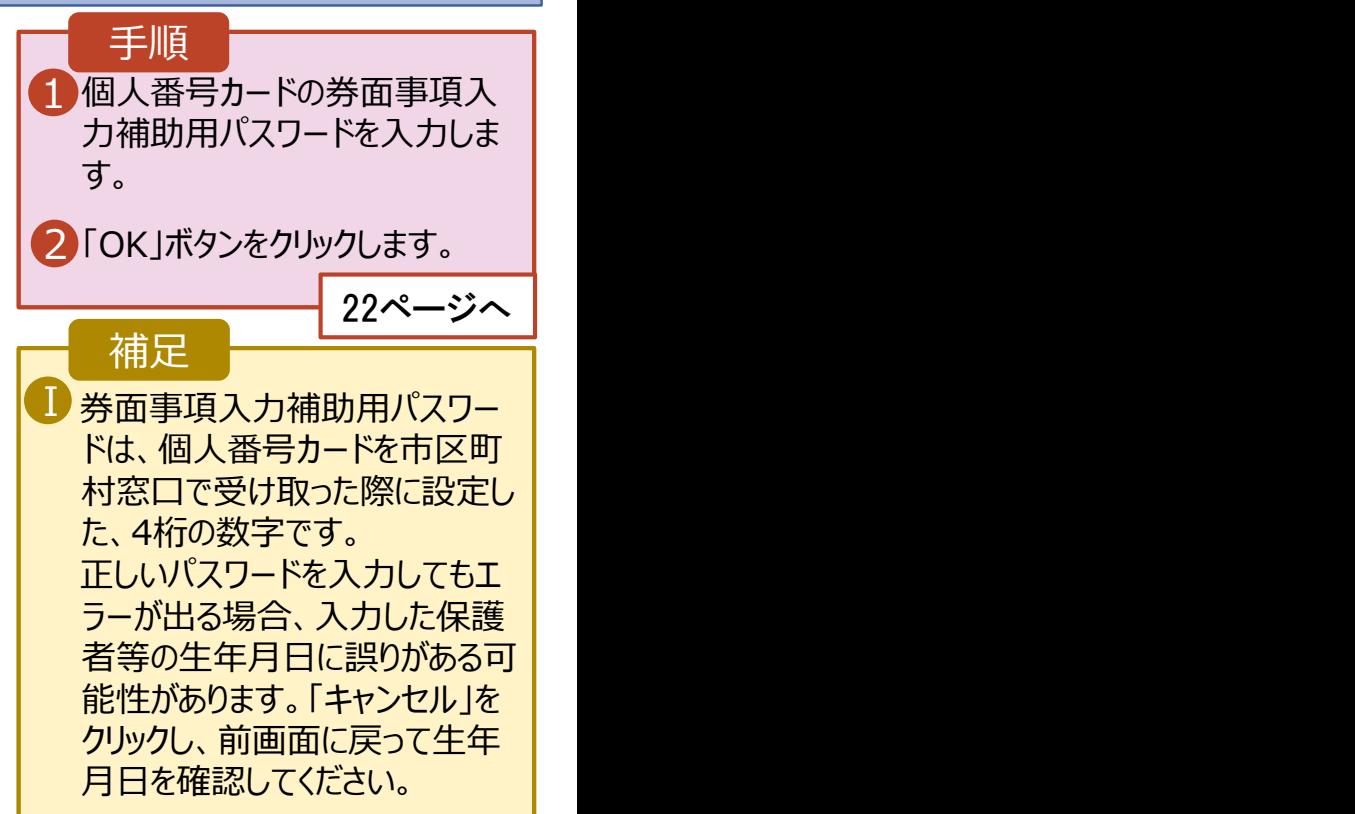

# 2. 操作説明<br>2-2.保護者等情報変更(家計急変)<一次審査<br>E : F : F : 「" + F F : - + F F # F + F !! + F : - - - - - - - - - - - - - - - - -2-2.保護者等情報変更(家計急変)<一次審査>の届出をする

### 個人番号カードを使用して自己情報を提出する場合の手順は以下のとおりです。

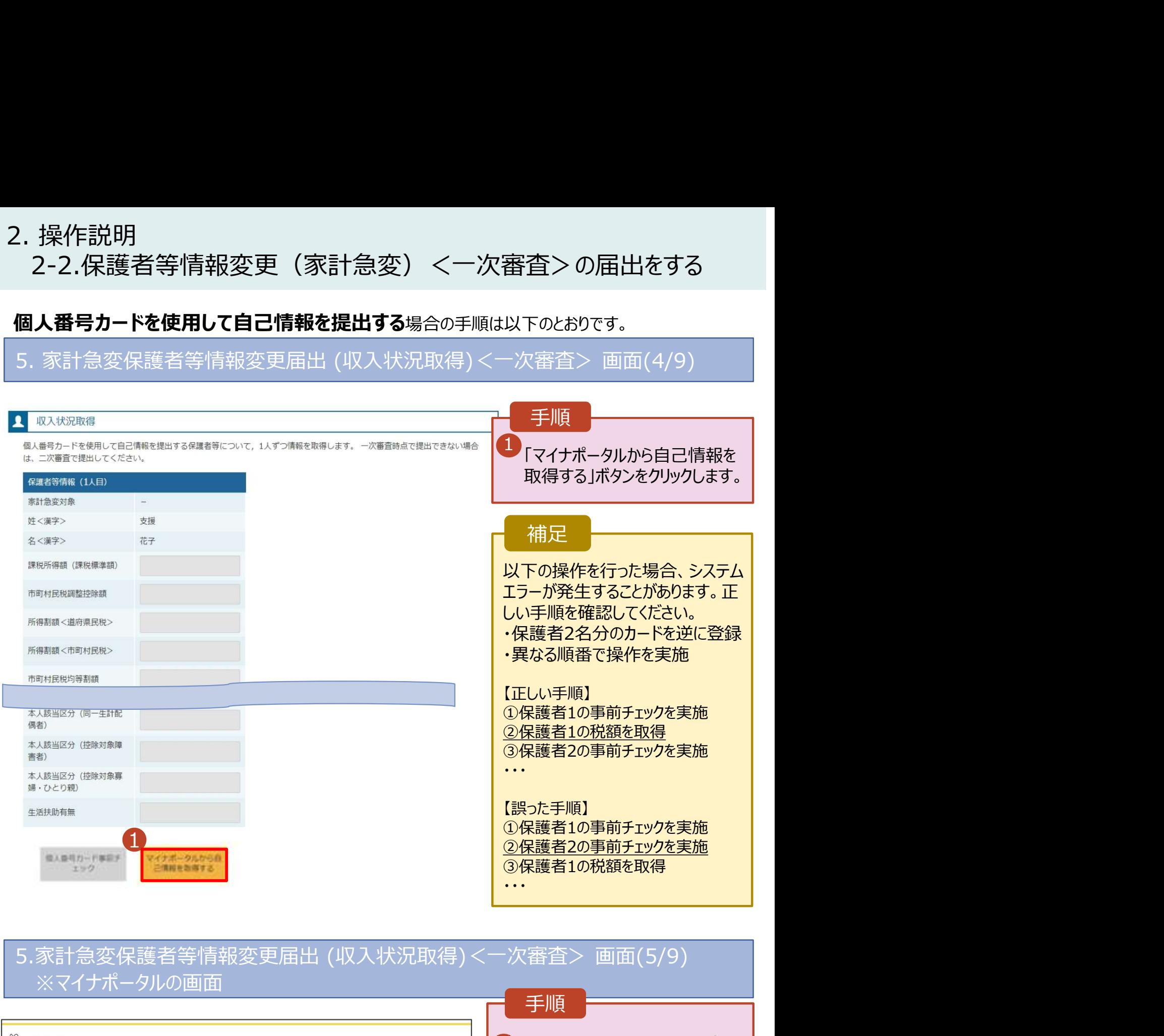

### ※マイナポータルの画面

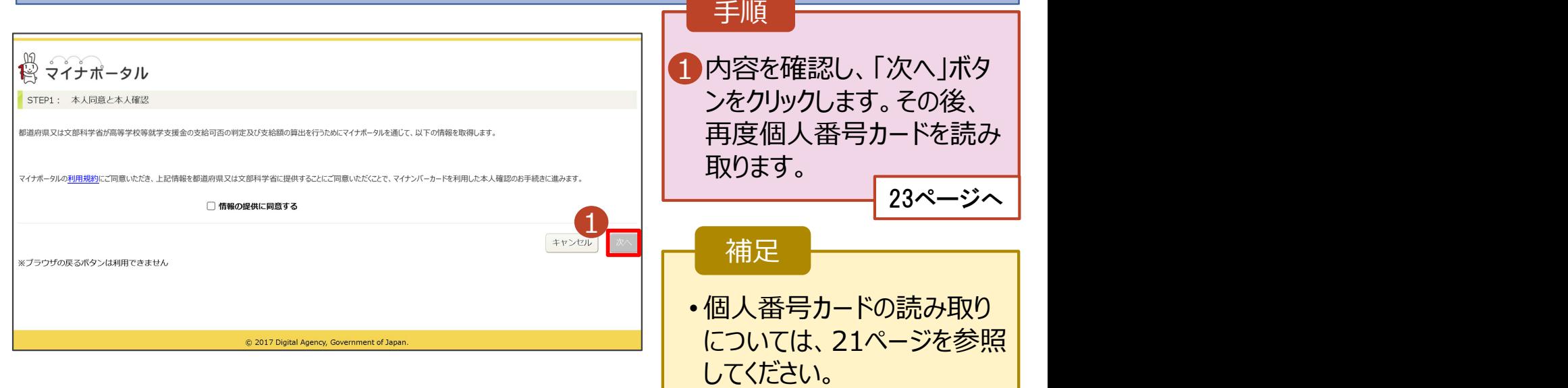

# 2. 操作説明<br>2-2.保護者等情報変更(家計急変)<一次審査<br>E : F : F : 「" + F F : - + F F # F + F !! + F ; . . . . . . . . . . . . . . . . . 2-2.保護者等情報変更(家計急変)<一次審査>の届出をする

### 個人番号カードを使用して自己情報を提出する場合の手順は以下のとおりです。

※マイナポータルの画面

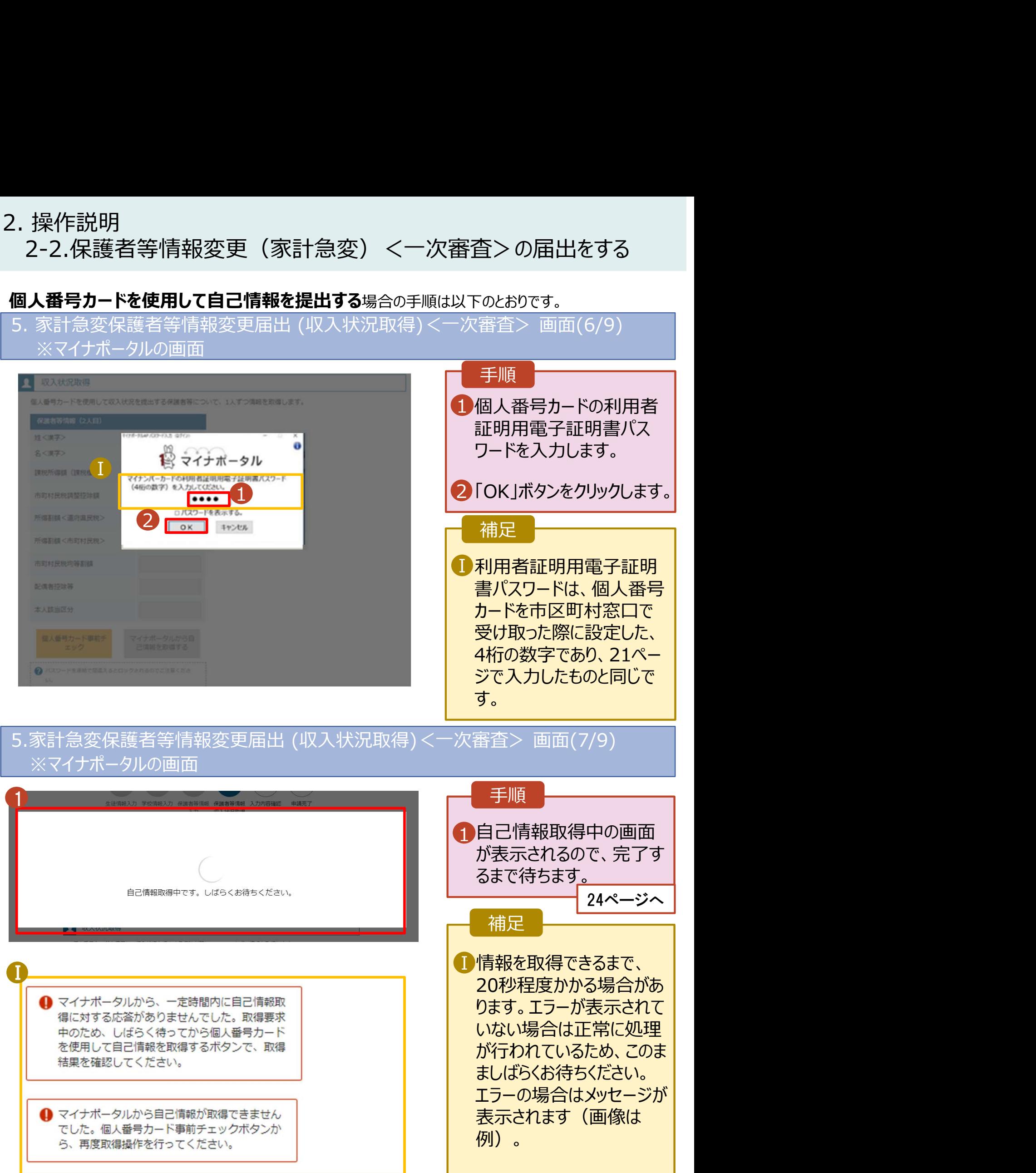

2. 操作説明<br>2-2.保護者等情報変更(家計急変)<一次審査<br>E : F : F : 「" + F F : - + F F # F + F !! + F ; . . . . . . . . . . . . . . . . . 2-2.保護者等情報変更(家計急変)<一次審査>の届出をする

### 個人番号カードを使用して自己情報を提出する場合の手順は以下のとおりです。

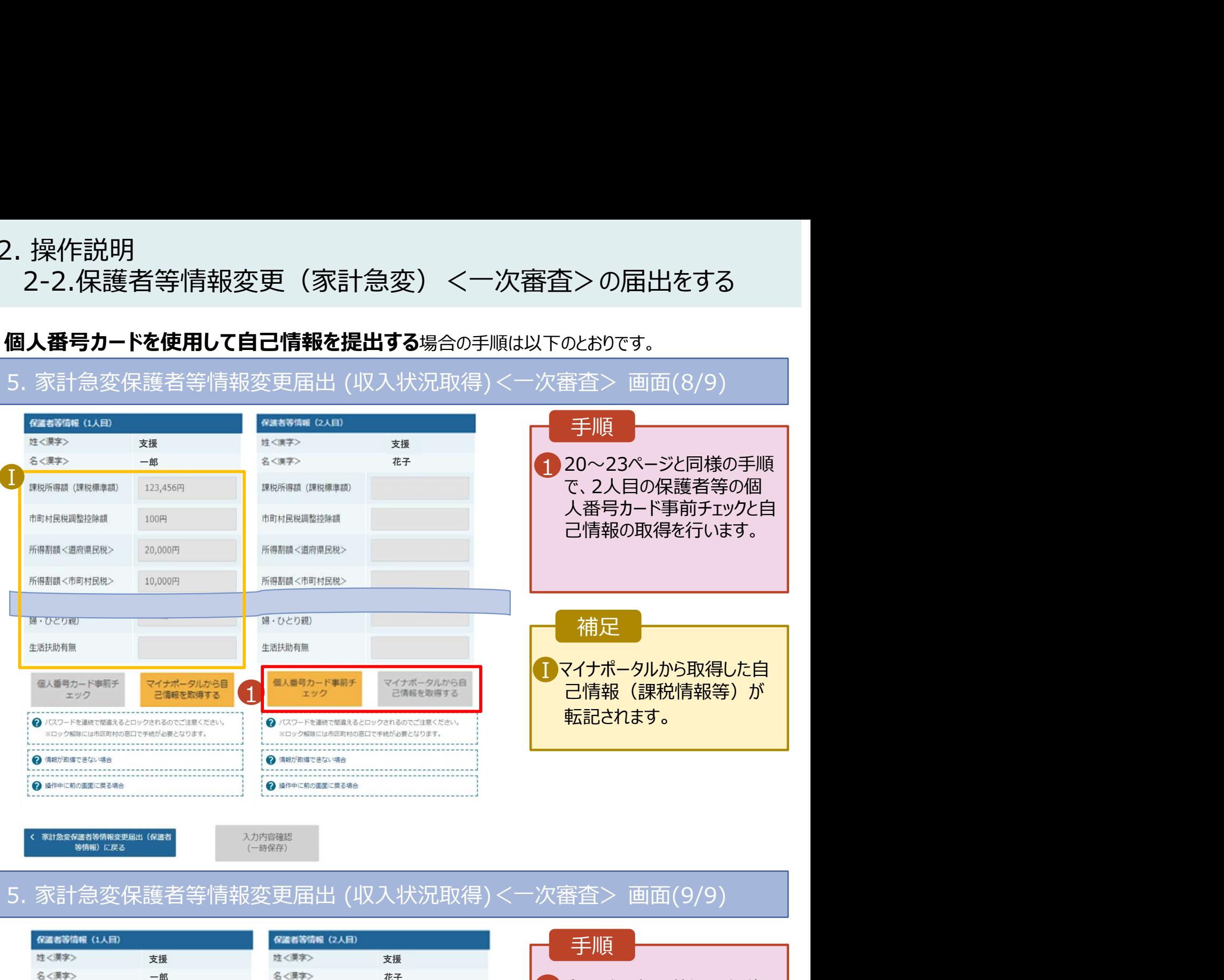

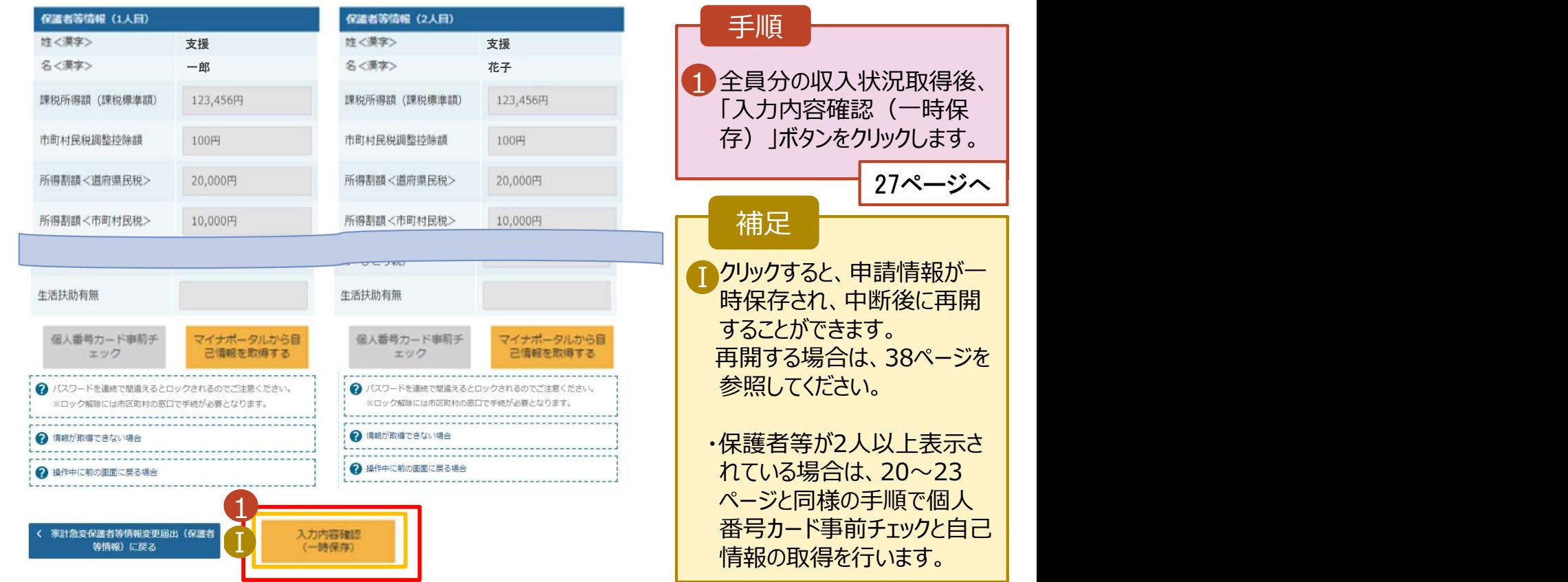

2. 操作説明 2-2.保護者等情報変更(家計急変)<一次審査>の届出をする

### 個人番号を入力する場合で、 今回初めて個人番号を提出するか、提出済の個人番号に 安更がある場合の手順は以下のとおりです。

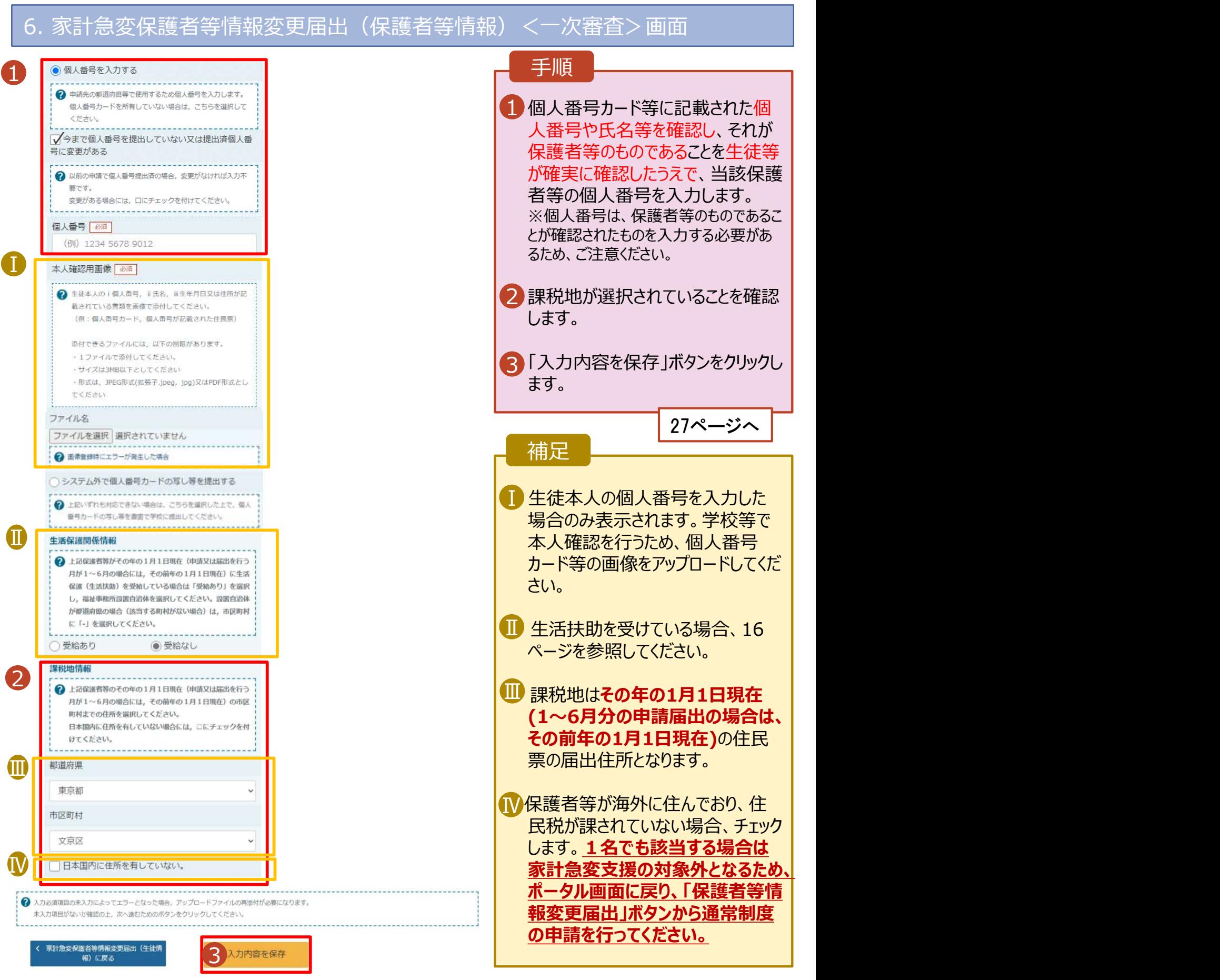

# 2. 操作説明<br>- 2-2.保護者等情報変更(家計急変)<一次審査<br>- 保護者等に**変更がない**場合の手順は以下のとおりです。 2-2.保護者等情報変更(家計急変)<一次審査>の届出をする

保護者等に変更がない場合の手順は以下のとおりです。

### 6. 家計急変保護者等情報変更届出(保護者等情報) <一次審査>画面

```
● 保護者等情報
                                                 ? 収入状況の提出が必要な保護者等についての注意
       保護者等情報 (1人目)
                                         保護者等情報 (2人目)
       ? メールアドレスの入力について
                                         2メールアドレスの入力について
        ? 収入状況を提出する保護者等の氏名及び生徒と
                                          2 収入状況を提出する保護者等の氏名及び生徒と
       京計魚変の理由に該当する
                                           家計急変の理由に該当する
        2 京計魚変の理由に該当する場合はチェックを入れてくださ
                                          2 京計急変の理由に該当する場合はチェックを入れてくださ
       個人情報
                                         個人情報
       姓<漢字> 必須
                       名<漢字> 2
                                         姓<漢字> 必須
                                                         名<漢字> | 20年
        支援
                       一郎
                                          支援
                                                         花子
       姓<ふりがな> | 必須
                       名くふりがな> 必須
                                         姓くふりがな> 必須
                                                         名くふりがな>「必須」
        しえん
                        いちろう
                                          しえん
                                                          はなこ
       生年月日【必须】
                       雷話番号
                                         生年月日【必须】
                                                         雷話番号
        1980年10月01日
                                          1973年11月01日
                         (例) 123-4567-890
                                                           (例) 123-4567-890
- メールアドレス 生徒との続柄 <mark>必須 メールアドレス 生徒との続柄 必須</mark>
       IN X SERGIS HIS FRA
                                         117 人名英伊埃特尔卡特
         個人番号を入力する
                                           個人番号カードを使用して自己情報を提出する
        ? 申請先の都道府眞等で使用するため個人番号を入力します。
                                          ? 次の画面で個人番号カードを使用して、収入状況(課税情報
          個人番号カードを所有していない場合は、こちらを選択して
                                            等)を取得し、提出します。
                                            個人番号カードを所有している場合に選択できます。
          ください。
                                            ● システム外で個人番号カードの写し等を提出する
                                          2 個人番号カードの使用について
        →上記いずれも対応できない場合は、こちらを選択した上で、
                                           個人番号を入力する
          個人番号カードの写し等を書面で学校に提出してください。
                                          ? 申請先の都道府県等で使用するため個人番号を入力します。
             -------------------------------
       生活保護関係情報
                                            個人番号カードを所有していない場合は、こちらを選択して
                                            ください。
        2 上記保護者等がその年の1月1日現在 (申請又は届出を行う
          月が1~6月の場合には、その前年の1月1日現在)に生活
                                         ● システム外で個人番号カードの写し等を提出する
          保護 (生活扶助) を受給している場合は「受給あり」を選択
          し、福祉事務所設置自治体を選択してください。設置自治体
                                          2 上記いずれも対応できない場合は、こちらを選択した上で、
          が都道府県の場合(该当する町村がない場合)は、市区町村
                                            個人番号カードの写し等を書面で学校に提出してください。
          に「-」を選択してください。
               ---------
                                         生活保護関係情報
         受給あり
                     ●受給なし
                                          ● 上記保護者等がその年の1月1日現在 (申請又は届出を行う
       課税地情報
                                            月が1~6月の場合には、その前年の1月1日現在)に生活
                                            保護 (生活扶助) を受給している場合は「受給あり」を選択
        2 上記保護者等のその年の1月1日現在 (申請又は届出を行う
                                            し、福祉事務所設置自治体を選択してください。設置自治体
          月が1~6月の場合には、その前年の1月1日現在)の市区
          町村までの住所を選択してください。
                                            が都道府県の場合 (該当する町村がない場合)は、市区町村
          日本国内に住所を有していない場合には、ロにチェックを付
                                            に「-」を選択してください。
          けてください。
                                           受給あり
                                                        ● 受給なし
       都道府県
                                         課税地情報
                                          ● 上記保護者等のその年の1月1日現在 (申請又は届出を行う
        車声部
                                            月が1~6月の場合には、その前年の1月1日現在)の市区
       市区町村
                                            町村までの住所を選択してください。
                                            日本国内に住所を有していない場合には、口にチェ
        台車区
                                            けてください。
         日本国内に住所を有していない。
                                         都道府県
                                          東京都
                                         市区町村
                                          文京区
```
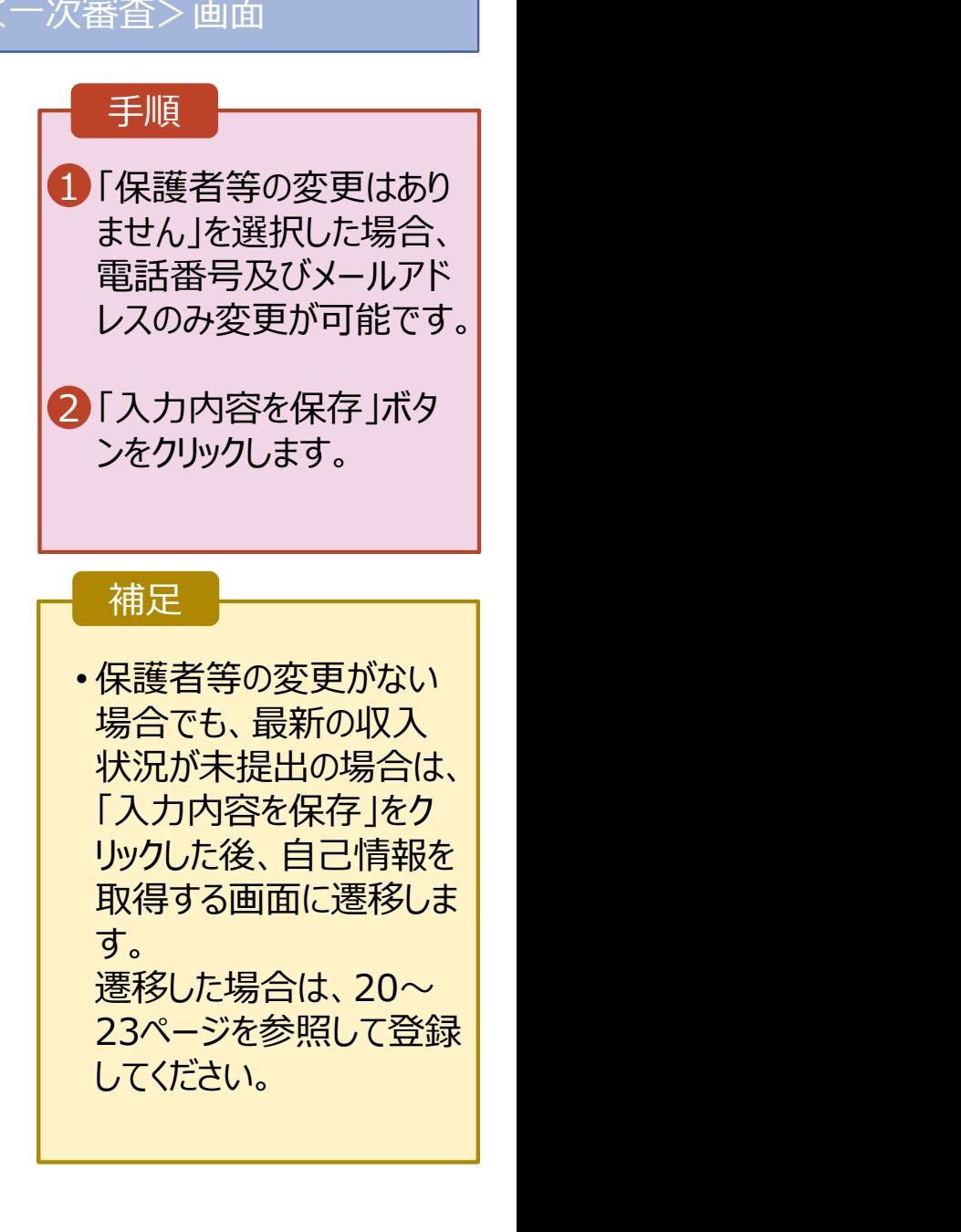

**2 入力内容を保存** 

→ 入力必須項目の未入力によってエラーとなった場合、アップロードファイルの再添付が必要になります。

未入力項目がないか確認の上、次へ進むためのボタンをクリックしてください

家計急変保護者等情報変更届出 (生徒情)<br>R / に戻る

日本国内に住所を有していない。

# 2. 操作説明<br>2-2.保護者等情報変更(家計急変)<一次審査<br>7. <sup>索計合亦但講業策情報亦更出(家計色亦理中)<一次語</sup> 2-2.保護者等情報変更(家計急変)<一次審査>の届出をする

- 7. 家計急変保護者等情報変更届出(家計急変理由)<一次審査>画面 手順 家計急変保護者等情報変更届出(家計急変理由) <一次審査> 1 家計急変の理由発生日を | カレンダーから選択してくださ 5 4 6 い。 しんしょう しょうしょう 申請完了 生徒情報入力 保護者等情報 保護者等情報 家計争変理由 入力内容確認 収入状況取得 入力 入力 2「? 家計急変理由につい | て」に示す家計急変理由に 保護者等情報 (1人目) 試験一郎 該当する場合は選択してく 2 Q 家計急変理由 ださい。また、家計急変理 | 理由発生日を入力してください 由の具体的な内容を入力  $\begin{array}{|c|c|c|c|c|}\hline \textbf{1} & \textbf{1} & \textbf{$ してください。 家計急変理由に該当する場合はチェックを入れてください ● 右上の「?家計急変理由について」に示す家計負変理由に該当する  $\overline{3}$   $\lceil$   $\overline{Q}$ 家計急変理由証明書  $\lceil$ 家計急変理由の具体的な内容を入力してください 類について1を確認した上で、 倒産 書類の提出方法を選択し 2文字 / 最大300文字 ます。 3● 家計急変理由証明書類につい 家計急変理由証明書類 4・システムの場合 マンクリー 「?家計急変理由証明書類について」を参照の上、医師による診断書や雇用保険被保険者離職票など、理由発生日及び家計 28ページへ 急変理由を証明する書類を提出してください。 本画面にアップロードする場合は「システム」 書面で提出する場合は「システム外」を選択してください。  $3$  0 システム 0 システム外 •システム外の場合 「?家計急変理由証明書類について」を参照の上、該当の書類以外を添付しないよう注意してください。 「一時保存」をクリックします。 入力必須項目の未入力によってエラーとなった場合、アップロードファイルの再添付が必要となります。 未入力項目がないか確認の上、「入力内容確認 (一時保存) 」をクリックしてください。 29ページへ Ⅱ<br>< 家計急変保機者等情報変更届出 (保護 4 3カ内容確認 4 入力内容確認 ※本申請完了後、書面で 学校に提出してください。 補足
	- 理由発生日が申請日以 │ 前の日付であるか確認して ください。
	- <mark>Ⅱ</mark> 前の画面の入力内容を修 │ 正する場合、「家計急変保 護者等情報変更届出 (保護者等情報)に戻る」ボ タンをクリックします。

# 2. 操作説明<br>- 2-2.保護者等情報変更(家計急変)<一次審査<br>- システムで提出する場合の手順は以下のとおりです。 2-2.保護者等情報変更(家計急変)<一次審査>の届出をする

### システムで提出する場合の手順は以下のとおりです。

7. 家計急変保護者等情報変更届出(家計急変理由)<一次審査>画面

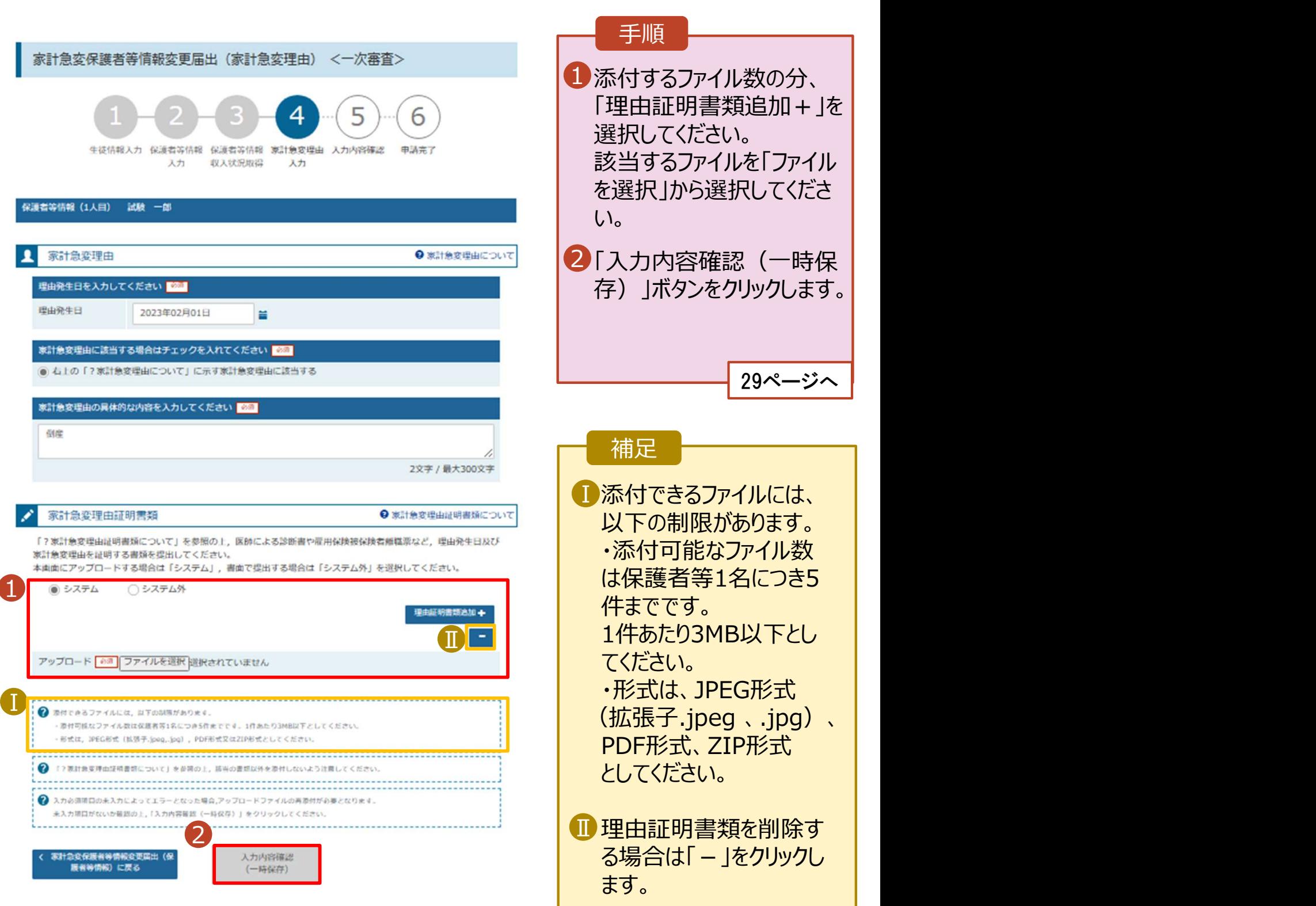

# 2. 操作説明 2-2.保護者等情報変更(家計急変)<一次審査>の届出をする

### 8. 家計急変保護者等情報変更届出登録確認<一次審査>画面 手順 家計急変保護者等情報変更届出登録確認 <一次審査> 1 生徒情報、保護者等情報、 |<br>1 宗<del>11.4 恋</del>理中が声<sup>ー+42.2</sup> ® | 5 6 家計急変理由が表示されるの で、正しいことを確認します。 生徒情報入力 保護者等情報 保護者等情報 家計急変理由 入力内容確認 申請完了 2 内容を確認し、チェックします。  $\left\vert 1\right\rangle$  and the contract of the contract of  $\left\vert 1\right\rangle$ 氏名 **家計 急変835** 3 「本内容で申請する」ボタンを | ふりがな かけい きゅうへんはちさんご 生年月日 2008年05月01日 クリックします。 郵便番号 200-0336 住所(都道府県) 茨城県 30ページへ (市区町村) つくば市336 補足 保護者等情報 収入状況の確認が必要な方 親権者(両親)2名分の収入状況を提出します。 1 登録した家計急変理由証明 | 家計急変理由 書類が表示されます。ファイル 名をクリックして確認できます。 保護者等情報 (1人目) 理由発生日 2023年04月01日 理由 (選択) 家計魚変理由に該当する ■ メールアドレス、個人番号につ ┃ 家計急変理由その他補足 倒産 いての確認事項は、それぞれ 理由証明書類提出方法  $\begin{array}{|c|c|c|c|c|}\hline \textbf{I} & \text{DFT} & \text{DFT} \ \hline \end{array}$ の情報を入力した場合のみ表 アップロードファイル 示されます。 ● アップロードファイルをダウンロードするときは、ファイル名を選択してください (長押しや右クリック) Ⅲ 前の画面の入力内容を修正 │ √ 確認事項 する場合、「家計急変保護者 等情報変更届出(家計急変 2 and  $\sim$ 理由)に戻る」ボタンをクリックし  $\Box$ 「記入上の注意」をよく読み、内容を確認しました。 ます。 **Q EX** FOST 「留意事項」をよく読み、内容を確認しました。  $\overline{\mathbf{v}}$ 2 留意事項  $\blacksquare$ 就学支援金を授業料に充てるとともに、就学支援金の支給に必要な事務手続を学校設置者に委任することを 了承します。 ⅡZ 「メールアドレスの利用目的および注意事項」を理解し、メールアドレス登録に同意します。 → メールアドレスの利用目的および注意事項 本申請・届出・申出の個人番号及び本人確認用画像は、就学支援金の支給に必要な手続きの過程で使用しま  $\overline{\mathbf{v}}$ す. ■ < 家計急変保障者等情報変更品出 (家計 3 本内容で申請する ■ ) 急変理由)に戻る

# 2. 操作説明 2-2.保護者等情報変更(家計急変)<一次審査>の届出をする

### 9. 家計急変保護者等情報変更届出結果<一次審査>画面

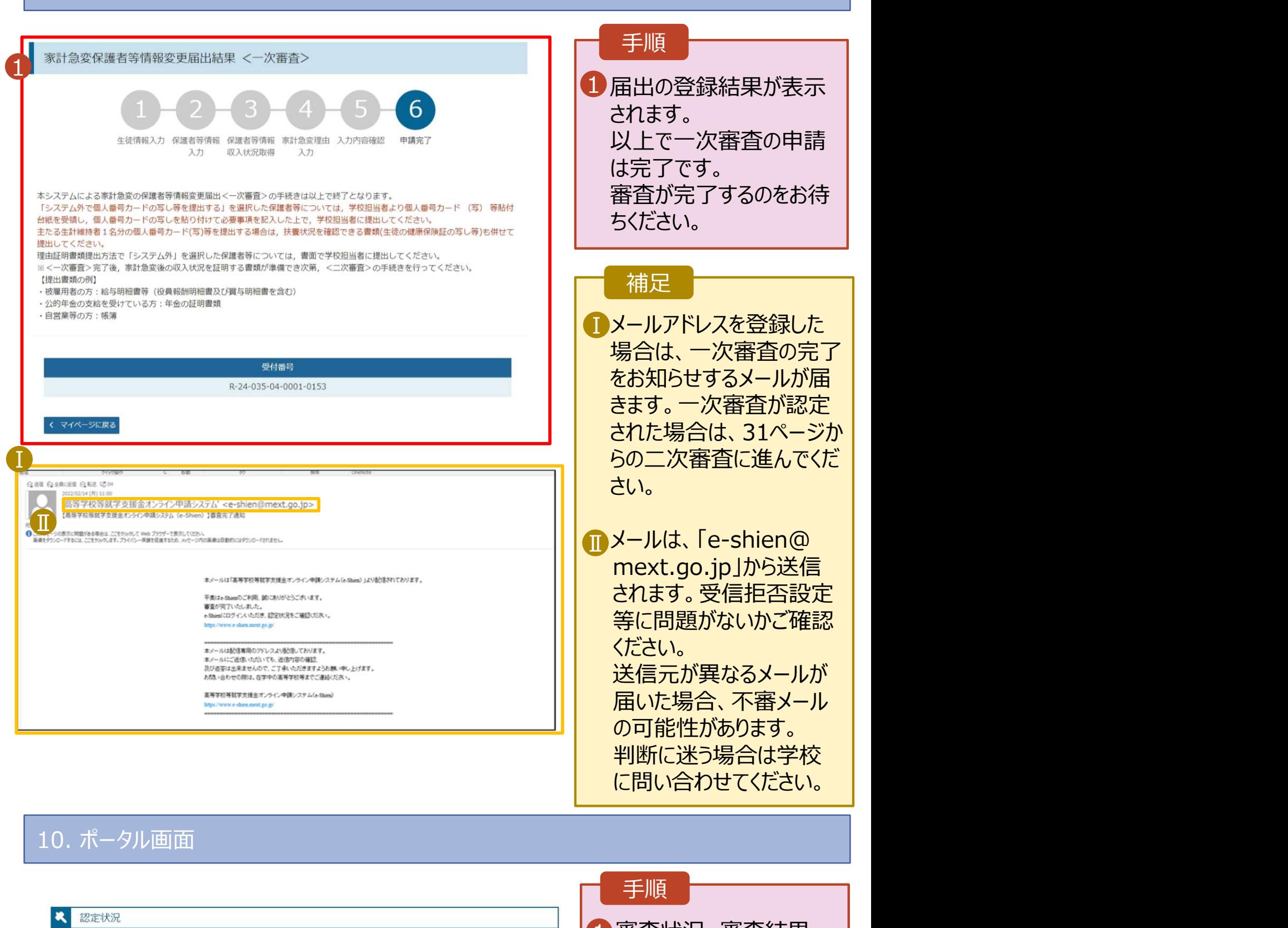

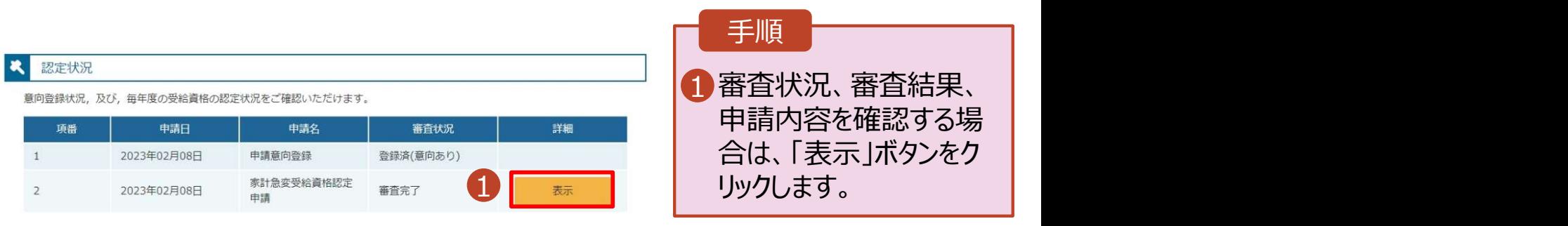

# 2. 操作説明<br>2-3.保護者等情報変更(家計急変)<二次審査<br><sub>一次審査完了後、保護者情報等変更届出(家計急変)の二次審査</sub> 2-3.保護者等情報変更(家計急変)<二次審査>の届出をする

一次審査完了後、保護者情報等変更届出(家計急変)の二次審査を行います。

二次審査には、家計急変後の収入状況の登録が必要となります。(32~36ページで、各情報 の登録方法を説明します。)

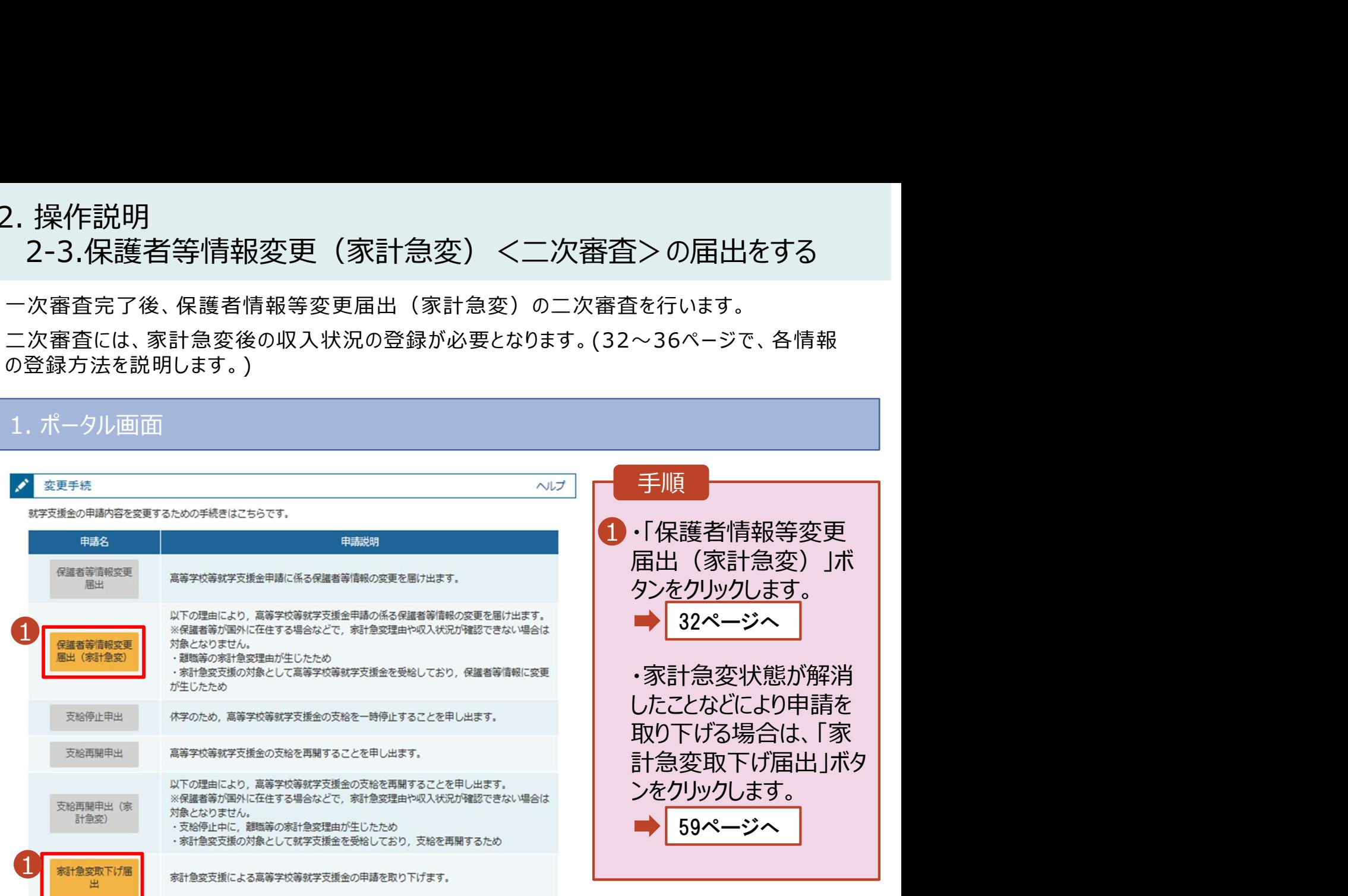

### 認定状況

意向登録状況、及び、毎年度の受給資格の認定状況をご確認いただけます。

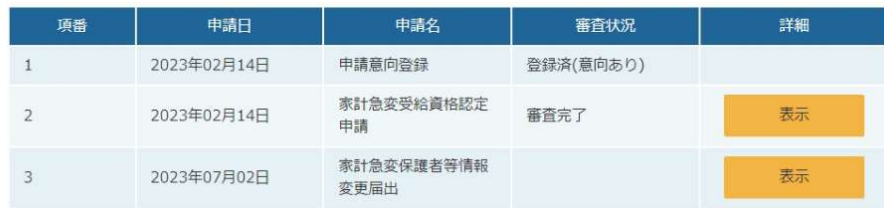

# 2. 操作説明<br>2-3.保護者等情報変更(家計急変)<二次審査<br>———————————————————— 2-3.保護者等情報変更(家計急変)<二次審査>の届出をする

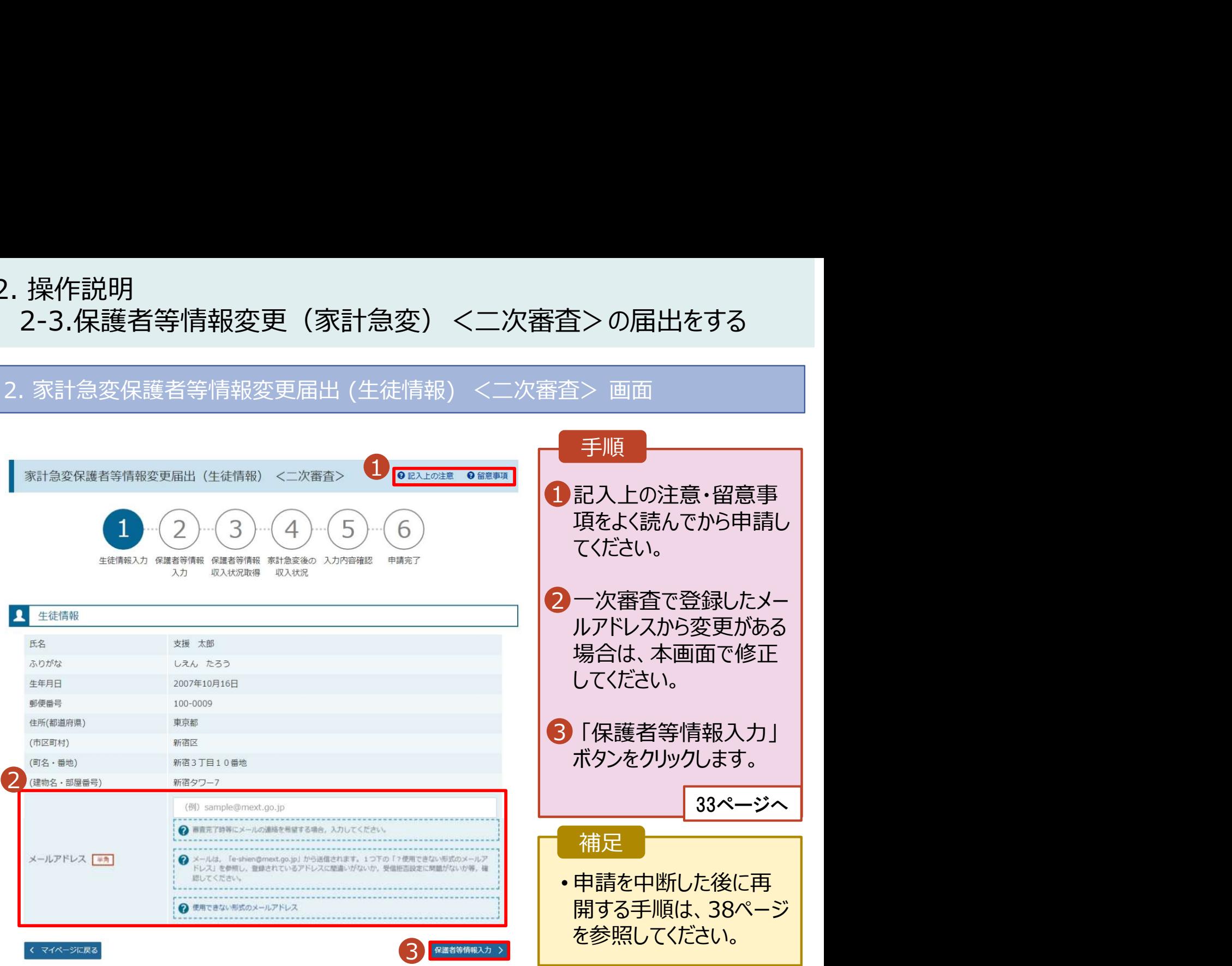

# 2. 操作説明 2-3.保護者等情報変更(家計急変)<二次審査>の届出をする

3. 家計急変保護者等情報変更届出(保護者等情報)<二次審査>画面 Q 保護者等情報 ● 収入状況の提出が必要な保護者等についての注意 手順 親権者(両親)2名分の収入状況を提出します。 - <br>保護者等情報 (1人目) インストリー - インストリー - インストリー 保護者等情報 (2人目) 1 一次審査で登録した保護者等の情 | **2 X-ILPFLZOATICOUT Q** メールアドレスの入力について 報(人数分)が表示されるので、必要 に応じて修正を行います。 2 収入状況を提出する保護者等の氏名及び生徒と 2 収入状況を提出する保護者等の氏名及び生徒との続相 家計急変の理由に該当する 家計急変の理由に該当する 2 一次審査で未提出の場合、いずれか 2 家計魚変の理由に該当する場合はチェックを入れてくださ 2 家計急変の理由に該当する場合はチェックを入れてくださ 1つの収入状況提出方法、生活保 護受給有無、課税地を選択します。 個人情報 個人情報 姓<漢字> 8 名<漢字> 84 姓<漢字> 必須 名<漢字> | 必須 3<mark>3</mark>・一次審査で提出済みの場合 支援 一郎 支援 花子 • システム外で提出する場合 姓くふりがな> | 名くふりがな> 過剰 姓くふりがな> | 必須 名くふりがな> | 必須 「入力内容を保存」をクリックします。 しえん いちろう しえん はなご 雷肠番号 生年月日【必須】 雷肠番号 生年月日【必测】 34ページへ 1973年07月01日 1980年07月01日 (例) 123-4567-890 (例) 123-4567-890 生徒との続柄 • 個人番号カードを使用して メールアドレス メールアドレス 生徒との続柄「必通」 Ⅰ 自己情報を提出する場合 (例) sample@mext 父 「入力内容を保存して収入状況の 2 取得へ進む」をクリックします。 2 申請先の都道府県等で使用するため個人番号を入力します。 ● 次の画面で個人番号カードを使用して、収入状況(課税情報 24ページへ 個人番号カードを所有していない場合は、こちらを選択して 等)を取得し、提出します。 サ、<br>個人番号カードを所有している場合に選択できます。 ください。 Ⅱ • 個人番号を入力する場合 ● システム外で個人番号カードの写し等を提出する 2 上記いずれも対応できない場合は、こちらを運択した上で、 個人番号を入力する 25ページへ 個人番号カードの写し等を書面で学校に提出してください。 2 申請先の都道府調等で使用するため個人番号を入力します。 生活保護関係情報 必須 個人番号カードを所有していない場合は、こちらを選択して ください。 → 上記保護者等がその年の1月1日現在 (申請又は届出を行う 補足 月が1~6月の場合には、その前年の1月1日現在)に生活 ○ システム外で個人番号カードの写し等を提出する 促進 (生活技師) を受給している場合は「受給あり」を選択 し、福祉事務所設置自治体を選択してください。設置自治体 2 上記いずれも対応できない場合は、こちらを選択した上で、 ■ 審査完了時等にメールの連絡を希 | が都道府県の場合 (該当する町村がない場合) は、市区町村 個人番号カードの写し等を書面で学校に提出してください。 に「-」を選択してください。 望する場合、入力してください。 Ⅲ 一番絵あり ◎ 受給なし **課税地情報 必須** 月が1~6月の場合には、その前年の1月1日現在)に生活 ■ 個人番号カードの使用に必要な機 | → 上記保護者等のその年の1月1日現在 (申請又は届出を行う 保護(生活扶助)を受給している場合は「受給あり」を選択 月が1~6月の場合には、その前年の1月1日現在)の市区 し、福祉事務所設置自治体を選択してください。設置自治体 器等が確認できます。 が都道府県の場合 (医当する町村がない場合) は、市区町村 町村までの住所を選択してください。 日本国内に住所を有していない場合には、口にチェックを付 に「-」を選択してください。 けてください **Ⅲ** 生活扶助を受けている場合、16 ┃ 受給あり ● 受給なし 都道府県 ページを参照してください。 課税地情報 25 東京都 ? 上記保護者等のその年の1月1日現在(申請又は届出を行う 月が1~6月の場合には、その前年の1月1日現在)の市区 Ⅳ課税地はその年の1月1日現在 市区町村 町村主での住所を選択してください。 日本国内に住所を有していない場合には、ロにチェックを付 (1~6月分の申請届出の場合は、 中央区 けてください Ⅳ その前年の1月1日現在)の住民 日本園内に住所を有してい 票の届出住所です。 東京都 市区町村 Ⅴ 保護者等が海外に住んでおり、住 ┃ 昭島市 民税が課されていない場合にチェッ Ⅴ クします。1名でも該当する場合 は家計急変支援の対象外となる → 入力必須項目の未入力によってエラーとなった場合。アップロードファイルの再添付が必要になります。 ため、ポータル画面に戻り、「家計 未入力項目がないか確認の上、次へ進むためのボタンをクリックしてください。 急変取下げ届出」ボタンから申請 。<br>永計急変保護者等情報変更届出(生徒情<br>線)に戻る 入力内容を保存して

を取り下げてください。

# 2. 操作説明<br>2-3.保護者等情報変更(家計急変)<二次審査<br>4. 家計急変保護者等情報変更届出(家計急変後の収入状況) 2-3.保護者等情報変更(家計急変)<二次審査>の届出をする

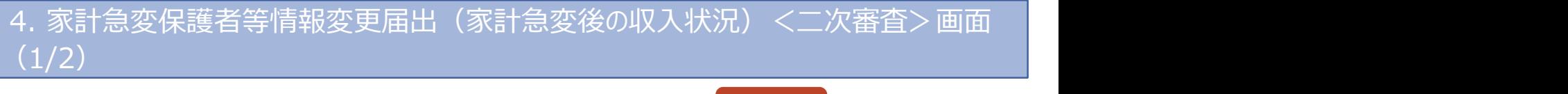

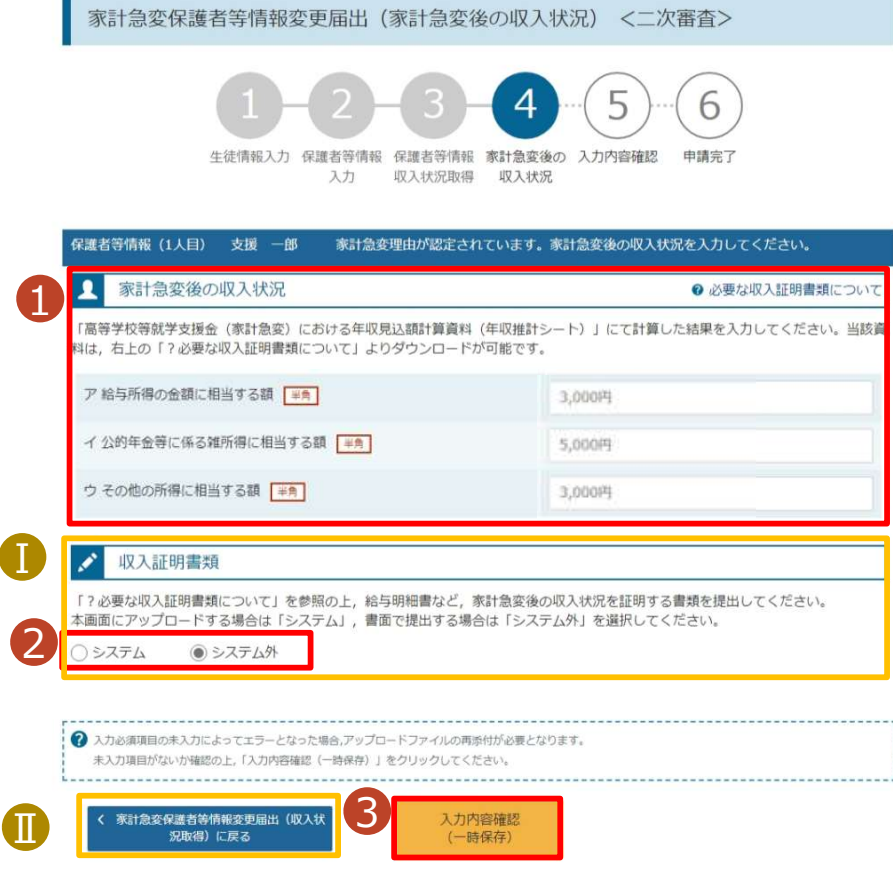

「一時保存」をクリックします。 :全ての届出をする<br>-<br>- イーンのテ<sup>の審査>画面<br>- 手順<br>- 手順<br>- イールの年収推計<br>- イートをダウンロードして、計算結果をア〜ウに入力して</sup> について」から年収推計 シートをダウンロードして、計 算結果をア~ウに入力して ください。 :査>の届出をする<br>況)<二次審査>画面<br>【 事順】<br>「<br>子順】<br>「<br>子のなので、証明書類<br>こついて」を確認したして、<br>算結果をア〜ウに入力して<br>ください。<br>「<br>くいきな収入証明書類<br>ください。<br>「<br>そはまたい、<br>そのになるないで、<br>そのは、<br>おいてはないで、<br>イントルの<br>イントルの<br>イントルの<br>イントルの<br>イントルの<br>イントルの<br>イントルの<br>イントルの<br>イントルの<br>イントルの<br>イントルの<br>イントルの について」を確認した上で、 書類の提出方法を選択し ます。 <mark>3</mark>・シス<u>テムの場合</u> しんしゃ •システム外の場合 ※本申請完了後、書面で学校 に提出してください。 手順 2「? 必要な収入証明書類 | <mark>1</mark> 「 ? 必要な収入証明書類 | 36ページへ ■ 35ページへ ■】提出期間が重複している ┃ 等、前回の申請時と同様 の証明書類を提出する場 合で、学校から書類の再提 出不要の指示を受けた際 ・システム外の場合<br>「一時保存」をクリクします。<br>「一時保存」をクリクします。<br>「都市請求後、書面で学校<br>「本申請えている」という。<br>「本申請している」というのは、前回の申請時と同様<br>「相手には、前回の申請時と同様<br>「相手には、前回の申請時と同様<br>これは、前回の申請時と同様<br>これは、前回の申請時と同様<br>これは、これは、これを受けた際の指示を受けた際の指示を受けたアク指示を受けた。<br>「全ている」ということには、この言をしていることにない 択して提出の上、その旨を 学校に申告してください。 <mark>Ⅱ</mark> 前の画面の入力内容を修 │ 正する場合、「家計急変保 護者等変更届出 (収入状 況取得)に戻る」ボタンをク リックします。 補足 は、2 で「システム外 |を選

# 2. 操作説明<br>2-3.保護者等情報変更(家計急変)<二次審査<br>システムで提出する場合の手順は以下のとおりです。 2-3.保護者等情報変更(家計急変)<二次審査>の届出をする

システムで提出する場合の手順は以下のとおりです。

4. 家計急変保護者等情報変更届出(家計急変後の収入状況)<二次審査>画面 (2/2)

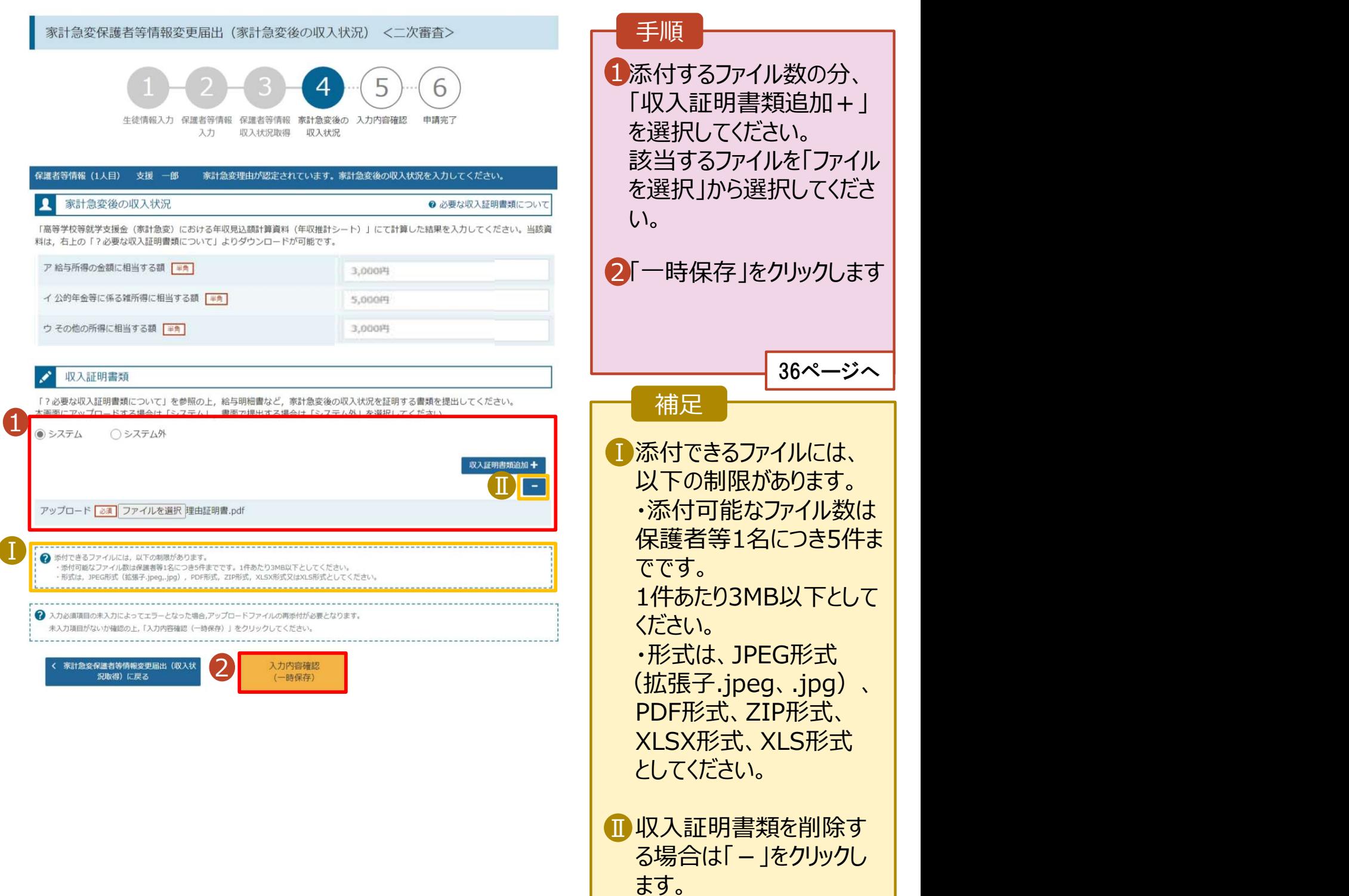

# 2. 操作説明 2-3.保護者等情報変更(家計急変)<二次審査>の届出をする

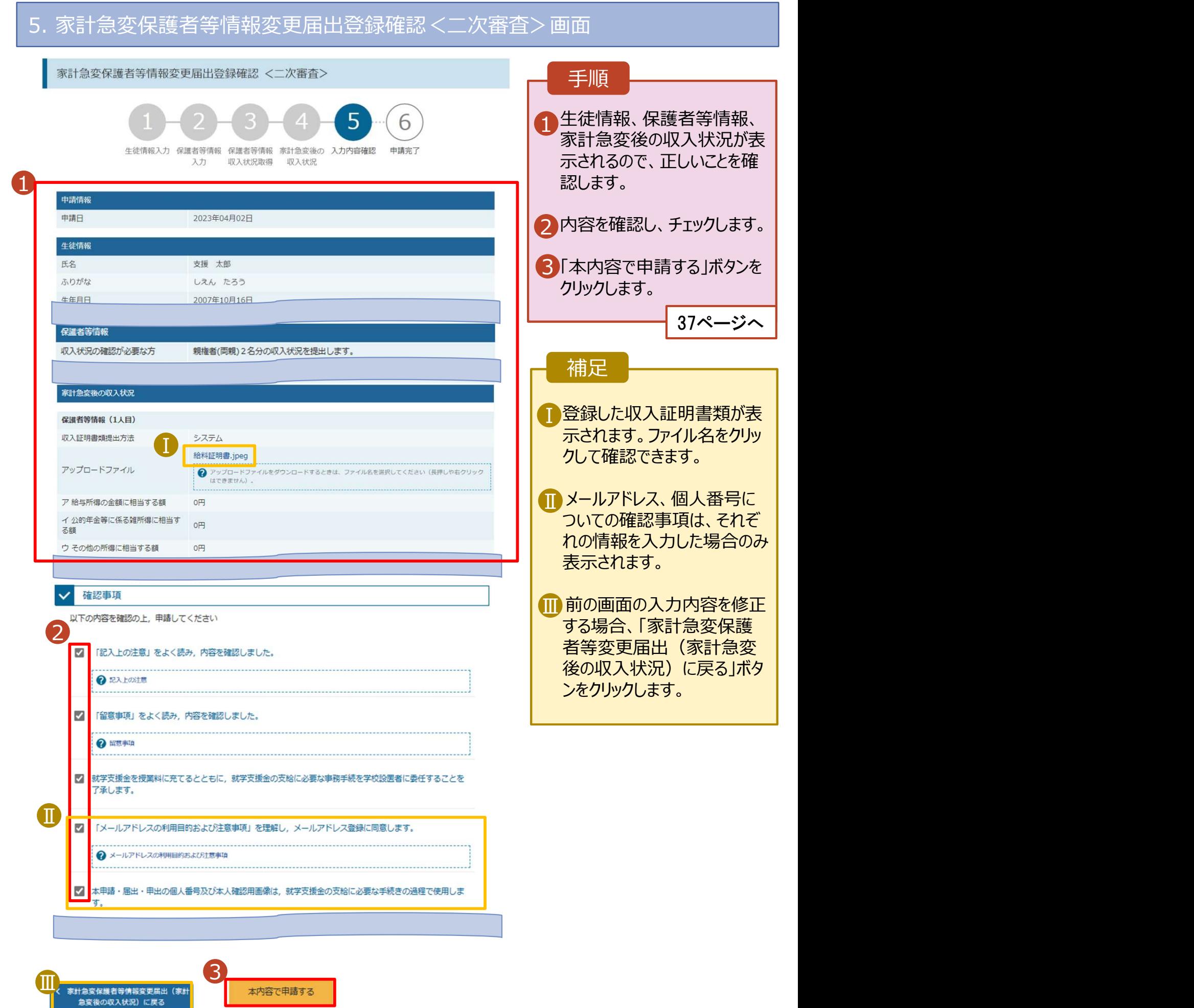

# 2. 操作説明 2-3.保護者等情報変更(家計急変)<二次審査>の届出をする

### 6. 家計急変保護者等情報変更届出結果<二次審査>画面

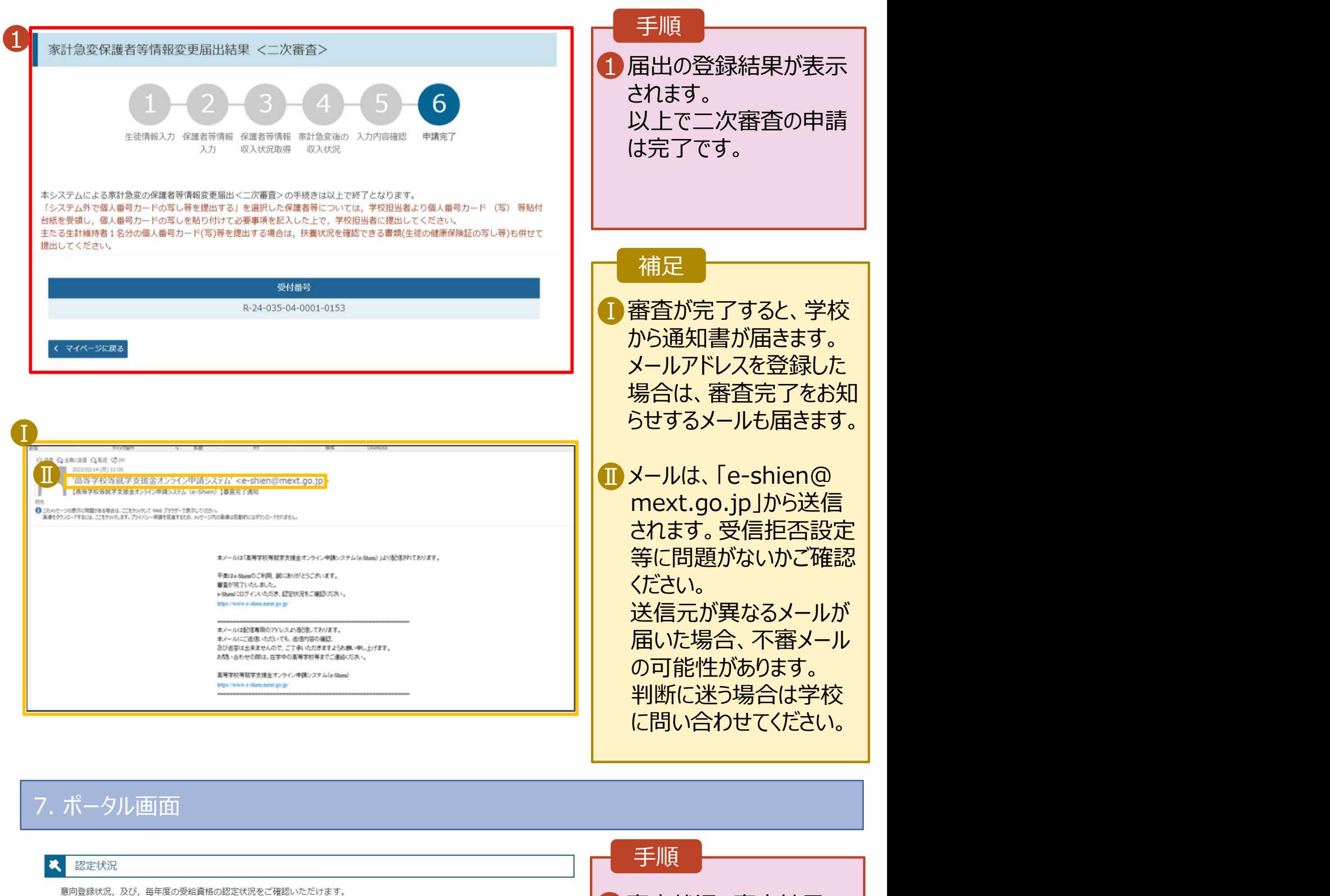

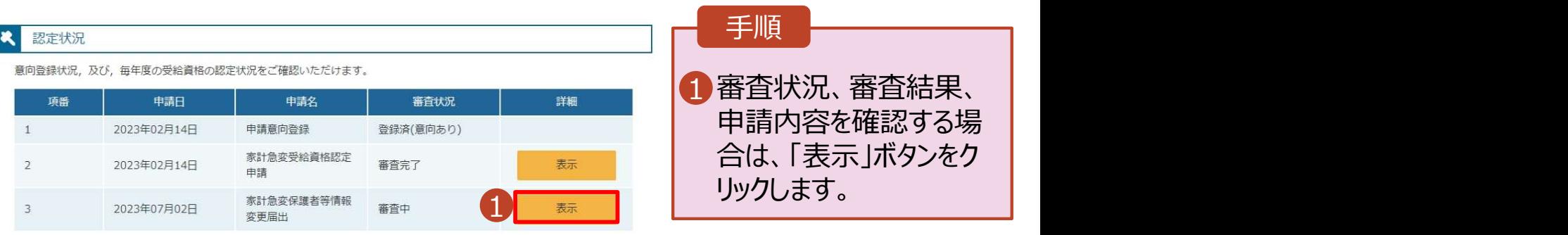

# 2. 操作説明<br>- 2-3.保護者等情報変更(家計急変)<二次審査<br>- 申請途中で一時保存・中断を行った後に申請を再開する場合のチ 2-3.保護者等情報変更(家計急変)<二次審査>の届出をする

申請途中で一時保存・中断を行った後に申請を再開する場合の手順は以下のとおりです。 申請中断後にポータル画面から「保護者等情報変更届出(家計急変)」ボタンをクリックすると、以下の 「8.保護者等情報変更届出 (再開確認)画面」が表示されます。

### 8. 保護者等情報変更届出 (再開確認) 画面

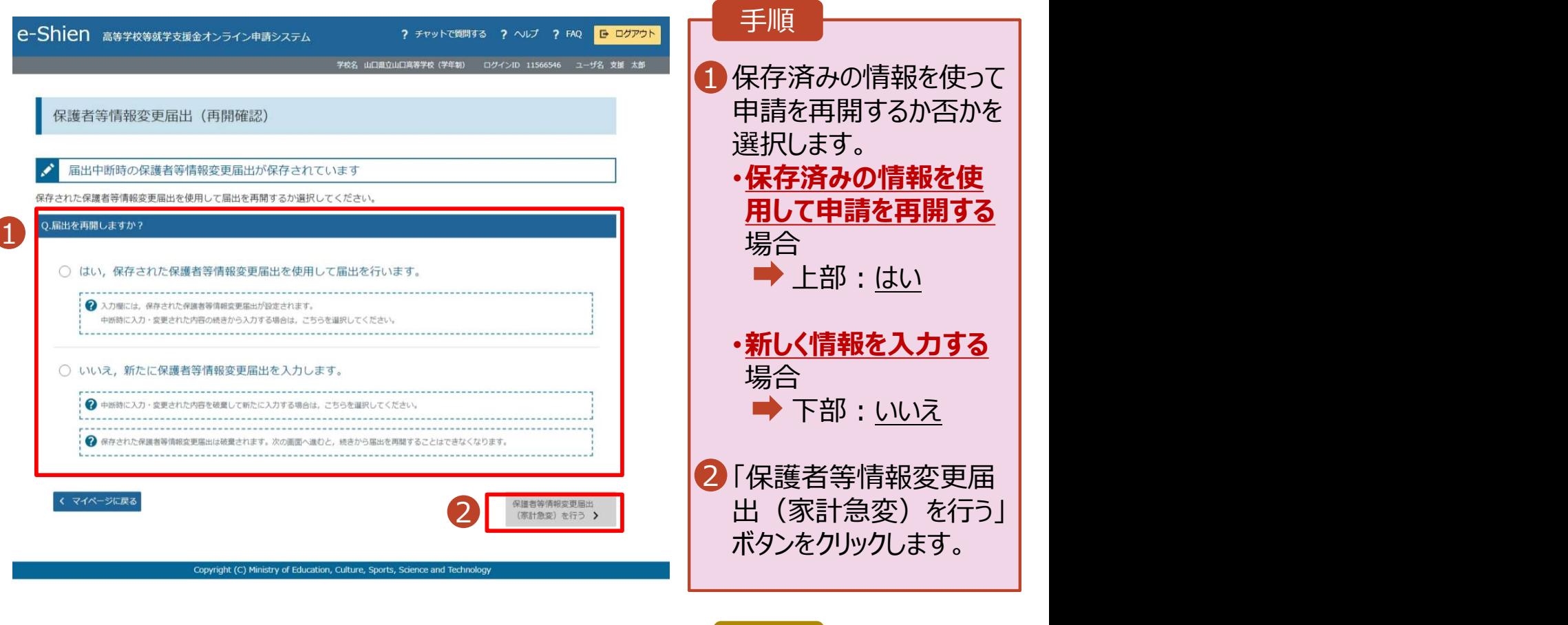

### 補足

- 「はい」を選択した上で保 護者等情報の変更を行 う場合、詳細手順につい ては、13ページを参照し てください。
- 「いいえ」を選択した場合、 一時保存されていた情報 が削除されます。

# 2. 操作説明<br>2-4.支給停止の申出をする<br><sub>支給停止の申出を行います。</sub> 2-4.支給停止の申出をする

支給停止の申出を行います。

休学により支給を一時停止したい場合は、申出が必要となります。

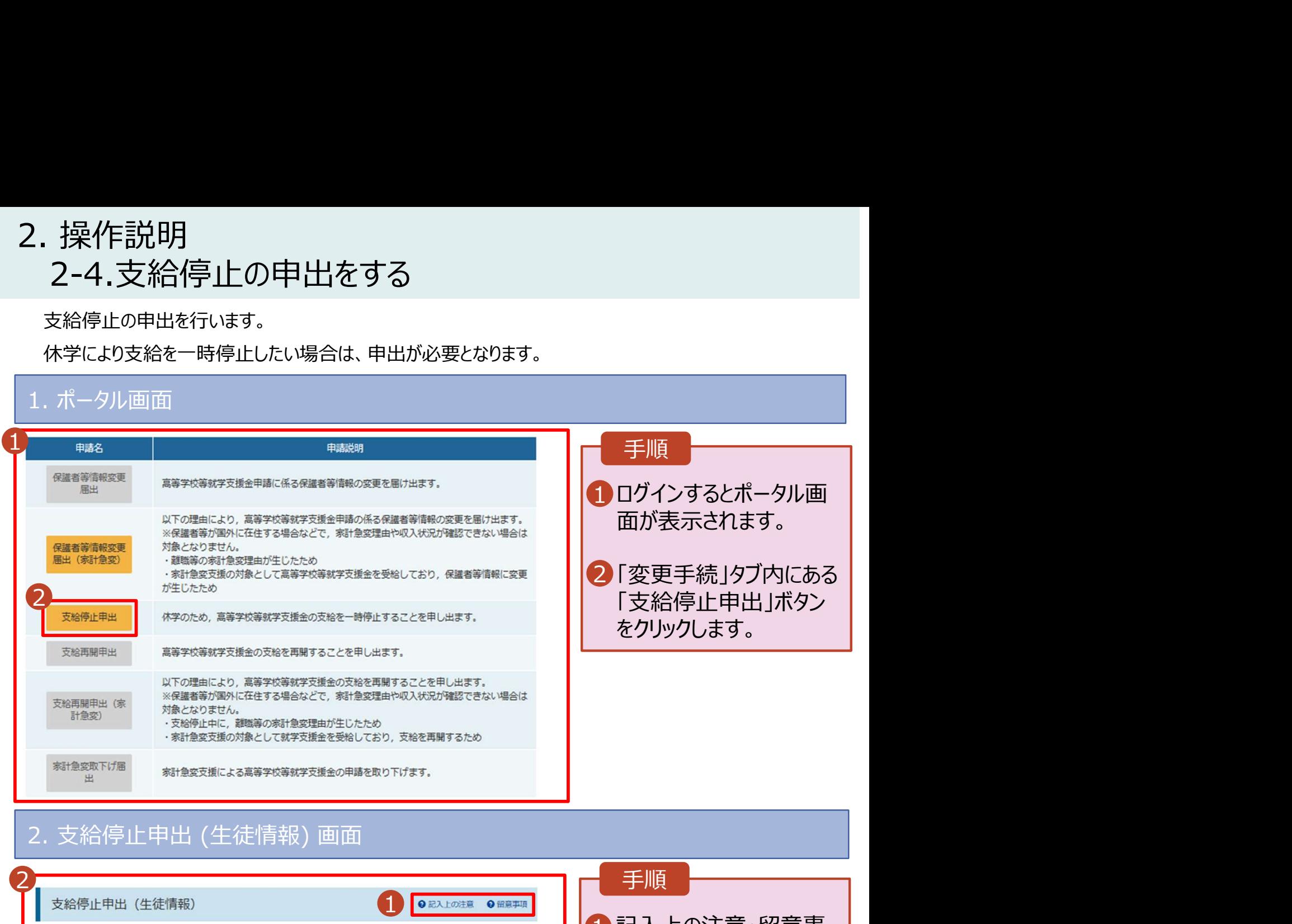

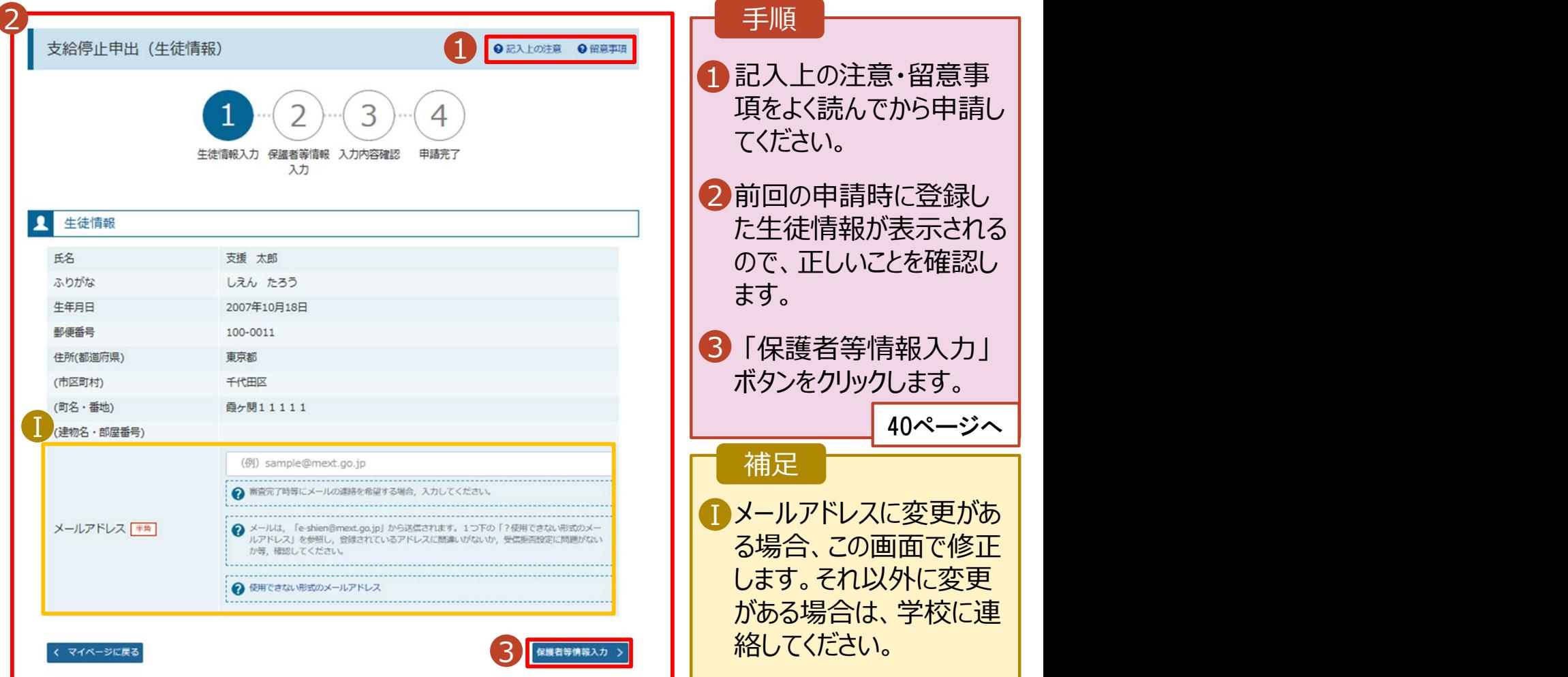

# 2. 操作説明<br>- 2-4.支給停止の申出をする<br>-2-4.支給停止の申出をする

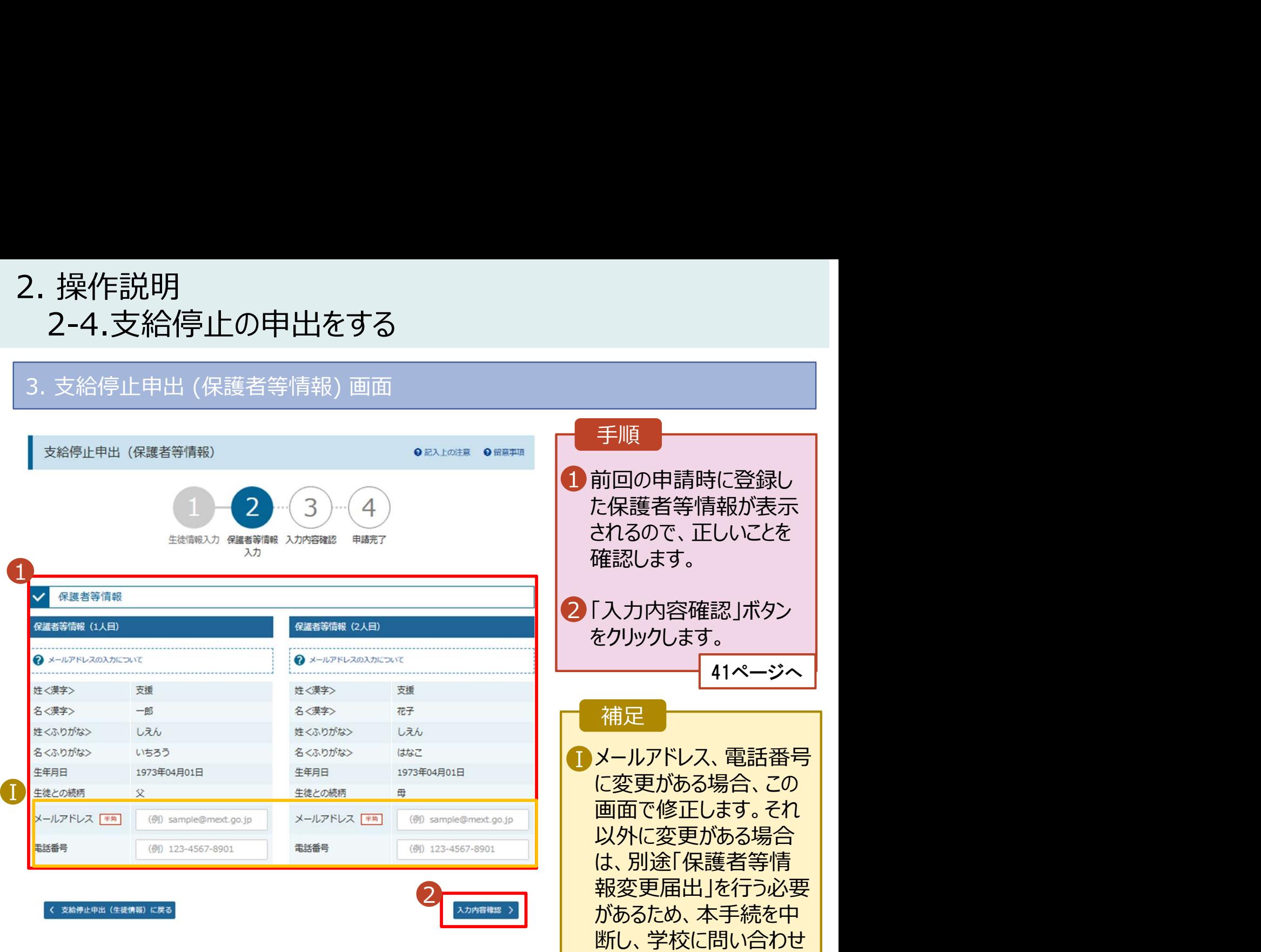

てください。

# 2. 操作説明<br>- 2-4.支給停止の申出をする<br>-2-4.支給停止の申出をする

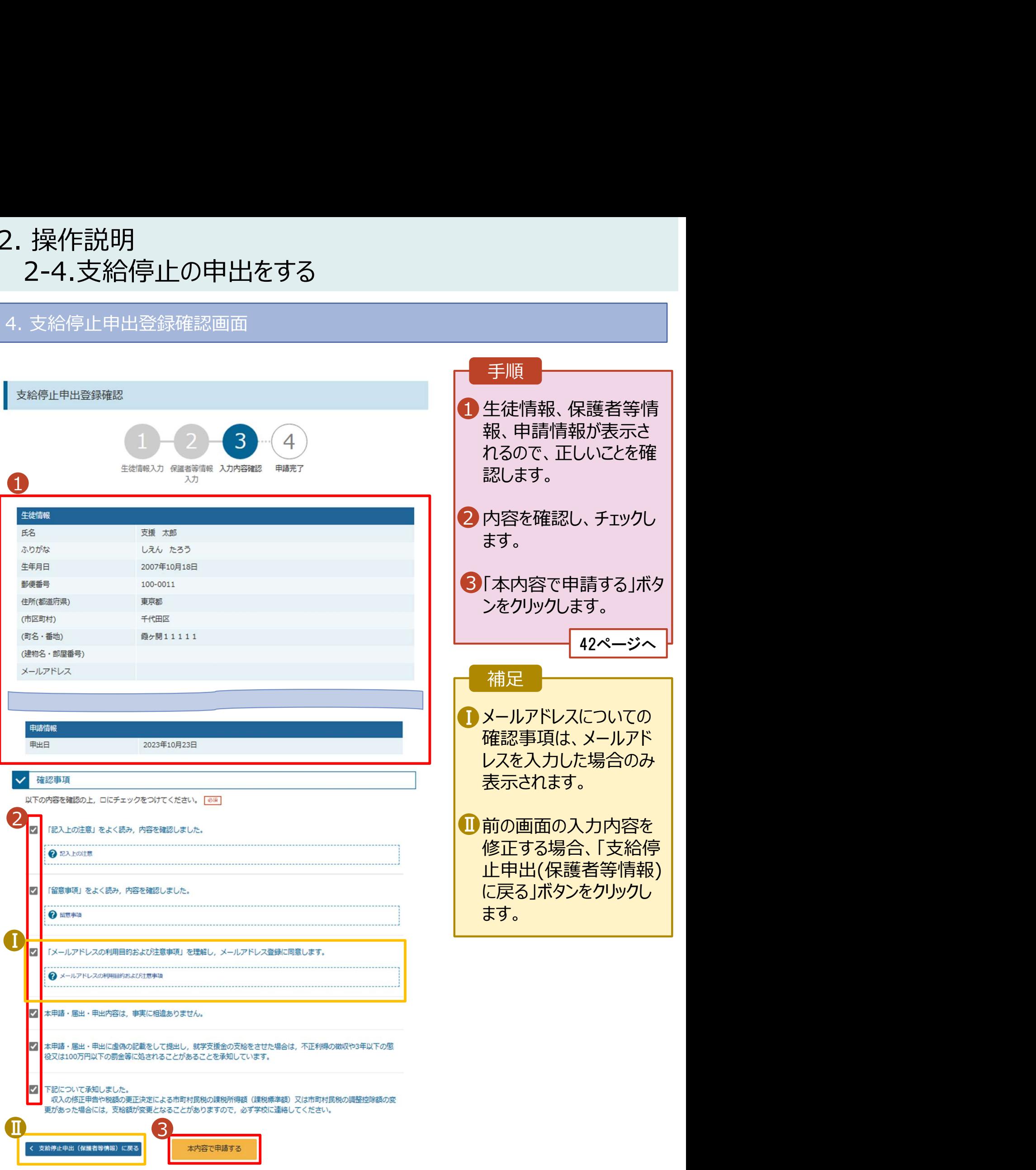

# 2. 操作説明<br>- 2-4.支給停止の申出をする<br>-2-4.支給停止の申出をする

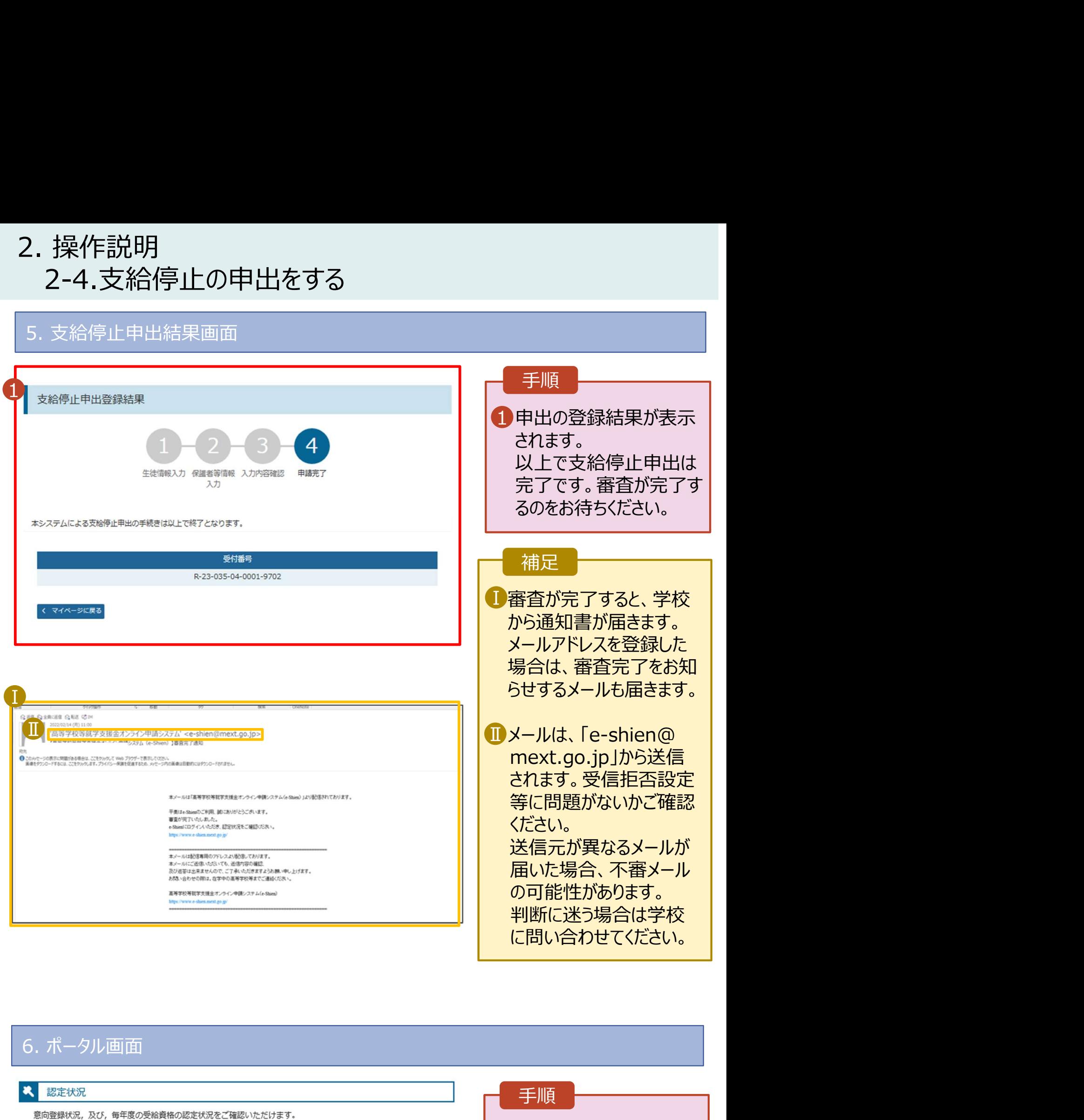

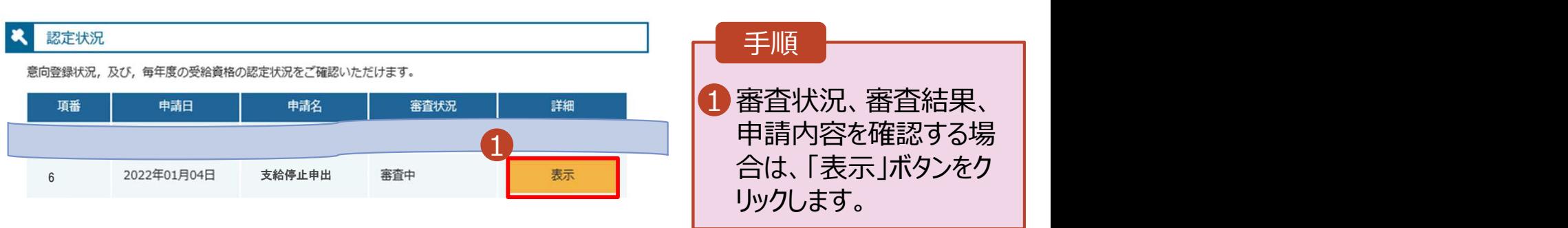

# 2. 操作説明<br>2-5.支給再開(家計急変) <一次審査>の申!<br><sub>支給再開(家計急変)の申出を行います。</sub> 2-5.支給再開(家計急変)<一次審査>の申出をする

支給再開(家計急変)の申出を行います。

復学時に家計急変支援の申請を行う場合に本手続が必要となります。

### 2. 家計急変解消確認画面 1 1 ポータル画面の「変更手続」タ | ブ内にある「支給再開申出 (家計急変)」ボタンをクリッ クします。 手順 2. 操作説明<br>2-5.支給再開(家計急変)<一次審査>の申出<br><sub>支給再開</sub> (家計急変) の申出を行います。<br>復学時に家計急変支援の申請を行う場合に本手続が必要となります。<br>1. ポータル画面<br>マ<del>ェ更手数</del> <mark>1</mark>家計急変支援の対象として 認定されている場合、家計 手順 • 家計急変支援の対象として 認定されている場合、「支給 再開申出(家計急変)」の みクリックできる状態です。 補足 ● 変更手続 2

家計急変支援の対象として高等学校等就学支援金を受給しています。 家計急変状態を解消し、通常の就学支援金に移行する場合は、「支給再開申出を行う」ボタンをクリックしてください。通常 の支給再開申出が行えます。なお、本届出を行うことによって家計急変支援の対象外となります。 家計急変支援の対象として就学支援金の受給継続を希望する場合は、「支給再開申出(家計急変)を行う」ボタンをクリック してください。 2 |開申出を行う ) 支給再開申出(<mark>家計急</mark> く マイページに戻る 認定状況

急変解消確認画面が表示さ れます。 2・家計急変状態を解消し、通| 常の就学支援金に移行する 場合のあるというのは、その間 ■「支給再開申出を行う」ボ タンをクリックします。詳細は 「④変更手続編」マニュアルの 28ページ以降を参照してくだ さい。 しゅうしょう しゅうしょう ・家計急変支援の対象として 就学支援金の受給しており、 支給を再開する場合 「支給再開申出(家計 急変)を行う」ボタンをクリック

します。

44ページへ

# 2. 操作説明<br>- 2-5.支給再開(家計急変)<一次審査>の申!<br>-2-5.支給再開(家計急変)<一次審査>の申出をする

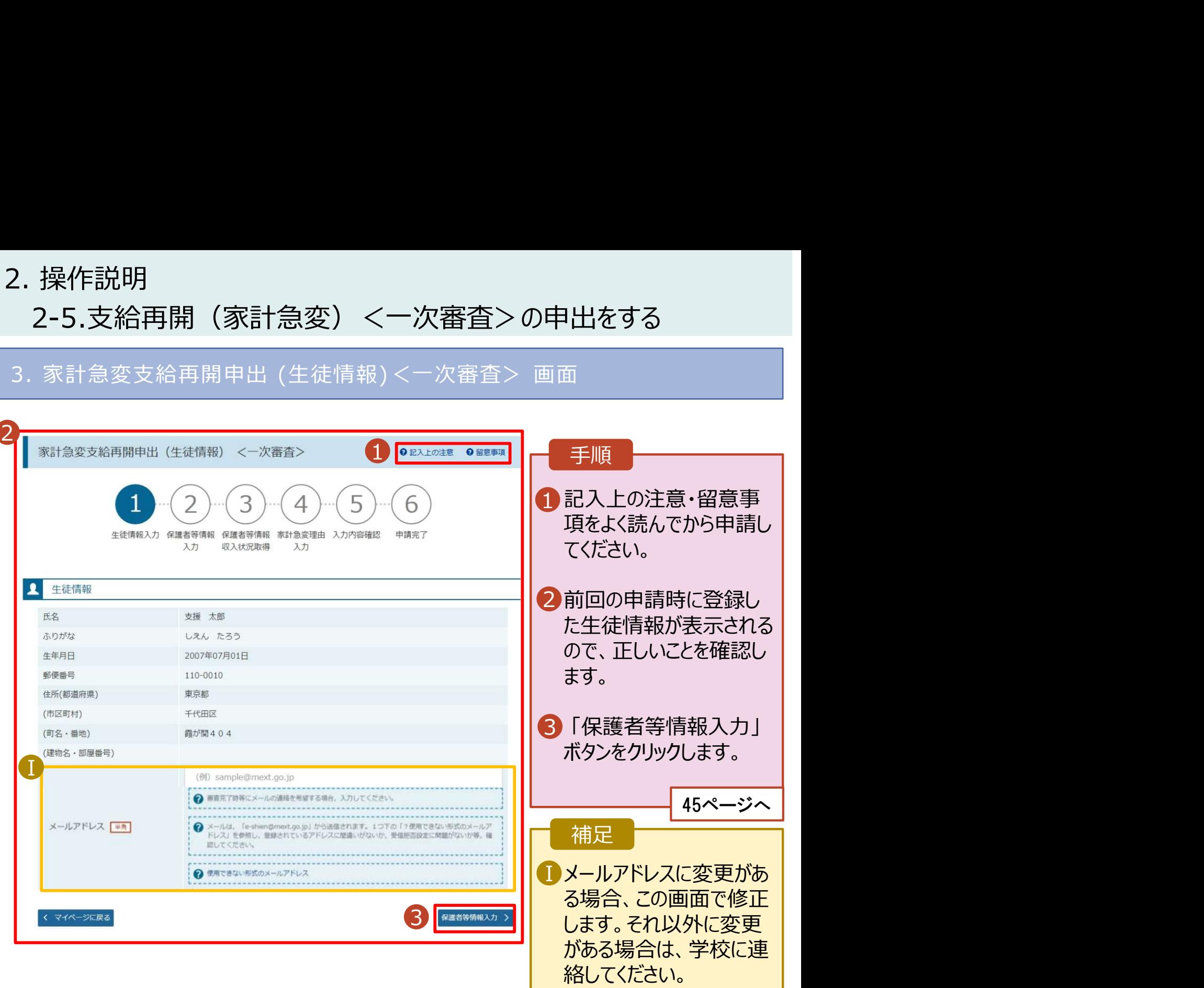

# 2. 操作説明 2-5.支給再開(家計急変)<一次審査>の申出をする

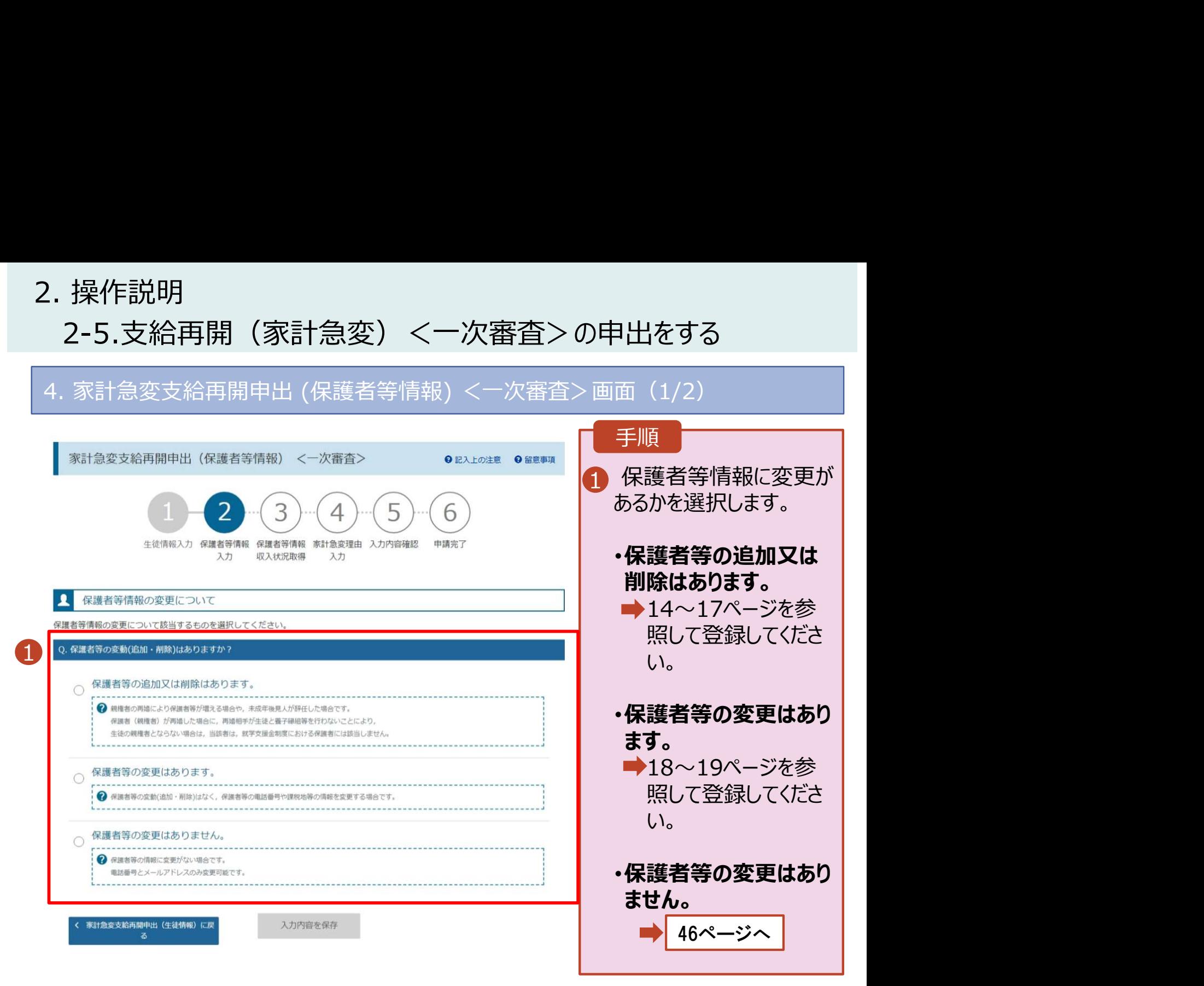

### 2. 操作説明 2-5.支給再開(家計急変)<一次審査>の申出をする 2. 操作説明<br>2-5.支給再開(家計急変) <一次審査>の申出をする<br>4. 家計急変支給再開申出 (保護者等情報) <一次審査>画面(2/2)<br>▲ <del>(難務願</del>

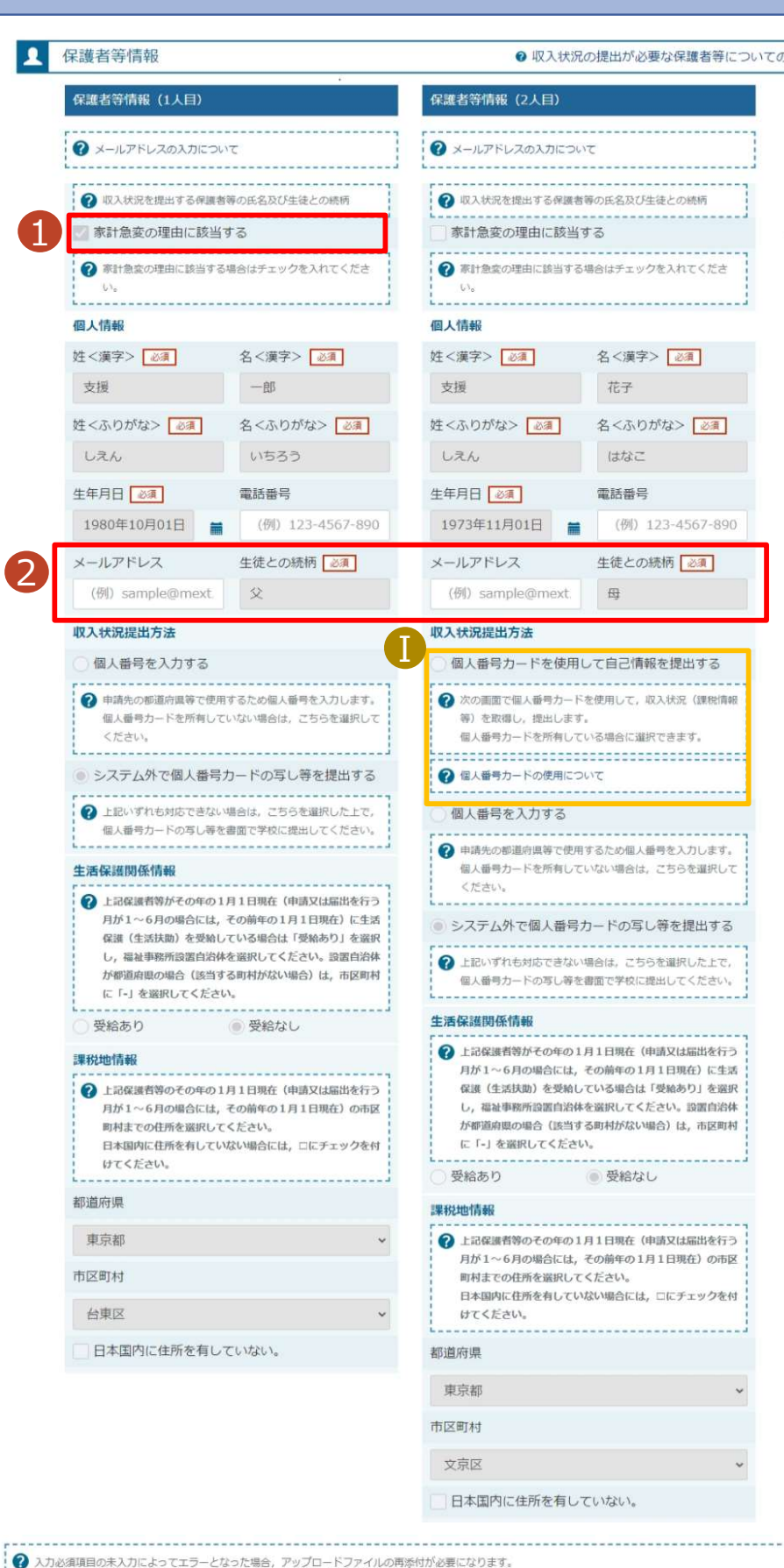

1 家計急変対象の保護者 | 等は、「家計急変の理由 に該当する」が選択され ています。 2「保護者等の変更はあり | ません」を選択した場合、 電話番号及びメールアド レスのみ変更が可能です。 <mark>3</mark>「入力内容を保存」ボター ンをクリックします。 手順 「保護者等の変更はありません」を選択した場所です。<br>電話番号及びメールアド<br>電話番号及びメールアドです。<br>レスのみ変更が可能です。<br>レスの神容を保存」ボタ<br><u>トラのテキスのテキを使用してクリックします。</u><br>相違は、手順ので「家計」<br>は、手順ので「家計」<br>おいていない保護者のの理由に該当する」<br>は、手順ので「家計」<br>おいて「家計」<br>おいて「家計」<br>おいて「家計」<br>おいて「家計」<br>おいて「家計」<br>おいて「家計」

補足

■「個人番号カードを使用 ┃ して自己情報を提出す る」の収入状況提出方 急変の理由に該当する」 を選択していない保護者 等のみ表示されます。 法は、手順1で「家計

**3 入力内容を保存** 

未入力項目がないか確認の上、次へ進むためのボタンをクリックしてください

家計急変保護者等情報変更届出(生徒情 **報)に戻る** 

# 2. 操作説明<br>- 2-5.支給再開(家計急変)<一次審査>の申<br>- <sup>家計急恋主給再開申出(家計急恋理中)/一次塞杏</sub>、亜西</sup> 2-5.支給再開(家計急変)<一次審査>の申出をする

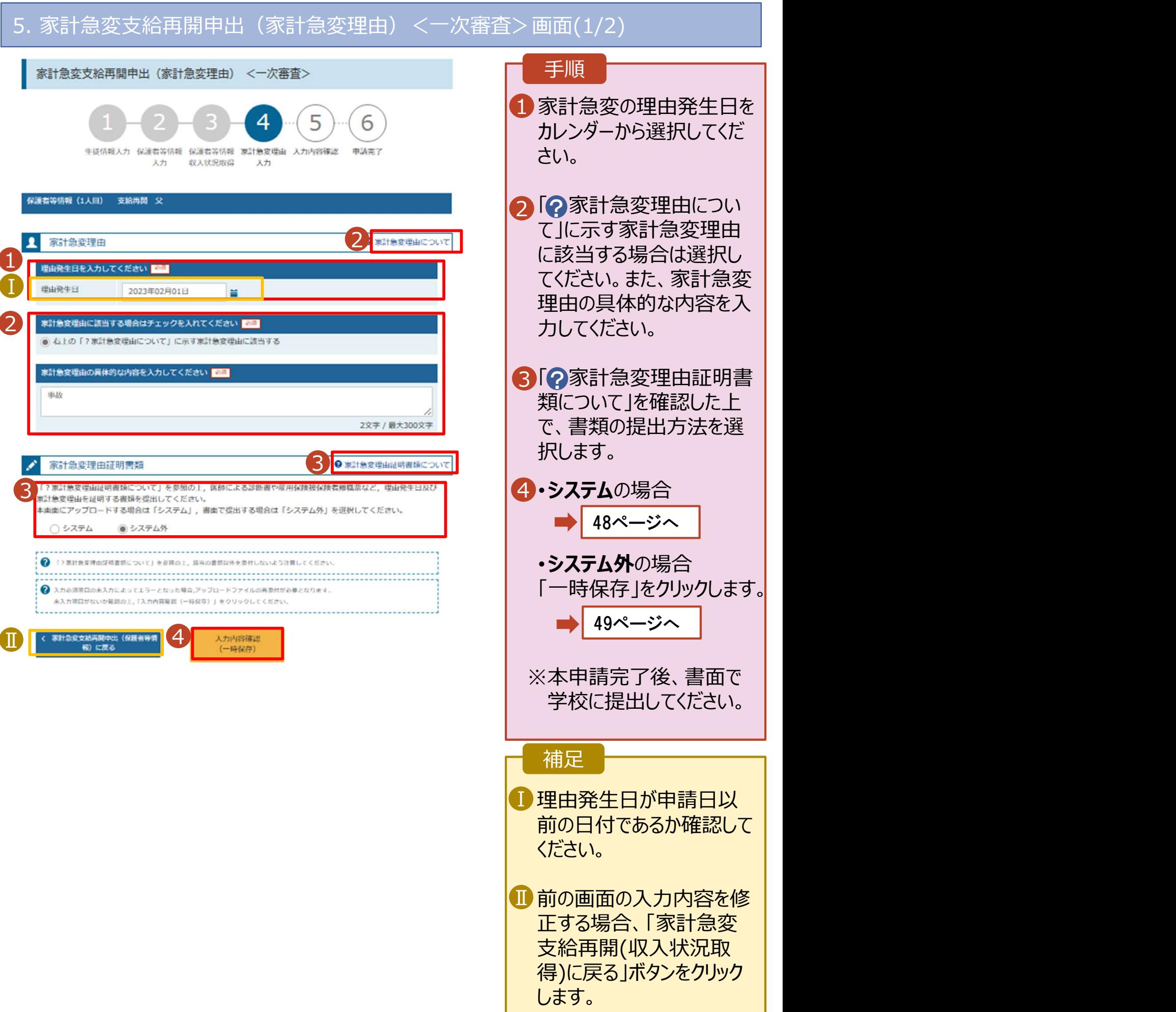

# 2. 操作説明<br>2-5.支給再開(家計急変)<一次審査>の申と<br>システムで提出する場合の手順は以下のとおりです。 2-5.支給再開(家計急変)<一次審査>の申出をする

システムで提出する場合の手順は以下のとおりです。

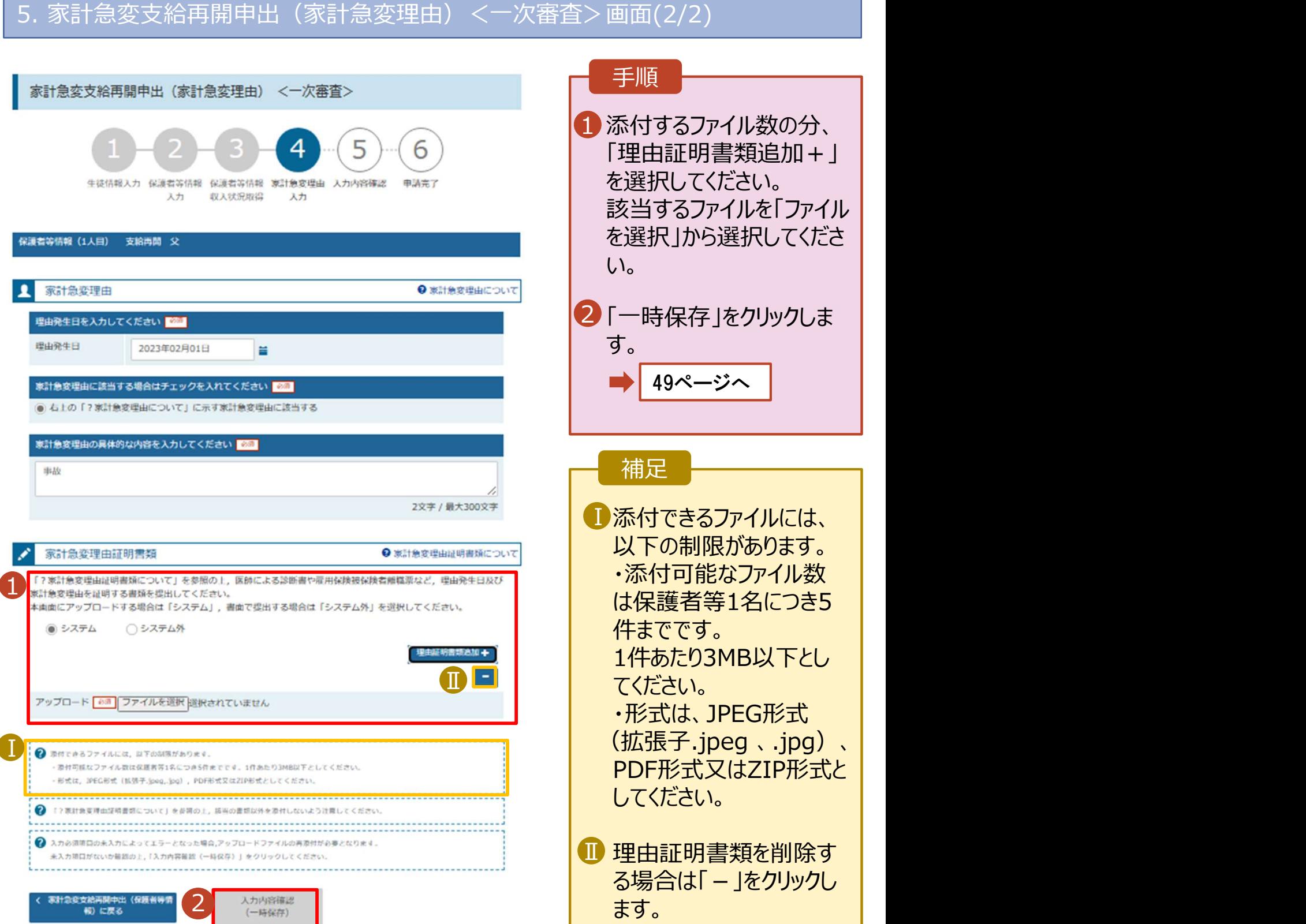

# 2. 操作説明 2-5.支給再開(家計急変)<一次審査>の申出をする

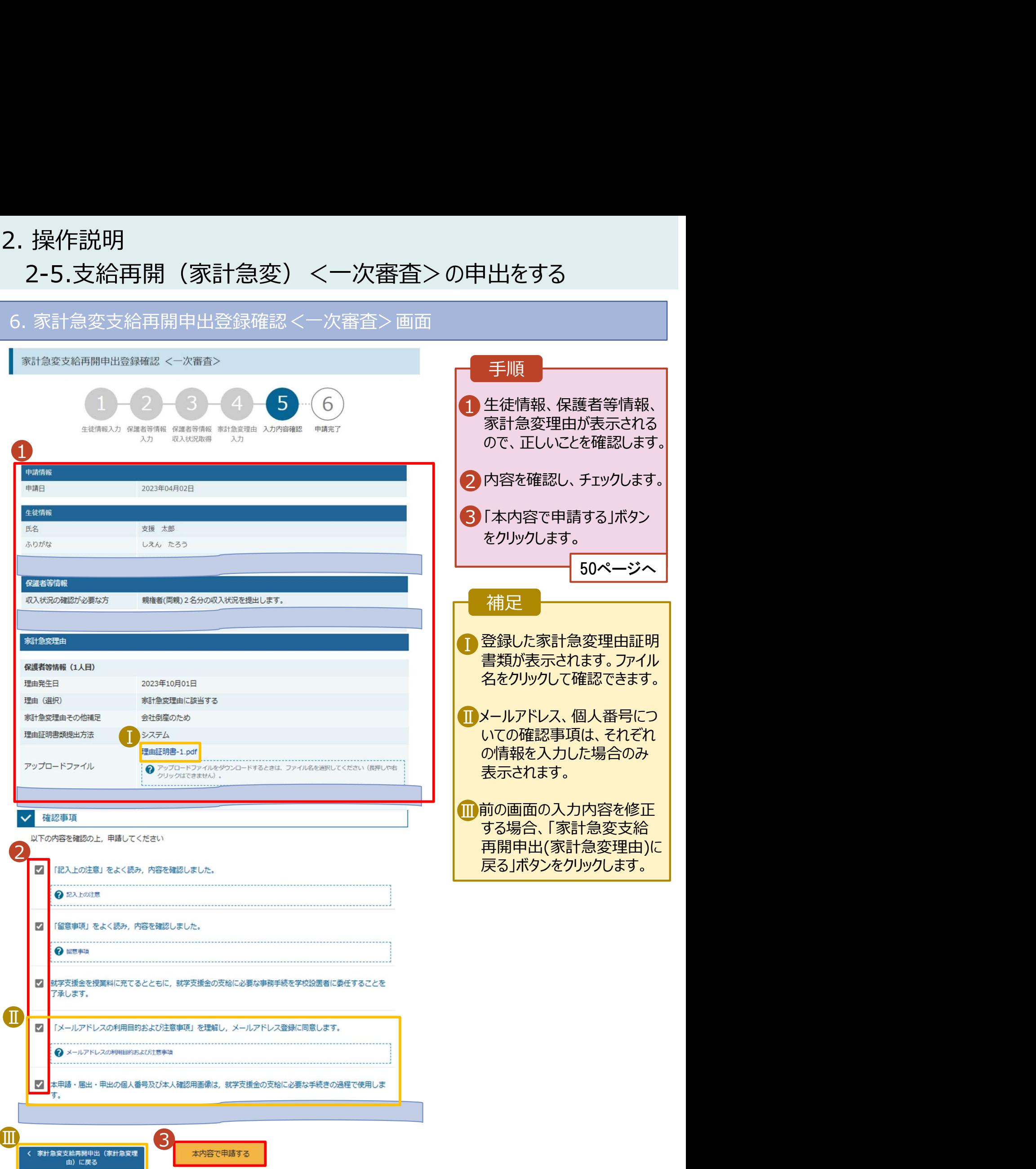

# 2. 操作説明 2-5.支給再開(家計急変)<一次審査>の申出をする

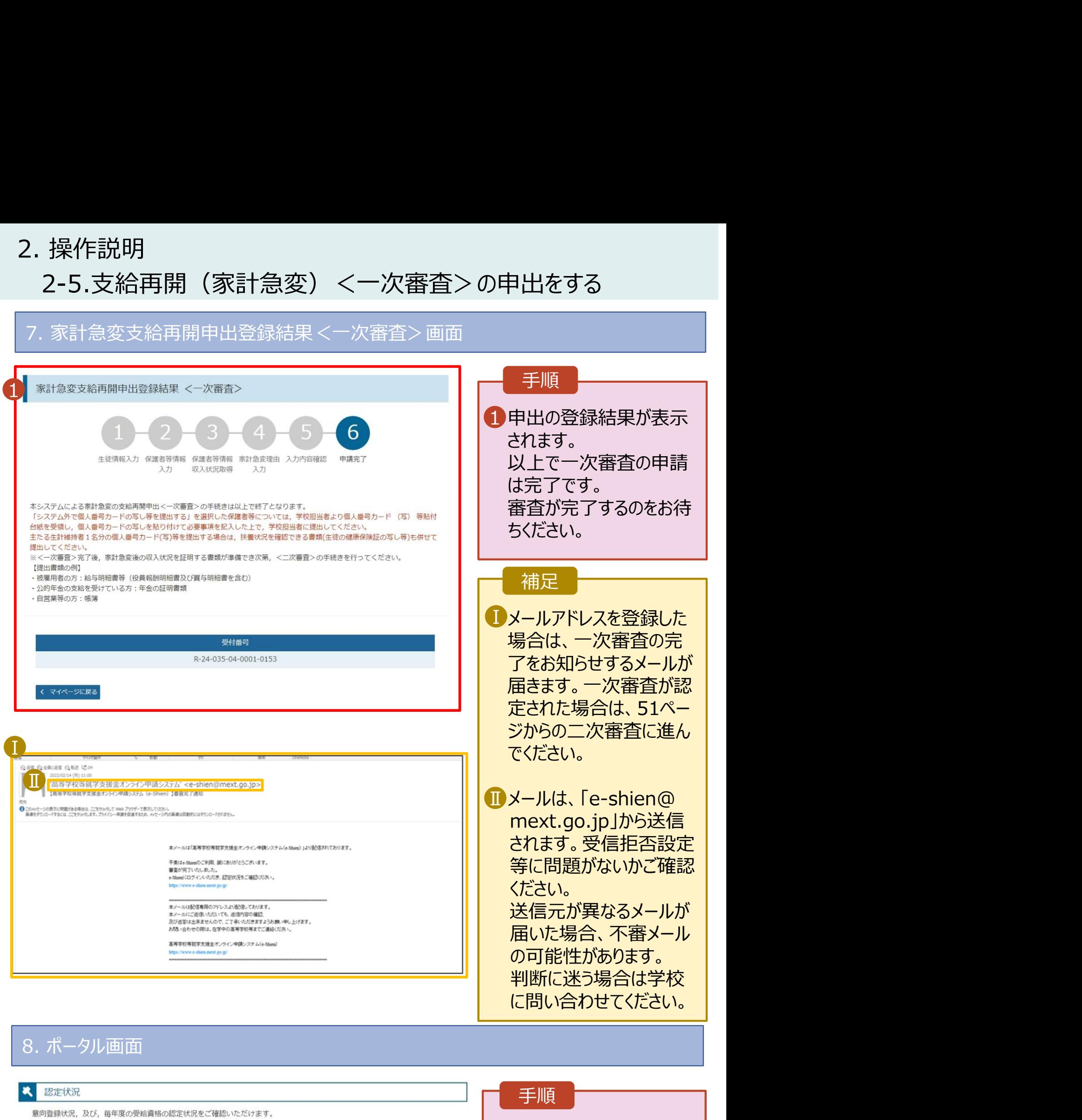

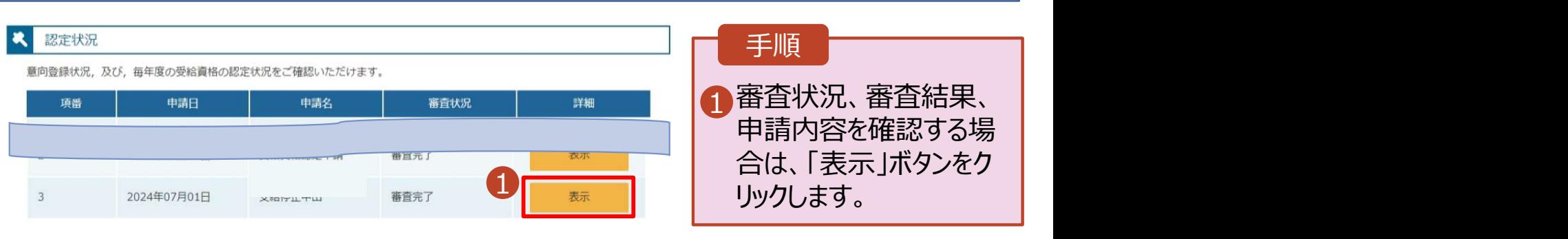

# 2. 操作説明<br>2-6.支給再開(家計急変)<二次審査>の申と<br><sub>一次審査完了後、支給再開申出(家計急変)<ニ次審査>の申請</sub> 2-6.支給再開(家計急変)<二次審査>の申出をする

一次審査完了後、支給再開申出(家計急変)<二次審査>の申請を行います。 二次審査には、家計急変後の収入状況の登録が必要となります。(52~57ページで、各 情報の登録方法を説明します。) 1. 操作説明<br>- 2-6.支給再開(家計急変) <二次審査>の申出<br>ー次審査には、家計急変後の収入状況の登録が必要となります。(52〜<br>情報の登録方法を説明します。)<br>1. ポータル画面<br>- メ<sub>客更手様</sub><br>- <sub>\*要手様</sub>

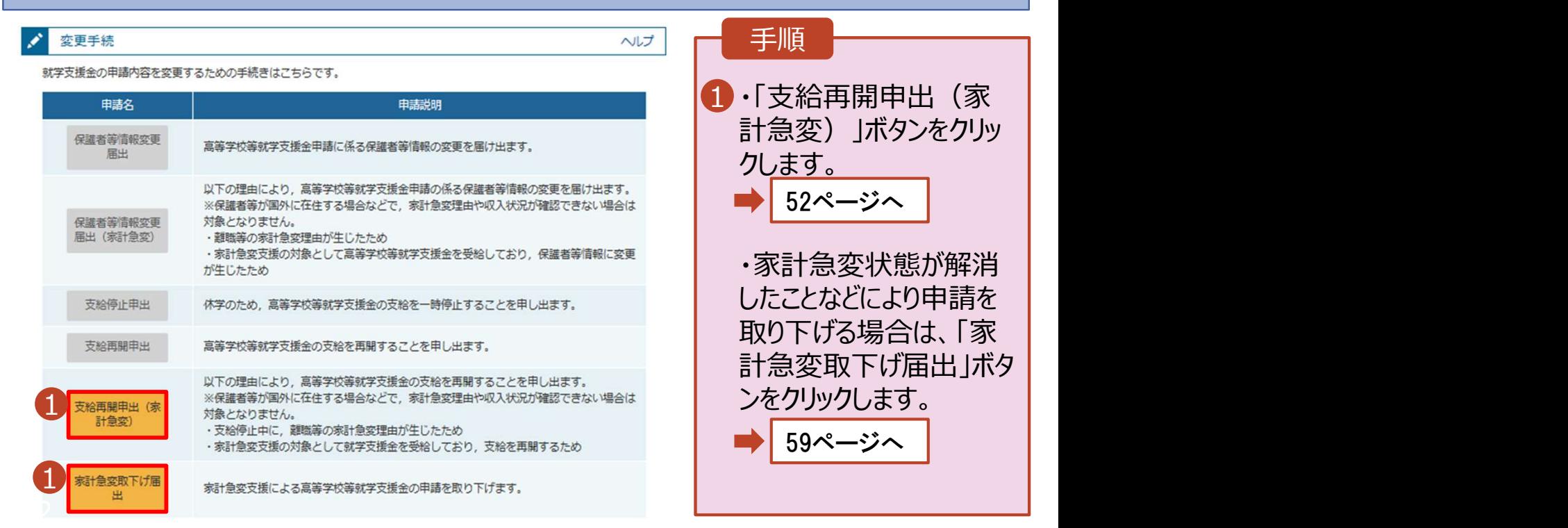

# 2. 操作説明<br>- 2-6.支給再開(家計急変)<二次審査>の申<del>。</del><br>- コンスカナルマスカリンのははい 2-6.支給再開(家計急変)<二次審査>の申出をする

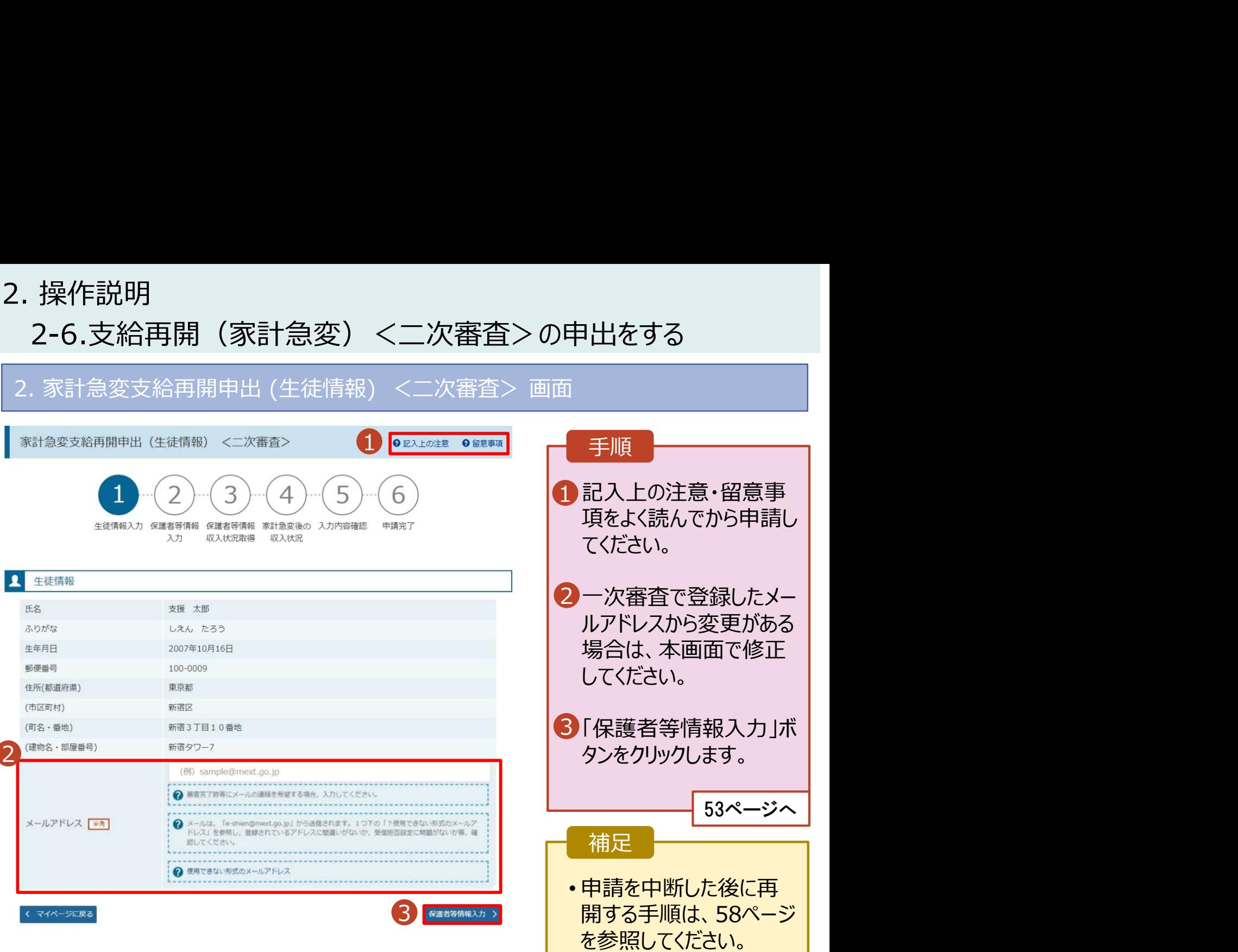

# 2. 操作説明<br>- 2-6.支給再開(家計急変)<二次審査>の申<br>- 3. <sup>家計負変支給再開申出(保護者等情報)<二次塞査> 画i</sup> 2-6.支給再開(家計急変)<二次審査>の申出をする

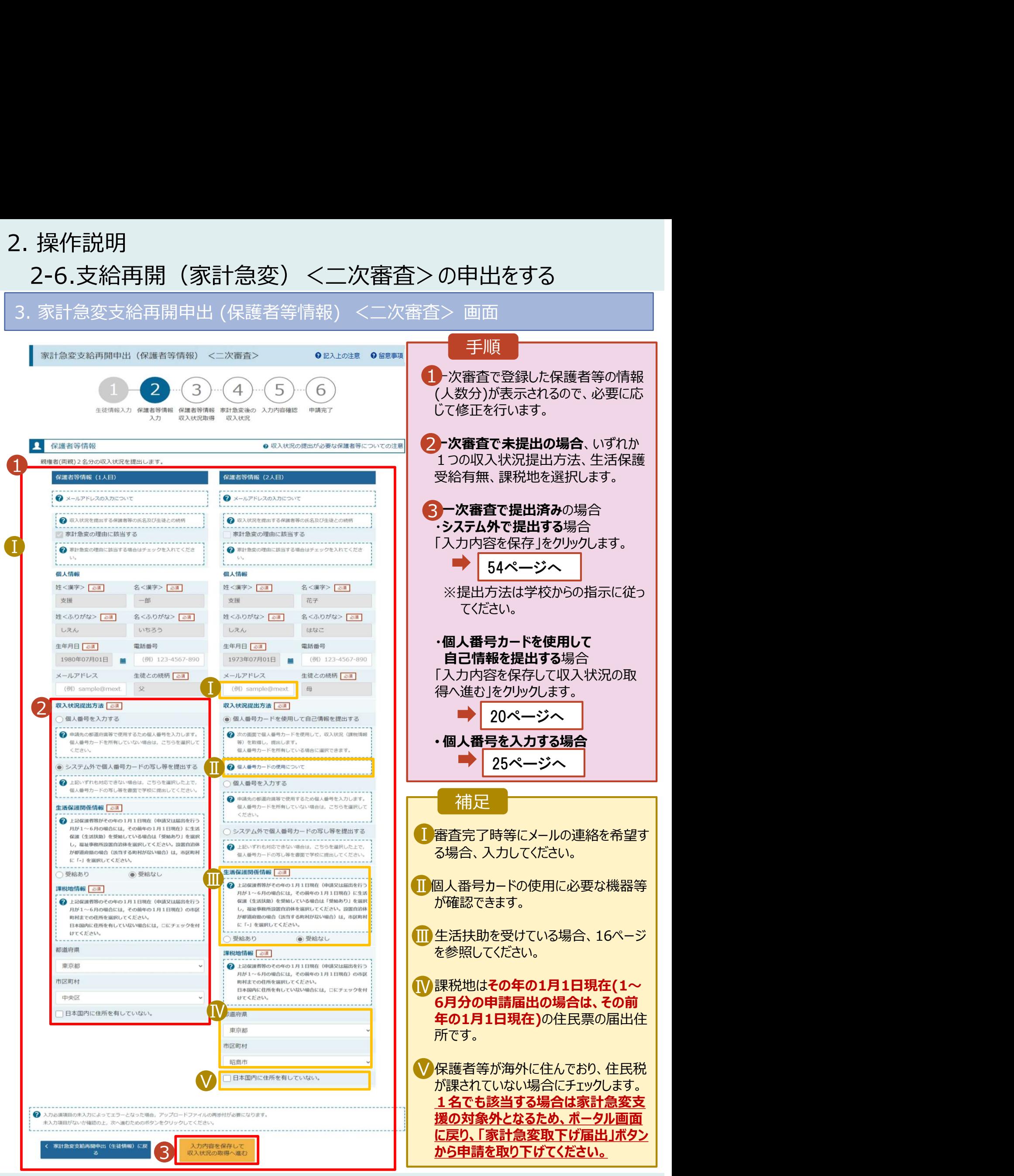

# 2. 操作説明 2-6.支給再開(家計急変)<二次審査>の申出をする

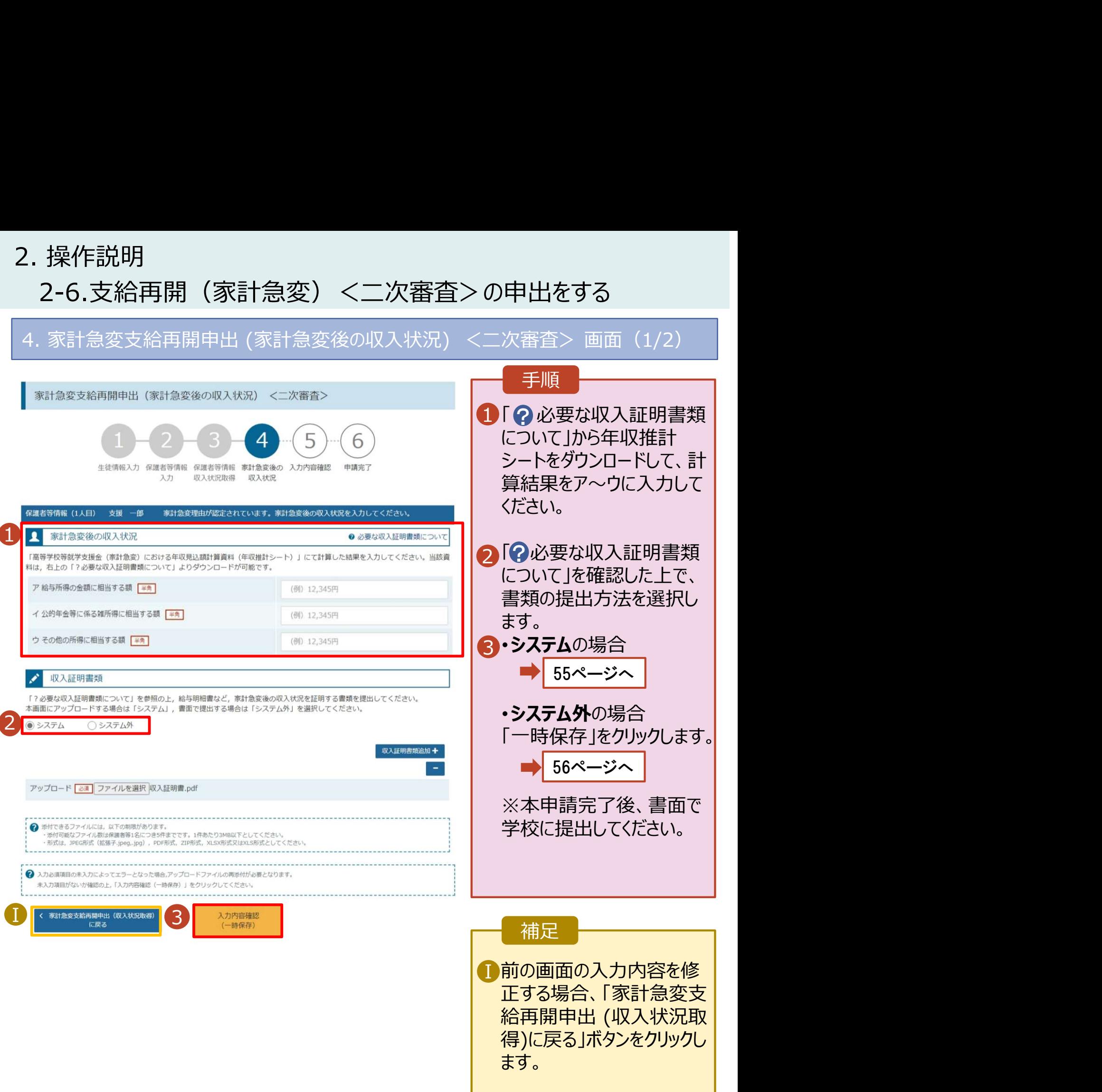

# 2. 操作説明<br>2-6.支給再開(家計急変)<二次審査>の申と<br>システムで提出する場合の手順は以下のとおりです。 2-6.支給再開(家計急変)<二次審査>の申出をする

システムで提出する場合の手順は以下のとおりです。

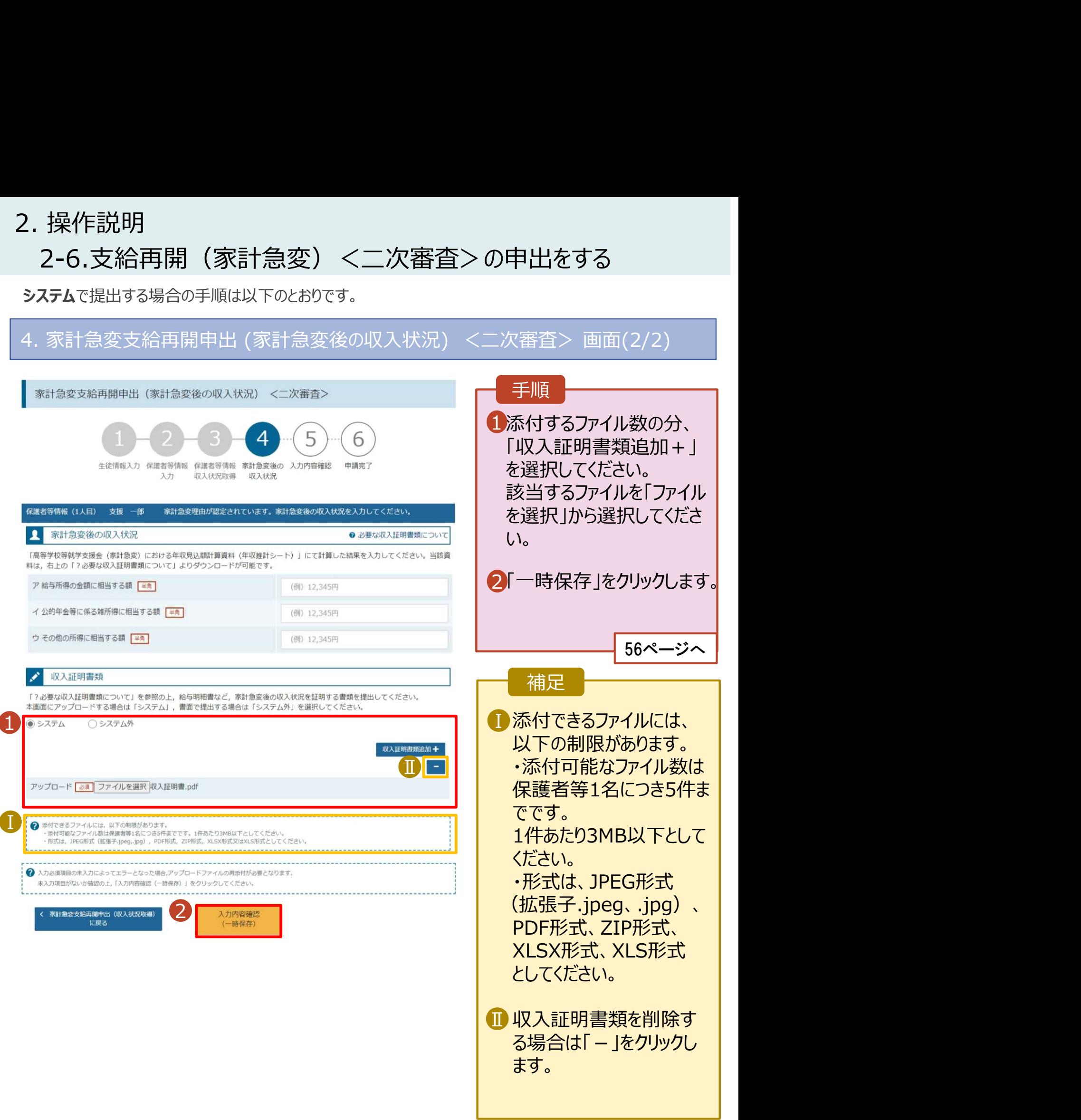

# 2. 操作説明<br>- 2-6.支給再開(家計急変)<二次審査>の申<del>。</del><br>- キリンサンテリンドサンス 2-6.支給再開(家計急変)<二次審査>の申出をする

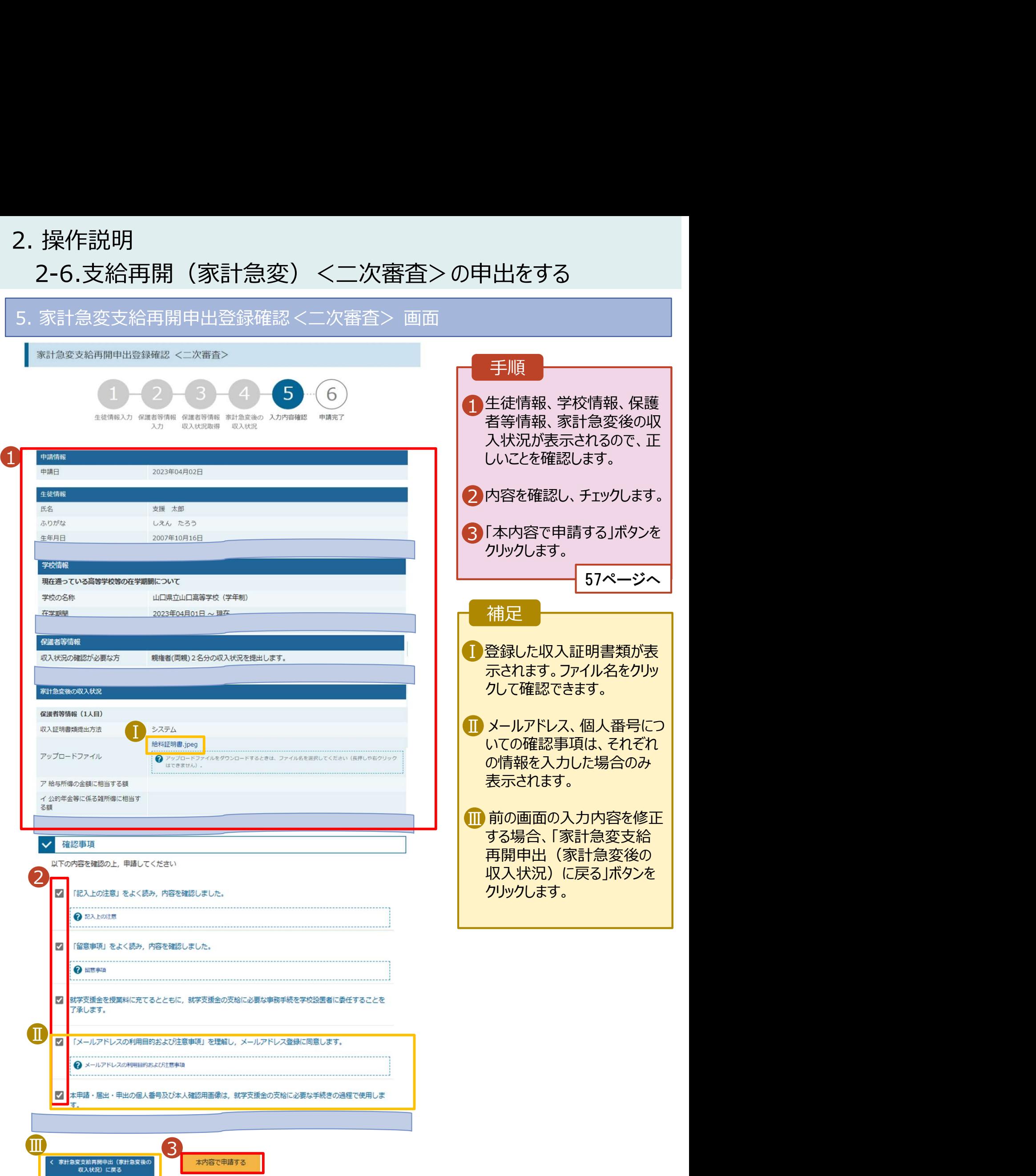

# 2. 操作説明<br>- 2-6.支給再開(家計急変)<二次審査>の申<del>。</del><br>- キリンサンのアリングのサービリング 2-6.支給再開(家計急変)<二次審査>の申出をする

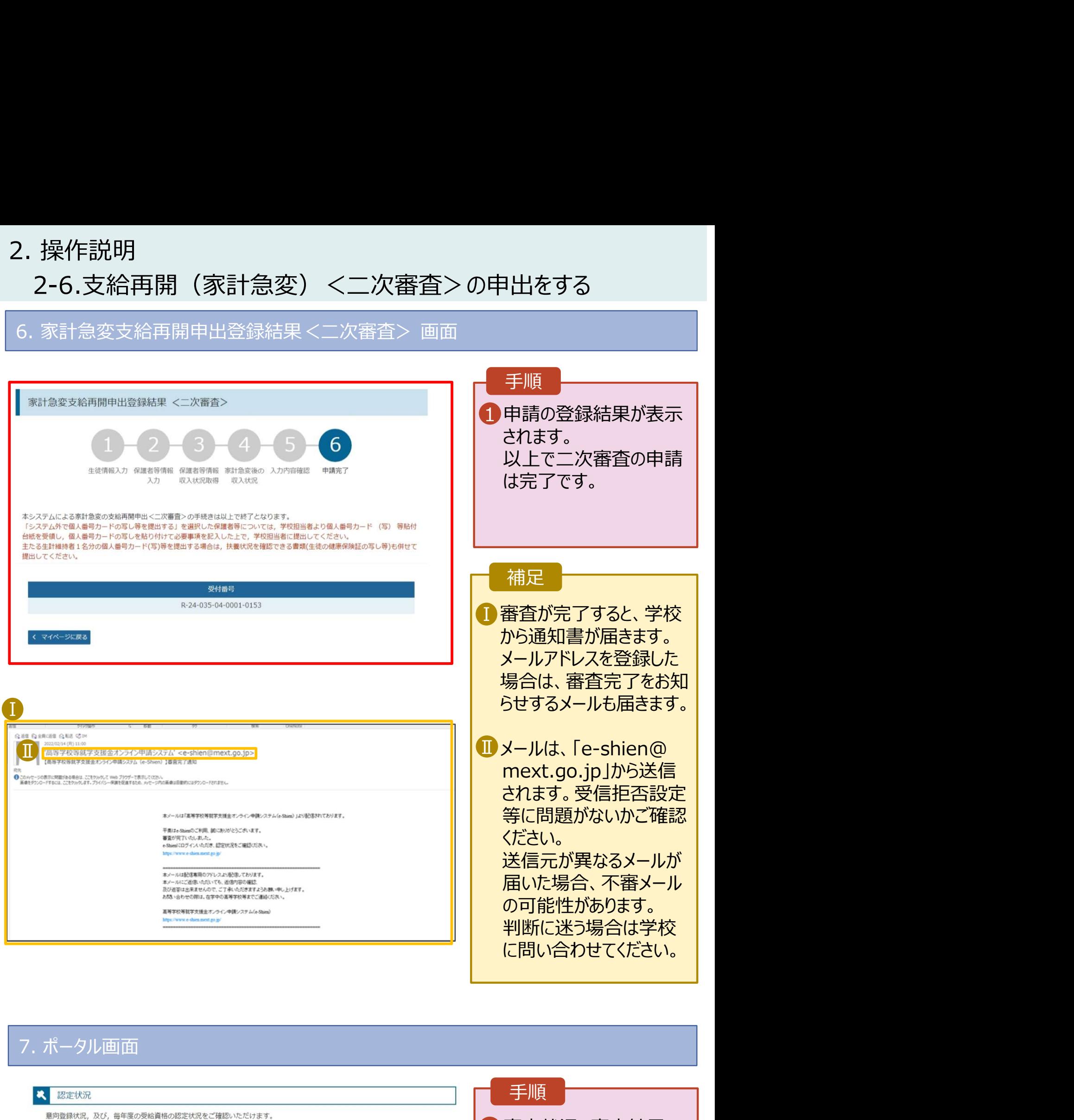

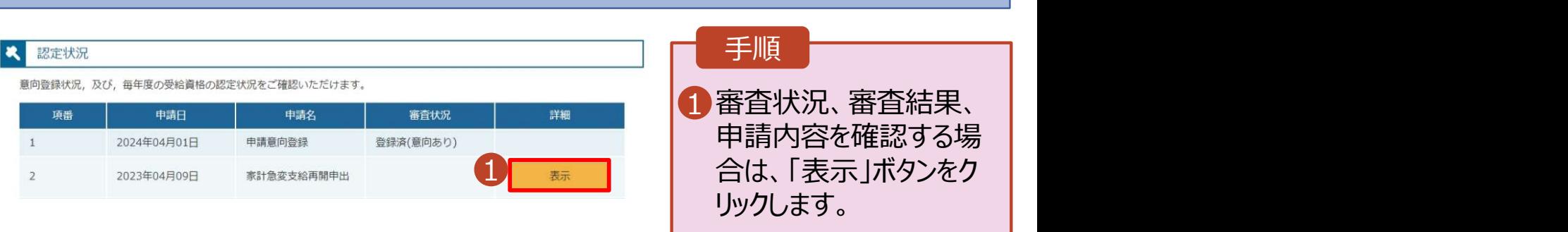

# 2. 操作説明<br>- 2-6.支給再開(家計急変)<二次審査>の申!<br>- 申請途中で一時保存・中断を行った後に申請を再開する場合の手W 2-6.支給再開(家計急変)<二次審査>の申出をする

. 操作説明<br>2-6.支給再開(家計急変)<二次審査>の申出をする<br>申請途中で一時保存・中断を行った後に申請を再開する場合の手順は以下のとおりです。<br>申請中断後にポータル画面から「支給再開申出(家計急変)」ボタンをクリックすると、以下の「8.支給再<br><sup>明申出(家計急変)画面」が表示されます。</sup><br>8. 支給再開申出(再開確認)画面<br>e-Shien <sub>ASPRENSERASのASSをASSA</sub> 申請途中で一時保存・中断を行った後に申請を再開する場合の手順は以下のとおりです。 申請中断後にポータル画面から「支給再開申出(家計急変)」ボタンをクリックすると、以下の「8.支給再 開申出(家計急変)画面」が表示されます。

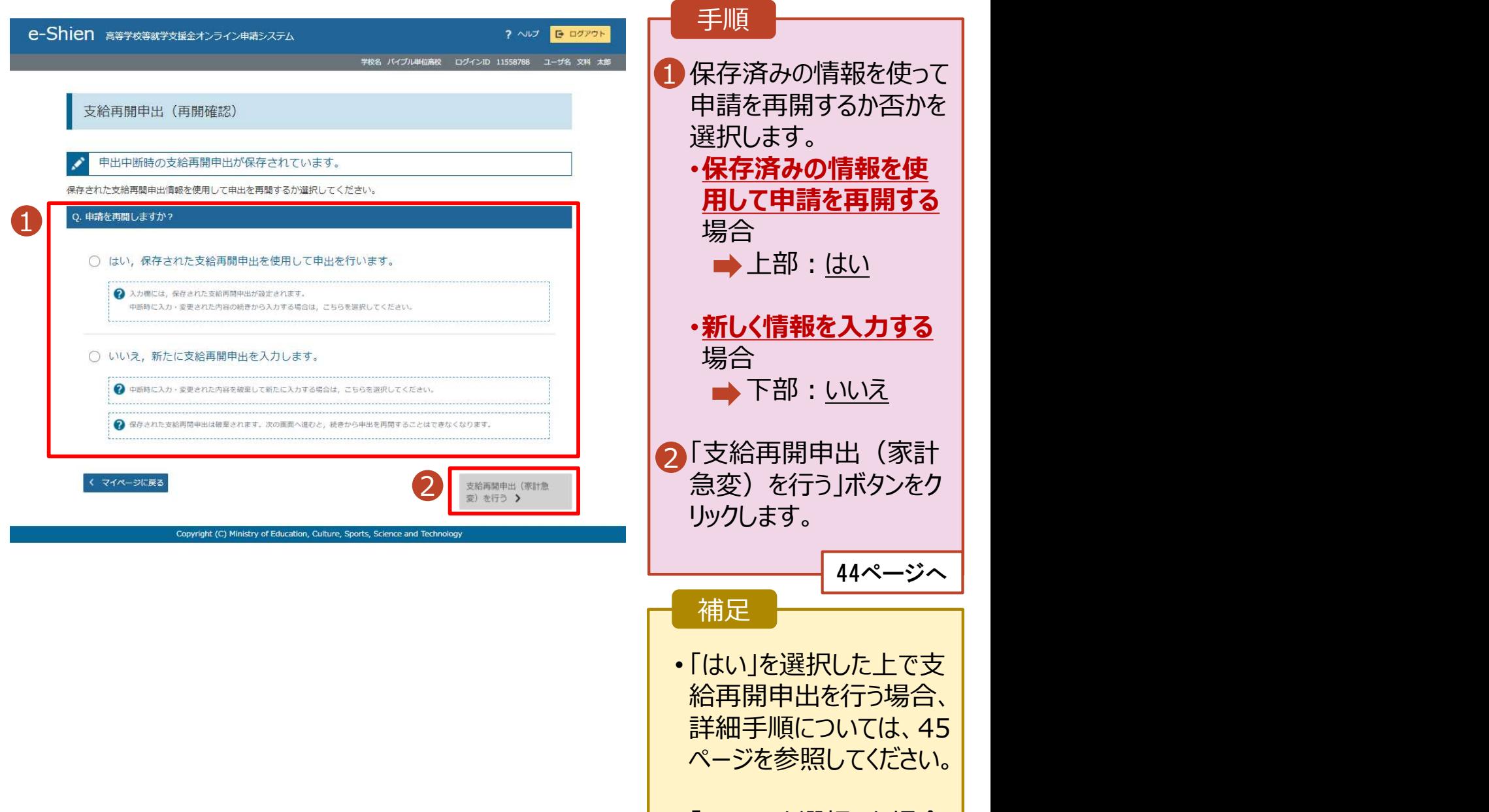

• 「いいえ」を選択した場合、 一時保存されていた情報 が削除されます。

# 2. 操作説明<br>2-7.家計急変の取下げの届出をする<br><sup>家計急変支援の申請を取り下げる場合の手順は以下のとおりです。ポータル画面</sup> 2-7.家計急変の取下げの届出をする

家計急変支援の申請を取り下げる場合の手順は以下のとおりです。ポータル画面から「家計急変取下げ 届出」ボタンをクリックすると、以下の「11. 家計急変取下げ届出 (取下げ理由入力)画面」が表示され ます。 しゅうしゅう しゅうしゅう しゅうしょく

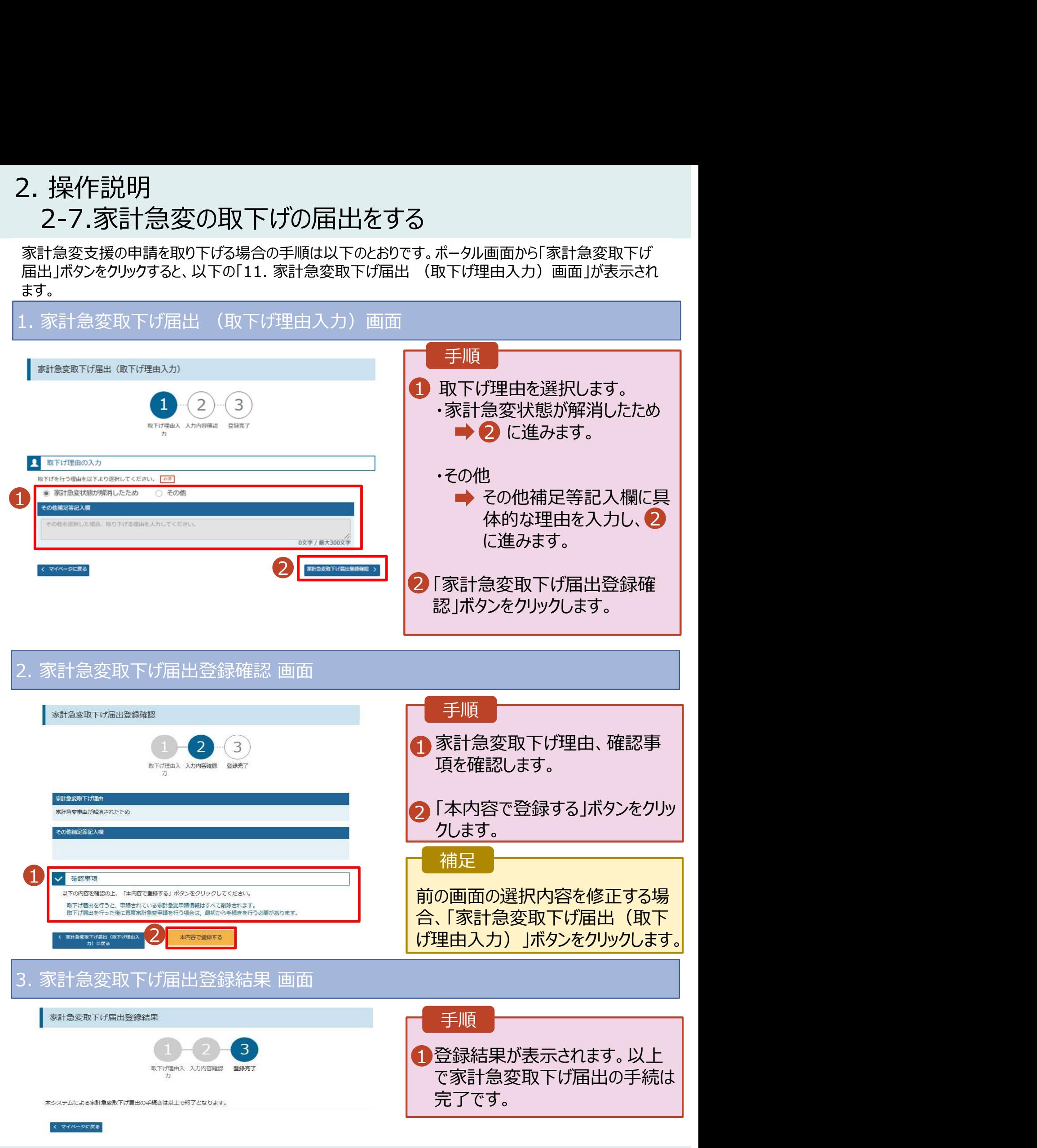